# FASTER

The FASTER module allows users to send student transcripts to other schools and colleges, as well as Bright Futures. Using FASTER, districts are also able to accept incoming transcripts from other districts, and much more.

# Viewing Outgoing Transcripts

1. From the Florida Reports menu, click FASTER.

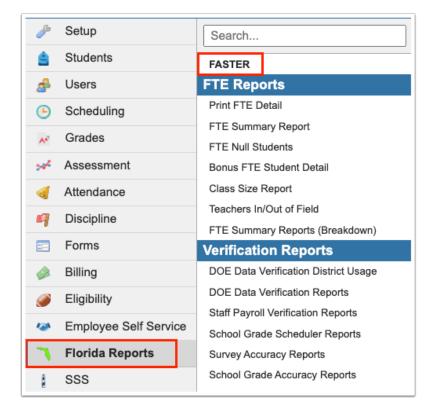

The following tabs are displayed: Incoming Requests, Send Requests, Incoming Transcripts, Outgoing Transcripts, Aging Reports, Reports & Logs, and Setup.

Incoming Requests: School or college is requesting information on a student.

Send Requests: Your school is requesting information from another district.

**Incoming Transcripts**: A request for a transcript is being sent to you.

**Outgoing Transcripts**: To send a transcript out to a Florida high school or college.

Aging Reports: To obtain a listing of all Outgoing/Incoming Aging records.

**Reports & Logs**: To obtain a listing of all Edit/Aging/User/Bright Futures reports as well as a listing of all Outgoing and Log files.

**Setup**: To define District Wide comments that will be sent on every student's transcript.

#### 2. Click the Outgoing Transcripts tab.

| Incoming Requests                                                                               | Send Requests | Incoming Transcripts | Outgoing Transcripts | Aging Reports | Reports & Logs | Setup |  |  |  |  |
|-------------------------------------------------------------------------------------------------|---------------|----------------------|----------------------|---------------|----------------|-------|--|--|--|--|
| <ul> <li>Export Current Outgoing Transcripts File</li> <li>+ Add Outgoing Transcript</li> </ul> |               |                      |                      |               |                |       |  |  |  |  |

**3.** Click the **Outgoing Transcripts** tab, if more than one tab displays.

| N. |                                                                                                    |          |       |                      |                      |               |                |       |  |  |
|----|----------------------------------------------------------------------------------------------------|----------|-------|----------------------|----------------------|---------------|----------------|-------|--|--|
|    | Incoming Requests                                                                                           | Send Req | uests | Incoming Transcripts | Outgoing Transcripts | Aging Reports | Reports & Logs | Setup |  |  |
|    | Outgoing Trans                                                                                              | scripts  | He    | ld Transcripts       |                      |               |                |       |  |  |
|    | <ul> <li><u>Export Current Outgoing Transcripts File</u></li> <li><u>Add Outgoing Transcript</u></li> </ul> |          |       |                      |                      |               |                |       |  |  |

**4.** To view transcripts sent for a specific student, enter the full or partial student name or Student ID in the **Student** text box.

**a.** Click **More Search Options** to define a subset of students based on shared data, such as grade level, a scheduled course, etc.

| Incoming Requests Send Requests Incoming Transcripts | Outgoing Transcripts | Aging Reports | Reports & Logs Setup                             |
|------------------------------------------------------|----------------------|---------------|--------------------------------------------------|
| Export Current Outgoing Transcripts File             |                      |               |                                                  |
| + Add Outgoing Transcript                            |                      |               |                                                  |
|                                                      |                      |               |                                                  |
| Student Search                                       |                      |               |                                                  |
|                                                      |                      |               | Report Timeframe:                                |
| Student martin                                       |                      |               | June 🔹 30 🗸 2023 🗸 🔤 - September 🗙 28 🖍 2023 🗸 🧮 |
| More Search Options                                  |                      |               | Only Use Report Timeframe                        |
| F More Search Options                                |                      |               | Errors Only                                      |
|                                                      |                      |               | Exclude Bright Futures                           |
|                                                      |                      |               | Exclude MSIX                                     |
|                                                      |                      |               | Transcript Status:                               |
|                                                      |                      |               |                                                  |
|                                                      |                      |               | Addressed Institution:                           |
|                                                      |                      |               | N/A                                              |
|                                                      |                      |               |                                                  |
|                                                      |                      |               | Student Group                                    |
|                                                      |                      |               | Search All Schools                               |
|                                                      |                      |               | Include Inactive Students                        |
|                                                      |                      |               | Search Reset                                     |
|                                                      |                      |               |                                                  |

**5.** Set a date range using the **Report Timeframe** pull-downs.

| Report Timeframe:                                          |
|------------------------------------------------------------|
| June 🗸 30 🗸 2023 🗸 🗐 - September 🗸 28 🗸 2023 🗸 🗐           |
| Only Use Report Timeframe                                  |
| Errors Only                                                |
| Exclude Bright Futures                                     |
| Exclude MSIX                                               |
| Transcript Status:                                         |
|                                                            |
| Addressed Institution:                                     |
| N/A                                                        |
| Student Group Search All Schools Include Inactive Students |
| Search Reset                                               |

**6.** You can limit the display to only those records that fall within the Report Timeframe by selecting the **Only Use Report Timeframe** check box.

**7.** Select the **Errors Only** check box to only view outgoing transcripts records that contain an error. See <u>Resolving Errors</u> for more information.

**8.** Select the **Exclude Bright Futures** check box to exclude transcript records sent to Bright Futures.

**9.** Select the **Exclude MSIX** check box to exclude transcript records sent to MSIX.

**10.** Select the **Transcript Status** from the pull-down to view transcripts that are Pending, Sent, or Response Pending.

**11.** Select the **Addressed Institution** from the pull-down to view transcripts sent to a specific institution, such as Talented 20.

**12.** If looking for transcripts sent based on a **Student Group**, select the group from the corresponding pull-down.

**13.** Select the **Search All Schools** check box to search for students at all schools.

**14.** Select the **Include Inactive Students** to include inactive students in your search.

**a.** If you select to Include Inactive Students, you can also **Include Previous Years Inactive Students** and/or **Use Most Recent Enrollment** by selecting the corresponding check boxes.

#### 15. Click Search.

View all outgoing transcripts by Status, Full Name, Date Created, Gender, Birthdate, Student Identifier, Addressed Institution, and Sending Institution.

| Inco | ming                                                                                    | Requ | uests Send | Requests Incoming Transcripts | Outgoing Trans | scripts | Aging Reports | Reports & Logs Se  | tup                   |                     |             |  |
|------|-----------------------------------------------------------------------------------------|------|------------|-------------------------------|----------------|---------|---------------|--------------------|-----------------------|---------------------|-------------|--|
| • Ex | Back to Search Export Current Outgoing Transcripts File Record Selected Delete Selected |      |            |                               |                |         |               |                    |                       |                     |             |  |
|      | Add Outgoing Transcripts Resend Selected Delete Selected                                |      |            |                               |                |         |               |                    |                       |                     |             |  |
|      |                                                                                         |      | Status     | Full Name                     | Date Created   | Gender  | Birthdate     | Student Identifier | Addressed Institution | Sending Institution |             |  |
|      | <b>~</b>                                                                                | R.   | Sent       | Lorente,                      | Jun 23, 2020   | М       | Jul 31, 2003  | -                  | BRIGHT FUTURES: 2281  | events these serves | HIGH SCHOOL |  |
|      | <b>~</b>                                                                                |      | Sent       | Lorente,                      | Jun 23, 2020   | М       | Jul 31, 2003  | -                  | BRIGHT FUTURES: 2281  |                     | HIGH SCHOOL |  |
|      | V                                                                                       | F.   | Sent       | Howell,                       | Jun 23, 2020   | F       | Nov 4, 2004   | 11000001110        | BRIGHT FUTURES: 2381  | states that seems   | HIGH SCHOOL |  |
|      | <b>~</b>                                                                                |      | Sent       | Howell,                       | Jun 23, 2020   | F       | Nov 4, 2004   | 1100000110         | BRIGHT FUTURES: 2381  | second time, name   | HIGH SCHOOL |  |
|      | <b>~</b>                                                                                | R.   | Sent       | Schultz.                      | Jun 23, 2020   | F       | Sep 26, 2001  | 1000100110         | BRIGHT FUTURES: 2181  | energy constraints  | HIGH SCHOOL |  |
|      | V                                                                                       |      | Sent       | Smith,                        | Jun 23, 2020   | м       | Apr 28, 2005  | 10000100           | BRIGHT FUTURES: 2381  | server cost news    | HIGH SCHOOL |  |

**16.** Select the check boxes next the applicable students to resend transcripts or delete an outgoing transcript record.

| Inco                                                                                                    | ming                                                      | Requ  | Jests Send     | Requests Incoming Transcripts | Outgoing Trans | scripts | Aging Reports | Reports & Logs S                                                                                                    | etup                                          |                     |             |  |
|----------------------------------------------------------------------------------------------------|-----------------------------------------------------------|-------|----------------|-------------------------------|----------------|---------|---------------|----------------------------------------------------------------------------------------------------|-----------------------------------------------|---------------------|-------------|--|
|                                                                                                    | ack to Search<br>Export Current Outgoing Transcripts File |       |                |                               |                |         |               |                                                                                                    |                                               |                     |             |  |
|                                                                                                    | Add Outgoing Transcript Reserd Selected Delete Selected   |       |                |                               |                |         |               |                                                                                                    |                                               |                     |             |  |
| 341                                                                                                    | 4 Out                                                     | going | Search         |                               |                |         |               |                                                                                                    |                                               |                     |             |  |
| <ul> <li>Image: Construction</li> <li>Image: Construction</li> <li>Image: Construction&lt;</li></ul> | $\checkmark$                                              | R     | Status<br>Sent | Full Name                     | Date Created   | Gender  | Birthdate     | Student Identifier                                                                                                    | Addressed Institution<br>BRIGHT FUTURES: 2281 | Sending Institution | HIGH SCHOOL |  |
|                                                                                                    | ~                                                         |       | Sent           | Lorente,                      | Jun 23, 2020   | M       | Jul 31, 2003  |                                                                                                    | BRIGHT FUTURES: 2281                          |                     | HIGH SCHOOL |  |
|                                                                                                    | ~                                                         |       | Sent           | Howell,                       | Jun 23, 2020   | F       | Nov 4, 2004   | 100000110                                                                                                    | BRIGHT FUTURES: 2381                          |                     | HIGH SCHOOL |  |
|                                                                                                    | <b>~</b>                                                  |       | Sent           | Howell,                       | Jun 23, 2020   | F       | Nov 4, 2004   | Constant of Constant of Consta | BRIGHT FUTURES: 2381                          |                     | HIGH SCHOOL |  |
|                                                                                                    | ~                                                         |       | Sent           | Schultz,                      | Jun 23, 2020   | F       | Sep 26, 2001  | 100100-01                                                                                                    | BRIGHT FUTURES: 2181                          | states that seem    | HIGH SCHOOL |  |
|                                                                                                    | ~                                                         |       | Sent           | Smith,                        | Jun 23, 2020   | м       | Apr 28, 2005  | -                                                                                                    | BRIGHT FUTURES: 2381                          |                     | HIGH SCHOOL |  |
|                                                                                                    | V                                                         | E.    | Sent           | Smith,                        | Jun 23, 2020   | М       | Apr 28, 2005  |                                                                                                    | BRIGHT FUTURES: 2381                          | serveral constants  | HIGH SCHOOL |  |

Select the check box in the header to select all listed students at once.

| Inc | oming                                                                                            | Requ | Jests Send | Requests Incoming Transcripts | Outgoing Trans | scripts | Aging Reports | Reports & Logs S   | etup                  |                     |             |
|-----|--------------------------------------------------------------------------------------------------|------|------------|-------------------------------|----------------|---------|---------------|--------------------|-----------------------|---------------------|-------------|
|     | Back to Search                                                                                   |      |            |                               |                |         |               |                    |                       |                     |             |
|     | Export Current Outgoing Transcripts File Add Outgoing Transcript Delete Selected Delete Selected |      |            |                               |                |         |               |                    |                       |                     |             |
| 34  | 3414 Outgoing Transcripts 3414 Selected Search A                                                 |      |            |                               |                |         |               |                    |                       |                     |             |
|     |                                                                                                  |      | Status     | Full Name                     | Date Created   | Gender  | Birthdate     | Student Identifier | Addressed Institution | Sending Institution |             |
|     | 4                                                                                                |      | Sent       | Lorente,                      | Jun 23, 2020   | М       | Jul 31, 2003  |                    | BRIGHT FUTURES: 2281  |                     | HIGH SCHOOL |
|     | <b>V</b>                                                                                         | 4    | Sent       | Lorente,                      | Jun 23, 2020   | М       | Jul 31, 2003  |                    | BRIGHT FUTURES: 2281  |                     | HIGH SCHOOL |
|     | <b>V</b>                                                                                         |      | Sent       | Howell,                       | Jun 23, 2020   | F       | Nov 4, 2004   |                    | BRIGHT FUTURES: 2381  |                     | HIGH SCHOOL |
|     | <b>V</b>                                                                                         |      | Sent       | Howell,                       | Jun 23, 2020   | F       | Nov 4, 2004   |                    | BRIGHT FUTURES: 2381  |                     | HIGH SCHOOL |
|     | <b>V</b>                                                                                         |      | Sent       | Schultz,                      | Jun 23, 2020   | F       | Sep 26, 2001  |                    | BRIGHT FUTURES: 2181  |                     | HIGH SCHOOL |
|     | V                                                                                                |      | Sent       | Smith,                        | Jun 23, 2020   | м       | Apr 28, 2005  |                    | BRIGHT FUTURES: 2381  |                     | HIGH SCHOOL |
|     | V                                                                                                |      | Sent       | Smith,                        | Jun 23, 2020   | М       | Apr 28, 2005  |                    | BRIGHT FUTURES: 2381  |                     | HIGH SCHOOL |

**17.** Click **Resend Selected** to resend transcripts that have already been sent. This is useful when resending transcripts that weren't successful due to an error. See <u>Resolving Errors</u> for more information.

**18.** Click **Delete Selected** to delete outgoing records.

| Bad | Incoming Requests Send Requests Incoming Transcripts Outgoing Transcripts Aging Reports Reports & Logs Setup Back to Search |          |               |              |              |        |              |                    |                       |                         |             |            |
|-----|----------------------------------------------------------------------------------------------------|----------|---------------|--------------|--------------|--------|--------------|--------------------|-----------------------|-------------------------|-------------|------------|
|     | Export Current Outgoing Transcripts File     Add Outgoing Transcript     Resend Selected     Delete Selected                |          |               |              |              |        |              |                    |                       |                         |             |            |
| 341 | 4 Out                                                                                                    | going    | g Transcripts | s 1 Selected |              |        |              |                    |                       |                         | Search      | 252<br>252 |
|     |                                                                                                    |          | Status        | Full Name    | Date Created | Gender | Birthdate    | Student Identifier | Addressed Institution | Sending Institution     |             |            |
|     | 1                                                                                                    | R.       | Sent          | Lorente,     | Jun 23, 2020 | М      | Jul 31, 2003 |                    | BRIGHT FUTURES: 2281  |                         | HIGH SCHOOL |            |
|     | <b>~</b>                                                                                                    |          | Sent          | Lorente,     | Jun 23, 2020 | М      | Jul 31, 2003 | (Accession)        | BRIGHT FUTURES: 2281  | ACCOUNTS - COMMA DAVABA | HIGH SCHOOL |            |
|     | <b>~</b>                                                                                                    | r,       | Sent          | Howell,      | Jun 23, 2020 | F      | Nov 4, 2004  | 11000001110        | BRIGHT FUTURES: 2381  | servers come over       | HIGH SCHOOL |            |
|     | <b>~</b>                                                                                                    | <b>•</b> | Sent          | Howell,      | Jun 23, 2020 | F      | Nov 4, 2004  | Transaction (      | BRIGHT FUTURES: 2381  | search time, name       | HIGH SCHOOL |            |
|     | V                                                                                                    | Ę.       | Sent          | Schultz,     | Jun 23, 2020 | F      | Sep 26, 2001 | 1000100-01         | BRIGHT FUTURES: 2181  | states that were        | HIGH SCHOOL |            |
|     | <b>~</b>                                                                                                    |          | Sent          | Smith,       | Jun 23, 2020 | М      | Apr 28, 2005 | -                  | BRIGHT FUTURES: 2381  | second long some        | HIGH SCHOOL |            |
|     | <b>~</b>                                                                                                    | Ę.       | Sent          | Smith,       | Jun 23, 2020 | М      | Apr 28, 2005 |                    | BRIGHT FUTURES: 2381  | severes come serve      | HIGH SCHOOL |            |

**19.** Click the student name in the **Full Name** column to open Students > <u>Student Info</u>.

**20.** Click **Export Current Outgoing Transcripts File** to download a file of all outgoing transcripts.

|      | to Sea             |                                           |              |                    |                       |                |                                    |                           |              |
|------|--------------------|-------------------------------------------|--------------|--------------------|-----------------------|----------------|------------------------------------|---------------------------|--------------|
| Expo | ort Curr<br>Outuoi | <u>ent Outgoing Tran</u><br>ng Transcript | scripts File |                    |                       |                |                                    | Resend Selected           | Delete Selec |
|      |                    | g Transcripts 1                           | Salaa        |                    |                       |                |                                    | General                   |              |
| 04 0 | utgoin             |                                           | • • • http   |                    |                       |                |                                    |                           | ne=Florida   |
|      |                    | Status                                    | 🔒 livedemo   | o.focusschoolsoftw | are.com/writers02/Mod | ules.php?modna | ame=Florida_Reports/FAS            | STER.php&next_modna       | me=F 🔍       |
| 1    | / 6                | Sent                                      | 100          | 00000952070        | 00000440041Q01P       |                | LOPEZ                              | THE OWNER OF THE OWNER OF |              |
|      |                    | Cont                                      | 101          | 0041               |                       | LOPEZ          | PAOLA                              | C                         | 1000000      |
| -    | - 48               | Sent                                      | 102          | 0041               | 80000000P1            | 20130729K120   | 030722K220070827F12                | 0030911F220070417J        | 12002112     |
|      | / 🖪                | Sent                                      | 103          | 0041               | 20132014000000        |                |                                    |                           |              |
|      |                    | oom                                       | 104          | 0041               | VAN999VIRGINIA        |                | 201320140631001                    | 010MJ LANG ARTS 1         | NC           |
|      | / 🖷                | Sent                                      | 104          | 0041               | VAN999VIRGINIA        |                | 201320140631205                    | 010MJ MATH 1              | NC           |
|      |                    |                                           | 104          | 0041               | VAN999VIRGINIA        |                |                                    | 600MJ COMPRE GRDE         | •            |
| 1    | / 🖷                | Sent                                      | 104          | 0041               | VAN999VIRGINIA        |                |                                    | 010MJ ERTHSPA SCI         | NC           |
|      |                    | 0                                         | 104          | 0041               | VAN999VIRGINIA        |                | 201320140632109                    | 010MJ WORLD HIST          | NC           |
| -    |                    | Sent                                      | 103          | 0041               | 2014201500000P        |                |                                    |                           |              |
|      | / 🖪                | Sent                                      | 104          | 0041               |                       | SCHOOL         |                                    | 010MJ EXPLOR WHEEL        |              |
|      | 40                 | Gent                                      | 104          | 0041               |                       | SCHOOL         |                                    | 040MJ LANG ARTS 2         | NC           |
|      | / 🖷                | Sent                                      | 104          | 0041               |                       | SCHOOL         |                                    | 050MJ MATH 2 ADV          | NC           |
|      |                    |                                           | 104          | 0041               |                       | SCHOOL         | 201420150731508<br>201420150732000 | 700MJ COMPRE GDE 7        | NC           |
| 1    | / 🖷                | Sent                                      | 104          | 0041               |                       | SCHOOL         | 201420150732000                    |                           | NC           |
|      |                    | 0                                         | 104          | 0041               | 2015201600000P        | SCHOOL         | 201420150752106                    | UIUMJ CIVICS              | NC           |
|      |                    | Sent                                      | 103          | 0041               | 20132018000000        | SCHOOL         | 201520160831001                    | 070M/J LANG ARTS 3        | NC NC        |
|      | / 🖪                | Sent                                      | 104          | 0041               |                       | SCHOOL         | 201520160831008                    |                           | NC           |
|      |                    | Gent                                      | 104          | 0041               |                       | SCHOOL         |                                    | 070M/J GRADE 8 PRE        |              |
|      |                    |                                           | 104          | 0041               |                       | SCHOOL         |                                    | 700M/J COMPRE GDE         |              |
|      |                    |                                           | 104          | 0041               |                       | SCHOOL         | 201520160832003                    |                           | NC           |

### **21.** Click **Back to Search** to return to the student search.

| Inco | oming                                                                                             | Requ  | uests Send   | Requests Incoming Transcript | Outgoing Trans | scripts | Aging Reports | Reports & Logs S   | etup                  |                     |             |  |  |
|------|---------------------------------------------------------------------------------------------------|-------|--------------|------------------------------|----------------|---------|---------------|--------------------|-----------------------|---------------------|-------------|--|--|
|      | k to s                                                                                            |       |              |                              |                |         |               |                    |                       |                     |             |  |  |
|      | Export Current Outgoing Transcripts File Add Outgoing Transcript  Resend Selected Delete Selected |       |              |                              |                |         |               |                    |                       |                     |             |  |  |
| 341  | 4 Out                                                                                             | going | g Transcript | s 0 Selected                 |                |         |               |                    |                       |                     | Search      |  |  |
|      |                                                                                                   |       | Status       | Full Name                    | Date Created   | Gender  | Birthdate     | Student Identifier | Addressed Institution | Sending Institution |             |  |  |
|      | <b>V</b>                                                                                          | r.    | Sent         | Lorente,                     | Jun 23, 2020   | м       | Jul 31, 2003  | -                  | BRIGHT FUTURES: 2281  | servers units rever | HIGH SCHOOL |  |  |
|      | <b>~</b>                                                                                          | i.    | Sent         | Lorente,                     | Jun 23, 2020   | м       | Jul 31, 2003  | -                  | BRIGHT FUTURES: 2281  | second lines and    | HIGH SCHOOL |  |  |
|      | <b>V</b>                                                                                          |       | Sent         | Howell,                      | Jun 23, 2020   | F       | Nov 4, 2004   | 11000001110        | BRIGHT FUTURES: 2381  | servers - contained | HIGH SCHOOL |  |  |
|      | <b>V</b>                                                                                          |       | Sent         | Howell,                      | Jun 23, 2020   | F       | Nov 4, 2004   | Transfer Tol       | BRIGHT FUTURES: 2381  | second local party  | HIGH SCHOOL |  |  |
|      | <b>V</b>                                                                                          |       | Sent         | Schultz,                     | Jun 23, 2020   | F       | Sep 26, 2001  | 1000100110         | BRIGHT FUTURES: 2181  | servers come needs  | HIGH SCHOOL |  |  |
|      | <b>~</b>                                                                                          | 6     | Sent         | Smith,                       | Jun 23, 2020   | М       | Apr 28, 2005  | -                  | BRIGHT FUTURES: 2381  |                     | HIGH SCHOOL |  |  |
|      | <b>V</b>                                                                                          | -     | Sent         | Smith,                       | Jun 23, 2020   | М       | Apr 28, 2005  |                    | BRIGHT FUTURES: 2381  | second contactors   | HIGH SCHOOL |  |  |

# Sending Outgoing Transcripts

1. From the Florida Reports menu, click FASTER.

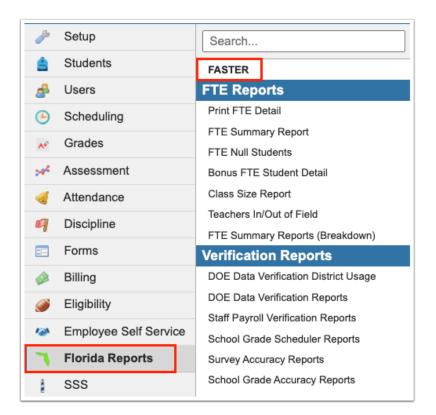

2. Click the Outgoing Transcripts tab.

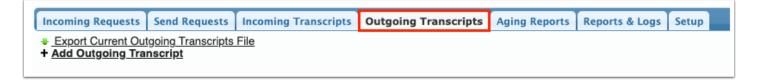

3. Click the **Outgoing Transcripts** tab, if more than one tab displays.

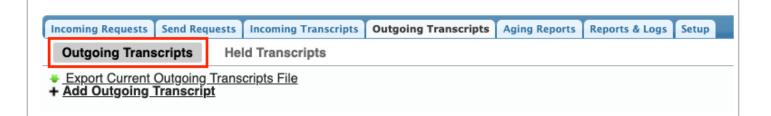

4. Click+ Add Outgoing Transcript.

| Incoming Requests       | Send Requests                     | Incoming Transcripts | Outgoing Transcripts | Aging R |
|-------------------------|-----------------------------------|----------------------|----------------------|---------|
| + <u>Add Outgoing T</u> | <u>utgoing Trans</u><br>ranscript | cripts File          | •                    |         |
| Student Search          |                                   |                      |                      |         |
| Student                 |                                   |                      |                      |         |
| More Search             | n Options                         |                      |                      |         |

**5.** Select the applicable options from the pull-down located along the top of the pop-up screen.

See the sections below for information on sending transcripts to Florida colleges, Bright Futures, etc. The options displayed and the options selected will differ depending on where the transcripts are being sent.

| Send to: BRI | SHT FUTURES - 100 - 001 - 001 -                                                                                                    | Next |
|--------------|----------------------------------------------------------------------------------------------------|------|
| Bright Futu  | res Term                                                                                                    |      |
| Format       | Explanation                                                                                                    |      |
|              | Breakdown:                                                                                                    |      |
| Р            | This sets whether the transcript is to be used for either Practice or Production:<br>0 = Practice (Evaluated exactly the same as Production, but no award notifications are sent to students)<br>1 = Production |      |
| s            | This is the evaluation term:<br>7 = 7th semester<br>8 = 8th semester<br>0 = 0th semester evaluation; used only when submitting Talented 20 transcript for early admit students                                  |      |
| YY           | This is the two-byte graduation year:<br>Example: "09" would mean that the student graduated during the 2008-2009 academic year                                                                                 |      |
| YYSP         | (YY) Graduation Year, (S) Early or Summer Evaluation, (P) Practice or Production. Click here for more information.                                                                                              |      |
|              |                                                                                                    |      |
| Record Type  | e Codes                                                                                                    |      |
| Code         | Message                                                                                                    |      |
| 100          | Interdistrict Record Transfers (and Bright Futures, High School Academic Evaluations, and Talented Twenty Records)                                                                                              |      |
| S00          | Secondary to Postsecondary Record Transfers (and Bright Futures, High School Academic Evaluations, and Talented Twenty Records)                                                                                 |      |
|              |                                                                                                    |      |

#### 6. Click Next.

| ↓ FASTER                                                                                           |            |     |
|----------------------------------------------------------------------------------------------------|------------|-----|
| dname=Florida_Reports/FASTER.php&force_package=SIS&timeframe_only=Y&modfunc=outtranscriptpopup&hel | <b>0</b> 7 | Ð   |
| - 0021 - SCHOOL - 100 - S01 -                                                                      | N          | ext |
|                                                                                                    |            |     |
|                                                                                                    |            |     |
| Academic Evaluations, and Talented Twenty Records)                                                 |            |     |
| res, High School Academic Evaluations, and Talented Twenty Records)                                |            |     |
|                                                                                                    |            |     |

**7.** Enter the applicable information in order to conduct a student search, and click **Search**.

See <u>Searching for Students</u> for more information.

| Send to: ALACHUA -                        | SCHOOL - 100 - S01                                                  |
|-------------------------------------------|---------------------------------------------------------------------|
| Search Screen Simple List Customized List |                                                                     |
| Student Search                            |                                                                     |
| Student martin                            | Student Group N/A     Search All Schools  Include Inactive Students |
|                                           | Search                                                              |
| k.                                        |                                                                     |

**8.** Select the check boxes for the applicable students for whom transcripts are to be sent.

| Send   | to: ALACHUA -  | SCHOOL - 100 - S01                              | k |
|--------|----------------|-------------------------------------------------|---|
| Sea    | rch Screen Sim | ple List Customized List Customize Student List | ~ |
| 754 \$ | Students 📑 1 S | Selected                                        |   |
|        | Photo          | Student                                         |   |
|        | 14             | Abel, Emmatte Lorianne                          |   |
|        |                | Acevedo, Angelina                               |   |
|        |                | Adler, Alexandria Lynn                          |   |
|        |                | Adrian, Lillia Acid                             |   |
|        | A. 672         | Afonso Custody Alert                            |   |

Select the check box in the header to select all students listed.

| Send                                                | Send to: ALACHUA - SCHOOL - 100 - S01 |              |                   | - 100 - S01            |
|-----------------------------------------------------|---------------------------------------|--------------|-------------------|------------------------|
| Search Screen Simple List Customized List Customize |                                       |              |                   | Customize Student List |
| 754 \$                                              | Students 📑 75                         | 4 Selected   | l                 |                        |
|                                                     | Photo                                 | Student      |                   |                        |
|                                                     | 1                                     | Abel, Emm    | natte Lorianne    |                        |
|                                                     |                                       | Acevedo, A   | Angelina          |                        |
|                                                     |                                       | Adler, Alex  | andria Lynn       |                        |
|                                                     |                                       | Adrian, Lill | lia 🛪 <u>Avid</u> |                        |
|                                                     | 8.472<br>1                            | Afonso,      | Custody Al        | ert                    |

**9.** Click the **Next** button to continue. A green checkmark with a message will appear stating the FASTER transcript was created.

| Send | Send to: ALACHUA - SCHOOL - 100 - S01                            |                            |            |       |             | Next                      |
|------|------------------------------------------------------------------|----------------------------|------------|-------|-------------|---------------------------|
| Sea  | Search Screen Simple List Customized List Customize Student List |                            |            |       |             |                           |
| 754  | 754 Students 🙀 1 Selected Search                                 |                            |            |       | Search      |                           |
|      | Photo                                                            | Student                    | Student ID | Grade | Birthdate   | Home Language Survey Date |
|      | 14                                                               | Abel, Emmatte Lorianne 🚧 📩 | 0060059    | 11    | Jun 2, 2004 | Jun 18, 2008              |
|      | 1                                                                | Acevedo, Angelina          | 082214     | 10    | Jun 1, 2004 | Aug 10, 2018              |

# Sending to Florida Colleges that use FASTER

**1.** When you select the **+ Add Outgoing Transcript** option, a pop-up will display, as shown in the image shown.

| Send to: BRIGHT F | UTURES - Bright Futures Term: - 100 v - Q01 v                                                                                                    | Next |  |  |  |
|-------------------|----------------------------------------------------------------------------------------------------|------|--|--|--|
| Bright Futures T  | right Futures Term                                                                                                    |      |  |  |  |
| Format            | Explanation                                                                                                    |      |  |  |  |
|                   | Breakdown:                                                                                                    |      |  |  |  |
| Р                 | This sets whether the transcript is to be used for either Practice or Production:<br>O = Practice (Evaluated exactly the same as Production, but no award notifications are sent to students)<br>1 = Production |      |  |  |  |
| s                 | This is the evaluation term:<br>7 = 7th semester<br>8 = 8th semester<br>0 = 0th semester evaluation; used only when submitting Talented 20 transcript for early admit students                                  |      |  |  |  |
| YY                | YY This is the two-byte graduation year:<br>Example: "09" would mean that the student graduated during the 2008-2009 academic year                                                                              |      |  |  |  |
| YYSP              | (YY) Graduation Year, (S) Early or Summer Evaluation, (P) Practice or Production. Click here for more information.                                                                                              |      |  |  |  |
|                   |                                                                                                    |      |  |  |  |

**2.** Select FASTER COLLEGES from the **Send to:** pull-down.

| Send to: | FASTER COLLEGES            | BREVARD COMMUNITY COLLEGE (COCOA CAMPUS)                                        |
|----------|----------------------------|---------------------------------------------------------------------------------|
| Record   | Filter                     |                                                                                 |
| Code     | BRIGHT FUTURES             | 0                                                                               |
| 100      | TALENTED 20<br>MSIX        | tures, High School Academic Evaluations, and Talented Twenty Records)           |
| S00      | COMMONLY USED              | fers (and Bright Futures, High School Academic Evaluations, and Talented Twenty |
|          | FASTER COLLEGES            |                                                                                 |
| Messag   | SPEEDE/ExPRESS COLLEGES    |                                                                                 |
| Code     | SPEEDE/ExPRESS OTHER       |                                                                                 |
| Q01      | 01 - ALACHUA<br>02 - BAKER | lent's request.                                                                 |
| Q02      | 03 - BAY                   | rd previously sent.                                                             |

### The listed FASTER COLLEGES is maintained by Florida Reports > <u>School List Setup</u>.

**3.** Select the applicable college from the second school pull-down.

| Send to:                                           | FASTER COLLEGES                               | BREVARD COMMUNITY COLLEGE (COCOA CAMPUS)                                                                  |
|----------------------------------------------------|-----------------------------------------------|----------------------------------------------------------------------------------------------------|
| Record Type Codes                                  |                                               | Filter                                                                                                    |
| Code Message                                       |                                               | BROWARD COLLEGE (SOUTH CAMPUS)                                                                            |
| 100 Interdistrict Record Transfers (and Bright Fut |                                               |                                                                                                    |
| S00                                                | Secondary to Postsecondary Record Transfe     | COLLEGE OF CENTRAL FLORIDA (CITRUS COUNTY CAMPUS)<br>COLLEGE OF CENTRAL FLORIDA (LEVY COUNTY CAMPUS)      |
| Messag                                             | e Type Codes                                  | COLLEGE OF CENTRAL FLORIDA (OCALA CAMPUS)<br>DADE AGE/CTE (AMERICAN ADULT AND COMMUNITY ED CENTER)        |
| Code                                               | Message                                       | DADE AGE/CTE (CORAL GABLES ADULT EDUCATION CENTER)                                                        |
| Q01                                                | This record is being sent to you at the stude | DADE AGE/CTE (D.A. DORSEY TECHNICAL COLLEGE)<br>DADE AGE/CTE (GEORGE T. BAKER AVIATION TECHNICAL COLLEGE) |
| Q02                                                | This record is being sent to replace a record | DADE ADE/OTE (UNA EAU ADUNT EDUO TION OFNITED)                                                            |

4. Select **S00** for message type and **Q01** for the message code.

| BREVARD COMMUNITY COLLEGE (COCOA CAMPUS) | 🔽 - 🛛 S00 🗘 - 🔍 Q01 🕏 |
|------------------------------------------|-----------------------|
|                                          |                       |

For information about these codes, see the Format and Explanation and the Code and Message columns.

A

| Send to: FA | STER COLLEGES STER COLLEGE (COCOA CAMPUS)                                                                                       | ▼ - S00 V - Q01 V | Next |
|-------------|----------------------------------------------------------------------------------------------------|-------------------|------|
| Record Typ  | ie Codes                                                                                                    |                   |      |
| Code        | Message                                                                                                    |                   |      |
| 100         | Interdistrict Record Transfers (and Bright Futures, High School Academic Evaluations, and Talented Twenty Records)              |                   |      |
| S00         | Secondary to Postsecondary Record Transfers (and Bright Futures, High School Academic Evaluations, and Talented Twenty Records) |                   |      |
| Message T   | /pe Codes                                                                                                    |                   |      |
| Code        | Message                                                                                                    |                   |      |
| Q01         | This record is being sent to you at the student's request.                                                                      |                   |      |
| Q02         | This record is being sent to replace a record previously sent.                                                                  |                   |      |
| Q03         | This transcript is being sent due to a joint program, articulated agreement, or similar arrangement.                            |                   |      |
| Q04         | Record represents postsecondary feedback data.                                                                                  |                   |      |
| Q05         | SPEEDE/ExPRESS response indicating that a transcript was solicited, but the original FASTER request is not identifiable.        |                   |      |
| Q13         | This record is being sent at the request of the student for employment purposes.                                                |                   |      |

### **5.** When all information has been selected and entered, click the **Next** button to continue.

|      | FASTER COLLEGES • BREVARD COMMUNITY COLLEGE (COCOA CAMPUS) • Q01 • Q01 • Next                                                   |
|------|----------------------------------------------------------------------------------------------------|
| Code | Message                                                                                                    |
| 100  | Interdistrict Record Transfers (and Bright Futures, High School Academic Evaluations, and Talented Twenty Records)              |
| S00  | Secondary to Postsecondary Record Transfers (and Bright Futures, High School Academic Evaluations, and Talented Twenty Records) |

**6.** Enter the applicable information in order to conduct a student search, and click **Search**.

See <u>Searching for Students</u> for more information.

**7.** Look at the list of students resulting from the search and use the check boxes to select the correct student(s).

| Search  | Screen Simple L  | ist Customized List |            |        |
|---------|------------------|---------------------|------------|--------|
| Student | t: mart          |                     |            |        |
| 7 Stud  | ents 📑 2 Selecte | d                   |            | Search |
|         | Photo            | Student             | Student ID | Grade  |
| ~       |                  | Calix,              |            | 10     |
| •       |                  | Martin,             |            | 09     |
|         | <b>O</b>         | Martinez,           |            | 10     |

**8.** Click the **Next** button to continue. A green checkmark with a message will appear stating the FASTER transcript was created.

For an up to date list of FASTER message codes please use the following link: <u>FLORIDA</u> <u>AUTOMATED SYSTEM FOR TRANSFERRING EDUCATIONAL RECORDS</u>

# Sending to SPEEDE/ExPRESS

**1.** When you select the **+ Add Outgoing Transcript** option, a pop-up will display, as shown in the image shown.

| Send to: BRIGH | HT FUTURES - 100 - Q01 - Q01 -                                                                                                    | Next |
|----------------|----------------------------------------------------------------------------------------------------|------|
| Bright Future  | es Term                                                                                                    |      |
| Format         | Explanation                                                                                                    |      |
|                | Breakdown:                                                                                                    |      |
| Ρ              | This sets whether the transcript is to be used for either Practice or Production:<br>0 = Practice (Evaluated exactly the same as Production, but no award notifications are sent to students)<br>1 = Production |      |
| s              | This is the evaluation term:<br>7 = 7th semester<br>8 = 8th semester<br>0 = 0th semester evaluation; used only when submitting Talented 20 transcript for early admit students                                  |      |
| YY             | This is the two-byte graduation year:<br>Example: "09" would mean that the student graduated during the 2008-2009 academic year                                                                                 |      |
| YYSP           | (YY) Graduation Year, (S) Early or Summer Evaluation, (P) Practice or Production. Click here for more information.                                                                                              |      |

**2.** Select SPEEDE/ExPRESS COLLEGES or SPEEDE/ExPRESS OTHER from the **Send to:** pull-down.

| Send to: | SPEEDE/ExPRESS COLLEGES              | FLORIDA GULF COAST UNIVERSITY S00 + S01 +                               |
|----------|--------------------------------------|-------------------------------------------------------------------------|
| Record   | Filter                               |                                                                         |
| Code     | BRIGHT FUTURES                       |                                                                         |
| 100      | TALENTED 20<br>MSIX                  | Jres, High School Academic Evaluations, and Talented Twenty Records)    |
| S00      | COMMONLY USED<br>FASTER COLLEGES     | rs (and Bright Futures, High School Academic Evaluations, and Talented  |
| Messag   | SPEEDE/ExPRESS COLLEGES              |                                                                         |
| Code     | SPEEDE/ExPRESS OTHER<br>01 - ALACHUA |                                                                         |
| S01      | 02 - BAKER                           | pllows).                                                                |
| S02      | 03 - BAY                             | use the student cannot be identified based on the information supplied. |

### The listed SPEEDE/ExPRESS COLLEGES are maintained by Florida Reports > <u>School List</u> <u>Setup</u>.

**3.** Once SPEEDE/ExPRESS COLLEGES is selected, the other pull-down will populate with corresponding colleges from which to choose. If SPEEDE/ExPRESS OTHER is selected, a text box becomes available instead of a pull-down where you can enter the name of the institution to dictate where transcripts should be sent.

| Send to: S | PEEDE/ExPRESS COLLEGES                                                          | FLORIDA GULF COAST UNIVERSITY - S00 -                         | S01 V |
|------------|---------------------------------------------------------------------------------|---------------------------------------------------------------|-------|
| Record Ty  | pe Codes                                                                        | Q Filter                                                      |       |
| Code       | Message                                                                         |                                                               |       |
| 100        | Interdistrict Record Transfers (and Bright Futures, High School Academic Evalu  | FLORIDA GULF COAST UNIVERSITY                                 |       |
| S00        | Secondary to Postsecondary Record Transfers (and Bright Futures, High Scho      | FLORIDA MEMORIAL UNIVERSITY<br>FLORIDA POLYTECHNIC UNIVERSITY |       |
| Message T  | ype Codes                                                                       | FOLSOM LAKE COLLEGE                                           |       |
| Code       | Message                                                                         | FOOTHILL COLLEGE<br>FOOTHILL COLLEGE                          |       |
| Q01        | This record is being sent to you at the student's request.                      | FOREST PARK HIGH SCHOOL                                       |       |
| Q02        | This record is being sent to replace a record previously sent.                  | FOREST PARK HIGH SCHOOL                                       |       |
| Q03        | This transcript is being sent due to a joint program, articulated agreement, or | FORESTVILLE HIGH                                              |       |
| Q04        | Record represents postsecondary feedback data.                                  | FORESTVILLE HIGH SCHOOL                                       |       |

#### 4. Select **S00** for message type and **S01** for the message code.

| Send to: | SPEEDE/EXPRESS COLLEGES V- FLORIDA GULF COAST UNIVERSITY V- S00 + S01 +                                                         | Next |
|----------|----------------------------------------------------------------------------------------------------|------|
| Record   | Type Codes                                                                                                    |      |
| Code     | Message                                                                                                    |      |
| 100      | Interdistrict Record Transfers (and Bright Futures, High School Academic Evaluations, and Talented Twenty Records)              |      |
| S00      | Secondary to Postsecondary Record Transfers (and Bright Futures, High School Academic Evaluations, and Talented Twenty Records) |      |

For information about these codes, see the Format and Explanation and the Code and Message columns.

| Send to: SPE | EDE/EXPRESS COLLEGES 💽 - [FLORIDA GULF COAST UNIVERSITY 💽 - S00 🗸 -                                                             | S01 V |
|--------------|----------------------------------------------------------------------------------------------------|-------|
| Record Type  | Codes                                                                                                    |       |
| Code         | Message                                                                                                    |       |
| 100          | Interdistrict Record Transfers (and Bright Futures, High School Academic Evaluations, and Talented Twenty Records)              |       |
| S00          | Secondary to Postsecondary Record Transfers (and Bright Futures, High School Academic Evaluations, and Talented Twenty Records) |       |
| Message Ty   | be Codes                                                                                                    |       |
| Code         | Message                                                                                                    |       |
| Q01          | This record is being sent to you at the student's request.                                                                      |       |
| Q02          | This record is being sent to replace a record previously sent.                                                                  |       |
| Q03          | This transcript is being sent due to a joint program, articulated agreement, or similar arrangement.                            |       |
| Q04          | Record represents postsecondary feedback data.                                                                                  |       |
| Q05          | SPEEDE/ExPRESS response indicating that a transcript was solicited, but the original FASTER request is not identifiable.        |       |
| Q13          | This record is being sent at the request of the student for employment purposes.                                                |       |

#### **5.** When all information has been selected and entered, click the **Next** button to continue.

|        | SPEEDE/ExPRESS COLLEGES T - FLORIDA GULF COAST UNIVERSITY - S00 + S01 +                                            | at |
|--------|----------------------------------------------------------------------------------------------------|----|
| Record | I Type Codes                                                                                                    |    |
| Code   | Message                                                                                                    |    |
| 100    | Interdistrict Record Transfers (and Bright Futures, High School Academic Evaluations, and Talented Twenty Records) |    |

**6.** Enter the applicable information in order to conduct a student search, and click **Search**.

See <u>Searching for Students</u> for more information.

| Send to: Florida Gulf Coast University - S00 - S01 |                                                                        |         |  |  |  |
|----------------------------------------------------|------------------------------------------------------------------------|---------|--|--|--|
| Search Screen Simple List Customized List          |                                                                        |         |  |  |  |
| Student Search                                     |                                                                        |         |  |  |  |
| Obudant                                            | Student Group OSUS 10th Orda                                           |         |  |  |  |
| Student martin                                     | Student Group CSHS 12th Grade                                          | <b></b> |  |  |  |
| Mara Saarah Ontiona                                | <ul> <li>General Schools</li> <li>Include Inactive Students</li> </ul> |         |  |  |  |
| More Search Options                                |                                                                        |         |  |  |  |
|                                                    | Include Previous Years Inactive Students                               |         |  |  |  |
|                                                    | Use Most Recent Enrollment                                             |         |  |  |  |
|                                                    | Search Reset                                                           |         |  |  |  |
|                                                    |                                                                        |         |  |  |  |

**7.** Look at the list of students resulting from the search and use the check boxes to select the correct student(s).

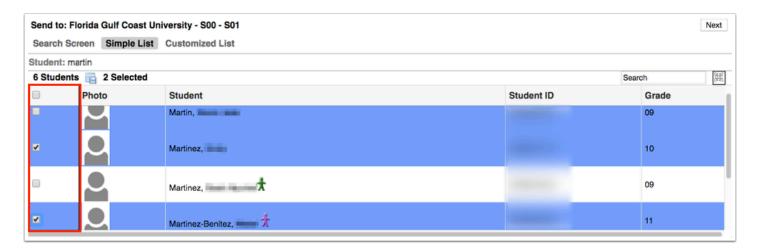

**8.** Click the **Next** button to continue. A green checkmark with a message will appear stating the FASTER transcript was created.

For an up to date list of FASTER message codes please use the following link: <u>FLORIDA</u> <u>AUTOMATED SYSTEM FOR TRANSFERRING EDUCATIONAL RECORDS</u>

### Sending to Florida School Districts

**1.** When you select the **+ Add Outgoing Transcript** option, a pop-up will display, as shown in the image shown.

| Send to: BRIGH | iend to: (BRIGHT FUTURES - [100 v] - [201 v]                                                                                                    |  |
|----------------|----------------------------------------------------------------------------------------------------|--|
| Bright Futures | s Term                                                                                                    |  |
| Format         | Explanation                                                                                                    |  |
|                | Breakdown:                                                                                                    |  |
| Р              | This sets whether the transcript is to be used for either Practice or Production:<br>0 = Practice (Evaluated exactly the same as Production, but no award notifications are sent to students)<br>1 = Production |  |
| s              | This is the evaluation term:<br>7 = 7th semester<br>8 = 8th semester<br>0 = 0th semester evaluation; used only when submitting Talented 20 transcript for early admit students                                  |  |
| YY             | This is the two-byte graduation year:<br>Example: "09" would mean that the student graduated during the 2008-2009 academic year                                                                                 |  |
| YYSP           | (YY) Graduation Year, (S) Early or Summer Evaluation, (P) Practice or Production. Click here for more information.                                                                                              |  |

### **2.** Select the county from the **Send to:** pull-down.

| Send to:                      | 06 - BROWARD                                                                 | - 0011 - DEERFIELD BEACH ELEMENTARY SCHOOL ▼ - 100 ▼ - S01 ▼ |
|-------------------------------|------------------------------------------------------------------------------|--------------------------------------------------------------|
| Record <sup>®</sup><br>Code   | Q. Filter                                                                    |                                                              |
| 100                           | 06 - BROWARD<br>07 - CALHOUN                                                 | Juations, and Talented Twenty Records)                       |
| S00                           | 08 - CHARLOTTE                                                               | ool Academic Evaluations, and Talented Twenty Records)       |
| Message<br>Code<br>Q01<br>Q02 | 09 - CITRUS<br>10 - CLAY<br>11 - COLLIER<br>12 - COLUMBIA<br>13 - MIAMI-DADE |                                                              |
| Q03<br>Q04                    | 14 - DESOTO<br>15 - DIXIE<br>HIGGIN TOPICSCHIS POSISCIONALLY TOCODUCK VILL.  | r similar arrangement.                                       |
| Q05                           | SPEEDE/ExPRESS response indicating that a transcript was solicited, but      | the original FASTER request is not identifiable.             |
| Q13                           | This record is being sent at the request of the student for employment purp  | DSeS.                                                        |

### **3.** Select the school from the second pull-down once populated.

| Send to: 0 | 6 - BROWARD 🔽 -                                                                 | 0011 - DEERFIELD BEACH ELEMENTARY SCHOOL                                       | Next |
|------------|---------------------------------------------------------------------------------|--------------------------------------------------------------------------------|------|
| Record Ty  | pe Codes                                                                        | Q Filter                                                                       |      |
| Code       | Message                                                                         |                                                                                |      |
| 100        | Interdistrict Record Transfers (and Bright Futures, High School Academic Evalu  | 0011 - DEERFIELD BEACH ELEMENTARY SCHOOL<br>0021 - POMPANO BEACH MIDDLE SCHOOL |      |
| S00        | Secondary to Postsecondary Record Transfers (and Bright Futures, High Scho      |                                                                                |      |
| Message    | Type Codes                                                                      | 0041 - NORTH SIDE ELEMENTARY SCHOOL                                            |      |
| Code       | Message                                                                         | 0063 - ADULT CENTER<br>0100 - HOSPITAL HOMEBOUND SERVICES                      |      |
| Q01        | This record is being sent to you at the student's request.                      | 0101 - DANIA ELEMENTARY SCHOOL                                                 |      |
| Q02        | This record is being sent to replace a record previously sent.                  | 0111 - HOLLYWOOD HILLS ELEMENTARY SCHOOL                                       |      |
| Q03        | This transcript is being sent due to a joint program, articulated agreement, or | 0121 - HOLLYWOOD CENTRAL ELEMENTARY SCHOOL                                     |      |
| Q04        | Record represents postsecondary feedback data.                                  | 0131 - GULFSTREAM ACADEMY OF HALLANDALE BEACH                                  |      |
| Q05        | SPEEDE/ExPRESS response indicating that a transcript was solicited, but the     | e original FASTER request is not identifiable.                                 |      |
| Q13        | This record is being sent at the request of the student for employment purpos   | es.                                                                            |      |

### **4.** Select **I00** for message type and **Q01** for the message code.

|      | 06 - BROWARD V - 0011 - DEERFIELD BEACH ELEMENTARY SCHOOL V 100 - Q01 + Next                                                    |
|------|----------------------------------------------------------------------------------------------------|
|      | Type Codes                                                                                                    |
| Code | Message                                                                                                    |
| 100  | Interdistrict Record Transfers (and Bright Futures, High School Academic Evaluations, and Talented Twenty Records)              |
| S00  | Secondary to Postsecondary Record Transfers (and Bright Futures, High School Academic Evaluations, and Talented Twenty Records) |

For information about these codes, see the Format and Explanation and the Code and Message columns.

| Send to: 06 | BROWARD                                                                     | • 0011 - DEERFIELD BEACH ELEMENTARY SCHOOL               | 🔽 - 100 🗸 - S01 🗸 | Next |
|-------------|-----------------------------------------------------------------------------|----------------------------------------------------------|-------------------|------|
| Record Typ  | Record Type Codes                                                           |                                                          |                   |      |
| Code        | Message                                                                     |                                                          |                   |      |
| 100         | Interdistrict Record Transfers (and Bright Futures, High School Academic E  | valuations, and Talented Twenty Records)                 |                   |      |
| S00         | Secondary to Postsecondary Record Transfers (and Bright Futures, High S     | chool Academic Evaluations, and Talented Twenty Records) |                   |      |
| Message Ty  | Message Type Codes                                                          |                                                          |                   |      |
| Code        | Message                                                                     |                                                          |                   |      |
| Q01         | This record is being sent to you at the student's request.                  |                                                          |                   |      |
| Q02         | This record is being sent to replace a record previously sent.              |                                                          |                   |      |
| Q03         | This transcript is being sent due to a joint program, articulated agreement | , or similar arrangement.                                |                   |      |
| Q04         | Record represents postsecondary feedback data.                              |                                                          |                   |      |
| Q05         | SPEEDE/ExPRESS response indicating that a transcript was solicited, but     | t the original FASTER request is not identifiable.       |                   |      |
| Q13         | This record is being sent at the request of the student for employment put  | poses.                                                   |                   |      |

**5.** When all information has been selected and entered, click the **Next** button to continue.

| Send to: | S - BROWARD S - 0011 - DEERFIELD BEACH ELEMENTARY SCHOOL S - 100 + Q01 + Next                                                   |
|----------|----------------------------------------------------------------------------------------------------|
| Record 1 | ype Codes                                                                                                    |
| Code     | Message                                                                                                    |
| 100      | Interdistrict Record Transfers (and Bright Futures, High School Academic Evaluations, and Talented Twenty Records)              |
| S00      | Secondary to Postsecondary Record Transfers (and Bright Futures, High School Academic Evaluations, and Talented Twenty Records) |
| Message  | Type Codes                                                                                                    |

**6.** Enter the applicable information in order to conduct a student search, and click **Search**.

See <u>Searching for Students</u> for more information.

| Send to:       | - DEERFIELD BEACH           | SCHOOL - 100 - Q01                       |   |
|----------------|-----------------------------|------------------------------------------|---|
| Search Screen  | Simple List Customized List |                                          |   |
| Student Search |                             |                                          |   |
| Student        |                             | Student Group CSHS Canettes \$           | 5 |
|                |                             | Search All Schools                       |   |
| More Sea       | rch Options                 | Include Inactive Students                |   |
|                |                             | Include Previous Years Inactive Students |   |
|                |                             | Use Most Recent Enrollment               |   |
|                |                             | Search Reset                             |   |

**7.** Look at the list of students resulting from the search and use the check boxes to select the correct student(s).

| Send t | o: - DEER           | FIELD BEACH       | ( SCHOOL - 100 - Q01 |            | Ne     |
|--------|---------------------|-------------------|----------------------|------------|--------|
| Searcl | h Screen Simple Lis | t Customized List |                      |            |        |
| Studen | it: martin          |                   |                      |            |        |
| 6 Stud | dents 📑 2 Selected  |                   |                      |            | Search |
|        | Photo               | Student           |                      | Student ID | Grade  |
|        |                     | Martin,           |                      |            | 09     |
| ₹      |                     | Martinez,         |                      |            | 10     |
|        |                     | Martinez,         | *                    |            | 09     |
| ~      |                     | Martinez-Benitez, | t                    |            | 11     |

**8.** Click the **Next** button to continue. A green checkmark with a message will appear stating the FASTER transcript was created. You will then click the **Close** button.

| Send to: | ) - DEERFIELD BEACH | SCHOOL - 100 - Q01 |
|----------|---------------------|--------------------|
| Close    |                     |                    |

**9.** Upon closing the pop-up window, you will be returned to the main FASTER screen where the outgoing transcripts selected will appear in the listed **Outgoing Transcripts**.

| Rep | ort T                                                                                                    |    | rame: April                    | \$ 10 \$ 2018 \$ <sup>™</sup> - April |                 | ging Repor |              | ogs Setup             | Go                                          |
|-----|----------------------------------------------------------------------------------------------------|----|--------------------------------|---------------------------------------|-----------------|------------|--------------|-----------------------|---------------------------------------------|
| S   | Show All Schools       Include Inactive Students       Only Use Report Timeframe         Export FASTER file       Resend Selected       Delete Selected |    |                                |                                       |                 |            |              |                       |                                             |
|     |                                                                                                    |    | ng Transcript<br>g Transcripts |                                       |                 |            |              |                       | Search                                      |
|     |                                                                                                    |    | Status                         | Full Name                             | Date<br>Created | Gender     | Birthdate    | Student<br>Identifier | Addressed Institution                       |
|     |                                                                                                    | -  | Header Error                   | Munchmeyer,                           | Nov 1, 2017     | м          | Aug 20, 2000 |                       | FLORIDA GULF COAST UNIVERSITY - MAIN CAMPUS |
|     |                                                                                                    | Ē. | Sent Errors                    | Munoz.                                | Jun 13, 2017    | м          | Jul 9, 2001  |                       | BRIGHT FUTURES: 1980                        |
|     |                                                                                                    |    | Sent Errors                    | Nekhaila,                             | Jun 13, 2017    | F          | Dec 14, 2000 |                       | BRIGHT FUTURES: 1980                        |
|     |                                                                                                    |    | Sent Errors                    | Norrie,                               | Jun 13, 2017    | м          | Jan 19, 2001 |                       | BRIGHT FUTURES: 1980                        |
|     |                                                                                                    |    | Sent Errors                    | NYMAN.                                | Oct 3, 2017     | F          | Sep 2, 1999  |                       | UNIV OF NORTH FLA CENTRAL CAMP              |

For an up to date list of FASTER message codes please use the following link: <u>FLORIDA</u> <u>AUTOMATED SYSTEM FOR TRANSFERRING EDUCATIONAL RECORDS</u>

# Sending Transcripts to Bright Futures

**1.** When you select the **+ Add Outgoing Transcript** option, a pop-up will display, as shown in the image shown.

| Send to: BRIGH | HT FUTURES - [100 v] - Q01 v                                                                                                    | Next |
|----------------|----------------------------------------------------------------------------------------------------|------|
| Bright Future  | es Term                                                                                                    |      |
| Format         | Explanation                                                                                                    |      |
|                | Breakdown:                                                                                                    |      |
| Р              | This sets whether the transcript is to be used for either Practice or Production:<br>0 = Practice (Evaluated exactly the same as Production, but no award notifications are sent to students)<br>1 = Production |      |
| s              | This is the evaluation term:<br>7 = 7th semester<br>8 = 8th semester<br>0 = 0th semester evaluation; used only when submitting Talented 20 transcript for early admit students                                  |      |
| YY             | This is the two-byte graduation year:<br>Example: "09" would mean that the student graduated during the 2008-2009 academic year                                                                                 |      |
| YYSP           | (YY) Graduation Year, (S) Early or Summer Evaluation, (P) Practice or Production. Click here for more information.                                                                                              |      |

**2.** Select BRIGHT FUTURES from the **Send to:** pull-down. Note: Bright Futures is normally selected by default.

| Send to: | BRIGHT FUTURES                                                  | I - Bright Futures Term:                                                                       |
|----------|-----------------------------------------------------------------|------------------------------------------------------------------------------------------------|
| Bright I | Filter                                                          | ]                                                                                              |
| Format   | BRIGHT FUTURES                                                  |                                                                                                |
|          | TALENTED 20                                                     |                                                                                                |
| Ρ        | MSIX<br>COMMONLY USED<br>FASTER COLLEGES                        | e used for either Practice or Production:<br>same as Production, but no award notifications ar |
| S        | SPEEDE/ExPRESS COLLEGES<br>SPEEDE/ExPRESS OTHER<br>01 - ALACHUA | nly when submitting Talented 20 transcript for ear                                             |
| YY       | 02 - BAKER<br>03 - BAY                                          | student graduated during the 2008-2009 academ                                                  |

**3.** Enter the **Bright Futures Term** in the provided text box. In the example shown, 0 is an acceptable Term. See the Format and Explanations columns in the Bright Futures Term section for more information.

| Send to: BRI                     | GHT FUTURES 🔽 - Bright Futures Term: 0 100 🛊 - Q01 🛊                                                                                                    |  |
|----------------------------------|----------------------------------------------------------------------------------------------------|--|
| Bright Futures Term Numbers Only |                                                                                                    |  |
| Format                           | Explanation                                                                                                    |  |
|                                  | Breakdown:                                                                                                    |  |
| Ρ                                | This sets whether the transcript is to be used for either Practice or Production:<br>0 = Practice (Evaluated exactly the same as Production, but no award notifications are sent to students)<br>1 = Production |  |
| S                                | This is the evaluation term:<br>7 = 7th semester<br>8 = 8th semester<br>0 = 0th semester evaluation; used only when submitting Talented 20 transcript for early admit students                                  |  |
| YY                               | This is the two-byte graduation year:<br>Example: "09" would mean that the student graduated during the 2008-2009 academic year                                                                                 |  |
| YYSP                             | (YY) Graduation Year, (S) Early or Summer Evaluation, (P) Practice or Production. Click here for more information.                                                                                              |  |

**4.** Select **S00** for Record Type Code and then select the appropriate message type code, such as Q01.

|   | end to: BRIGHT FU |                                                                                                    | Next |
|---|-------------------|----------------------------------------------------------------------------------------------------|------|
| B | right Futures Te  |                                                                                                    |      |
| 1 | Format            | Explanation                                                                                                    |      |
|   |                   | Breakdown:                                                                                                    |      |
| F | 5                 | This sets whether the transcript is to be used for either Practice or Production:<br>0 = Practice (Evaluated exactly the same as Production, but no award notifications are sent to students)<br>1 = Production |      |
| 5 | 6                 | This is the evaluation term:<br>7 = 7th semester<br>8 = 8th semester<br>0 = 0th semester evaluation; used only when submitting Talented 20 transcript for early admit students                                  |      |

Separate Bright Future transmissions need to be made for different Term codes.

For information about these codes, see the Format and Explanation and the Code and Message columns.

| Send to: B | RIGHT FUTURES • Bright Futures Term: 0 • \$00 v                                                                                                    | - Q01 V Next |
|------------|----------------------------------------------------------------------------------------------------|--------------|
| Bright Fut | ures Term                                                                                                    |              |
| Format     | Explanation                                                                                                    |              |
|            | Breakdown:                                                                                                    |              |
| Р          | This sets whether the transcript is to be used for either Practice or Production:<br>O = Practice (Evaluated exactly the same as Production, but no award notifications are sent to students)<br>1 = Production |              |
| s          | This is the evaluation term:<br>7 = 7 th semester<br>8 = 8 th semester<br>0 = 0 th semester evaluation; used only when submitting Talented 20 transcript for early admit students                               |              |
| YY         | This is the two-byte graduation year:<br>Example: "09" would mean that the student graduated during the 2008-2009 academic year                                                                                 |              |
| YYSP       | (YY) Graduation Year, (S) Early or Summer Evaluation, (P) Practice or Production. Click here for more information.                                                                                              |              |
| Record Ty  | pe Codes                                                                                                    |              |
| Code       | Message                                                                                                    |              |
| 100        | Interdistrict Record Transfers (and Bright Futures, High School Academic Evaluations, and Talented Twenty Records)                                                                                              |              |
| S00        | Secondary to Postsecondary Record Transfers (and Bright Futures, High School Academic Evaluations, and Talented Twenty Records)                                                                                 |              |
|            |                                                                                                    |              |
| Message 7  | Type Codes                                                                                                    |              |
| Code       | Message                                                                                                    |              |
| Q01        | This record is being sent to you at the student's request.                                                                                                    |              |
| Q02        | This record is being sent to replace a record previously sent.                                                                                                    |              |

**5.** When all information has been selected and entered, click the **Next** button to continue.

| Send to: BRIGH | HT FUTURES 💽 - Bright Futures Term: 0 - S00 🗸 - Q01 🗸                                                                                                    | Next |
|----------------|----------------------------------------------------------------------------------------------------|------|
| Bright Futures | es Term                                                                                                    |      |
| Format         | Explanation                                                                                                    |      |
|                | Breakdown:                                                                                                    |      |
| Р              | This sets whether the transcript is to be used for either Practice or Production:<br>0 = Practice (Evaluated exactly the same as Production, but no award notifications are sent to students)<br>1 = Production |      |
| s              | This is the evaluation term:<br>7 = 7th semester<br>8 = 8th semester<br>0 = 0th semester evaluation; used only when submitting Talented 20 transcript for early admit students                                  |      |
| YY             | This is the two-byte graduation year:<br>Example: "09" would mean that the student graduated during the 2008-2009 academic year                                                                                 |      |
| YYSP           | (YY) Graduation Year, (S) Early or Summer Evaluation, (P) Practice or Production. Click here for more information.                                                                                              |      |

**6.** Enter the applicable information in order to conduct a student search, and click **Search**.

#### See <u>Searching for Students</u> for more information.

| •••                                                                                                    | FASTER                                             |  |  |
|----------------------------------------------------------------------------------------------------|----------------------------------------------------|--|--|
| sandbox.focusschoolsoftware.com/writers02/Modules.php?modname=Florida_Reports/FASTER.php&force_package=SIS&timeframe_only=Y&ind |                                                    |  |  |
| Send to: BRIGHT FUTURES: 0000 - S00 - Q01                                                                                       |                                                    |  |  |
| Search Screen Simple List Customized List                                                                                       |                                                    |  |  |
| Student Search Student More Search Options                                                                                      | Student Group Student Group Student Group Students |  |  |
|                                                                                                    | Search Reset                                       |  |  |

**7.** Look at the list of students resulting from the search and use the check boxes to select the correct student(s).

| Search | Screen Simple I  | List Customized List |            |        |
|--------|------------------|----------------------|------------|--------|
| Studen | t: mart          |                      |            |        |
| 7 Stud | ents 📑 2 Selecte | ed                   |            | Search |
|        | Photo            | Student              | Student ID | Grade  |
| ¥      |                  | Calix,               |            | 10     |
| •      |                  | Martin,              |            | 09     |
|        | 0                | Martinez,            |            | 10     |

FASTER has a 1GB limit on how many transcripts can be processed at one time. Focus processes 9000 transcripts per night.

**8.** Click the **Next** button to continue. A green checkmark with a message will appear stating the FASTER transcript was created.

For an up to date list of FASTER message codes please use the following link: <u>FLORIDA</u> <u>AUTOMATED SYSTEM FOR TRANSFERRING EDUCATIONAL RECORDS</u>

### Sending Transcripts to MSIX

**1.** When you select the **+ Add Outgoing Transcript** option, a pop-up will display, as shown in the image shown.

| Send to: BRIGH | SHT FUTURES SHT FUTURES - 100 - Q01 - Q01 -                                                                                                    | Next |
|----------------|----------------------------------------------------------------------------------------------------|------|
| Bright Future  | res Term                                                                                                    |      |
| Format         | Explanation                                                                                                    |      |
|                | Breakdown:                                                                                                    |      |
| Р              | This sets whether the transcript is to be used for either Practice or Production:<br>0 = Practice (Evaluated exactly the same as Production, but no award notifications are sent to students)<br>1 = Production |      |
| s              | This is the evaluation term:<br>7 = 7th semester<br>8 = 8th semester<br>0 = 0th semester evaluation; used only when submitting Talented 20 transcript for early admit students                                  |      |
| YY             | This is the two-byte graduation year:<br>Example: "09" would mean that the student graduated during the 2008-2009 academic year                                                                                 |      |
| YYSP           | (YY) Graduation Year, (S) Early or Summer Evaluation, (P) Practice or Production, Click here for more information,                                                                                              |      |

2. Select MSIX from the Send to: pull-down.

| Send to: M        | Next (10 ♥ - Q01♥) MSIX School Year: (2022-2023 )                                                                               |
|-------------------|----------------------------------------------------------------------------------------------------|
| Record Ty         | be Codes                                                                                                    |
| Code              | Message                                                                                                    |
| 100               | Interdistrict Record Transfers (and Bright Futures, High School Academic Evaluations, and Talented Twenty Records)              |
| S00               | Secondary to Postsecondary Record Transfers (and Bright Futures, High School Academic Evaluations, and Talented Twenty Records) |
| Message T         | una Codas                                                                                                    |
| Message T         | une Codes                                                                                                    |
| Message T<br>Code | ype Codes<br>Message                                                                                                    |
|                   |                                                                                                    |
| Code              | Message                                                                                                    |
| Code<br>Q01       | Message This record is being sent to you at the student's request.                                                              |

### **3.** Select the Record Type Code: I00 or S00 from the provided pull-down.

| Send to: MS | IX 9 00 v Q01 v MSIX School Year: 2022-2023 V                                                                                   |
|-------------|----------------------------------------------------------------------------------------------------|
| Record Typ  | e Codes                                                                                                    |
| Code        | Message                                                                                                    |
| 100         | Interdistrict Record Transfers (and Bright Futures, High School Academic Evaluations, and Talented Twenty Records)              |
| S00         | Secondary to Postsecondary Record Transfers (and Bright Futures, High School Academic Evaluations, and Talented Twenty Records) |
|             |                                                                                                    |
| Message Ty  | rpe Codes                                                                                                    |
| Code        | Message                                                                                                    |
| Q01         | This record is being sent to you at the student's request.                                                                      |
| Q02         | This record is being sent to replace a record previously sent.                                                                  |
| Q03         | This transcript is being sent due to a joint program, articulated agreement, or similar arrangement.                            |
| Q04         | Record represents postsecondary feedback data.                                                                                  |

### **4.** Select any of the Message Type Codes S01 - Q20 from the provided pull-down.

| Send to: MS | x [100 ♥] • [100 ♥] • Q01 ♥] MSIX School Year: 2022-2023                                                                        | Next |
|-------------|----------------------------------------------------------------------------------------------------|------|
| Record Typ  | e Codes                                                                                                    |      |
| Code        | Message                                                                                                    |      |
| 100         | Interdistrict Record Transfers (and Bright Futures, High School Academic Evaluations, and Talented Twenty Records)              |      |
| S00         | Secondary to Postsecondary Record Transfers (and Bright Futures, High School Academic Evaluations, and Talented Twenty Records) |      |
|             |                                                                                                    |      |
| Message Ty  | pe Codes                                                                                                    |      |
| Code        | Message                                                                                                    |      |
| Q01         | This record is being sent to you at the student's request.                                                                      |      |
| Q02         | This record is being sent to replace a record previously sent.                                                                  |      |
| Q03         | This transcript is being sent due to a joint program, articulated agreement, or similar arrangement.                            |      |
| Q04         | Record represents postsecondary feedback data.                                                                                  |      |

For information about these codes, see the Format and Explanation and the Code and Message columns.

A

| Send to: M | SIX - 100 - Q01 - Q01 V MSIX School Year: 2022-2023                                                                             | Next |
|------------|----------------------------------------------------------------------------------------------------|------|
| Record Ty  | pe Codes                                                                                                    |      |
| Code       | Message                                                                                                    |      |
| 100        | Interdistrict Record Transfers (and Bright Futures, High School Academic Evaluations, and Talented Twenty Records)              |      |
| S00        | Secondary to Postsecondary Record Transfers (and Bright Futures, High School Academic Evaluations, and Talented Twenty Records) |      |
|            |                                                                                                    |      |
| Message 7  | ype Codes                                                                                                    |      |
| Code       | Message                                                                                                    |      |
| Q01        | This record is being sent to you at the student's request.                                                                      |      |
| Q02        | This record is being sent to replace a record previously sent.                                                                  |      |
| Q03        | This transcript is being sent due to a joint program, articulated agreement, or similar arrangement.                            |      |
| Q04        | Record represents postsecondary feedback data.                                                                                  |      |
| Q05        | SPEEDE/ExPRESS response indicating that a transcript was solicited, but the original FASTER request is not identifiable.        |      |
| Q13        | This record is being sent at the request of the student for employment purposes.                                                |      |
| Q14        | This record is being sent to both the DOE Teacher Certification Office and to the institution specified by the student.         |      |
| Q20        | This record is being sent to Talented Twenty.                                                                                   |      |

#### 5. Select the MSIX School Year.

| Send to: MSIX | ▼ - 100 ▼ - Q01 ▼ MSIX School Year: 2022-2023 ▼                                                                                 |
|---------------|----------------------------------------------------------------------------------------------------|
| Record Type   | Codes                                                                                                    |
| Code          | Message                                                                                                    |
| 100           | Interdistrict Record Transfers (and Bright Futures, High School Academic Evaluations, and Talented Twenty Records)              |
| S00           | Secondary to Postsecondary Record Transfers (and Bright Futures, High School Academic Evaluations, and Talented Twenty Records) |
|               |                                                                                                    |
| Message Typ   | e Codes                                                                                                    |
| Code          | Message                                                                                                    |
| Q01           | This record is being sent to you at the student's request.                                                                      |
| Q02           | This record is being sent to replace a record previously sent.                                                                  |
| Q03           | This transcript is being sent due to a joint program, articulated agreement, or similar arrangement.                            |
| Q04           | Record represents postsecondary feedback data.                                                                                  |

**6.** When all information has been selected and entered, click the **Next** button to continue.

| Send to: MSIX | K - 100 - Q01 - Q01 - 2022-2023                                                                                                 | Next |
|---------------|----------------------------------------------------------------------------------------------------|------|
| Record Type   | Codes                                                                                                    |      |
| Code          | Message                                                                                                    |      |
| 100           | Interdistrict Record Transfers (and Bright Futures, High School Academic Evaluations, and Talented Twenty Records)              |      |
| S00           | Secondary to Postsecondary Record Transfers (and Bright Futures, High School Academic Evaluations, and Talented Twenty Records) |      |
|               |                                                                                                    |      |
| Message Typ   | pe Codes                                                                                                    |      |
| Code          | Message                                                                                                    |      |
| Q01           | This record is being sent to you at the student's request.                                                                      |      |
| Q02           | This record is being sent to replace a record previously sent.                                                                  |      |

**7.** Enter the applicable information in order to conduct a student search, and click **Search**.

See <u>Searching for Students</u> for more information.

| https://demo.focusschoolsoftware.com/lizetteg/Module | es.php?modname=Florida_Reports/FASTER.php&force_package=SIS&LO_direction=1&LO_page_show_all=1&page=1&inc | <b>0-</b> • • |
|------------------------------------------------------|----------------------------------------------------------------------------------------------------|---------------|
| Send to: MSIX - 100 - Q01                            |                                                                                                    |               |
| Search Screen Simple List Customized List            |                                                                                                    |               |
| Student Search                                       |                                                                                                    |               |
| Student                                              | Student Group N/A +                                                                                      |               |
|                                                      | Search All Schools                                                                                       |               |
| More Search Options                                  | Include Inactive Students                                                                                |               |
|                                                      | Include Previous Years Inactive Students                                                                 |               |
|                                                      | Use Most Recent Enrollment                                                                               |               |
|                                                      |                                                                                                    |               |
|                                                      | Search Reset                                                                                             |               |
|                                                      |                                                                                                    |               |

**8.** Look at the list of students resulting from the search and use the check boxes to select the correct student(s).

| Search Scr              | een Simple List | Customized List |            |        |
|-------------------------|-----------------|-----------------|------------|--------|
| Student: ma             |                 |                 |            |        |
| 7 Students 🔄 2 Selected |                 |                 | Sear       | ch 200 |
|                         | Photo           | Student         | Student ID | Grade  |
| 2                       |                 | Calix,          |            | 10     |
| 2                       |                 | Martin,         |            | 09     |
|                         | 0               | Martinez,       |            | 10     |

**9.** Click the **Next** button to continue. A green checkmark with a message will appear stating the FASTER transcript was created.

For an up to date list of FASTER message codes please use the following link: <u>FLORIDA</u> <u>AUTOMATED SYSTEM FOR TRANSFERRING EDUCATIONAL RECORDS</u>

### Sending Transcripts to Talented Twenty

**1.** When you select the **+ Add Outgoing Transcript** option, a pop-up will display, as shown in the image shown.

| Send to: BRIGH | HT FUTURES ■ Bright Futures Term: - 100 ▼ - Q01 ▼                                                                                                    | Next |
|----------------|----------------------------------------------------------------------------------------------------|------|
| Bright Futures | es Term                                                                                                    |      |
| Format         | Explanation                                                                                                    |      |
|                | Breakdown:                                                                                                    |      |
| Ρ              | This sets whether the transcript is to be used for either Practice or Production:<br>0 = Practice (Evaluated exactly the same as Production, but no award notifications are sent to students)<br>1 = Production |      |
| s              | This is the evaluation term:<br>7 = 7th semester<br>8 = 8th semester<br>0 = 0th semester evaluation; used only when submitting Talented 20 transcript for early admit students                                  |      |
| YY             | This is the two-byte graduation year:<br>Example: "09" would mean that the student graduated during the 2008-2009 academic year                                                                                 |      |
| YYSP           | (YY) Graduation Year, (S) Early or Summer Evaluation, (P) Practice or Production. Click here for more information.                                                                                              |      |

### **2.** Select Talented Twenty from the **Send to:** pull-down.

| Send to: T | LENTED 20 - 100 ▼ - Q20 ▼                                                                                                    |
|------------|----------------------------------------------------------------------------------------------------|
| Talented 2 | 10 Term                                                                                                    |
| Format     | Explanation                                                                                                    |
|            | Breakdown:                                                                                                    |
| Ρ          | This sets whether the transcript is to be used for either Practice or Production:<br>0 = Practice (Evaluated exactly the same as Production, but no award notifications are sent to students)<br>1 = Production |
| s          | This is the evaluation term:<br>7 = 7th semester<br>8 = 8th semester<br>0 = 0th semester evaluation; used only when submitting Talented 20 transcript for early admit students                                  |
| YY         | This is the two-byte graduation year:<br>Example: "09" would mean that the student graduated during the 2008-2009 academic year                                                                                 |
| YYSP       | (YY) Graduation Year, (S) Early or Summer Evaluation, (P) Practice or Production. Click here for more information.                                                                                              |
| Record Ty  | pe Codes                                                                                                    |
| Code       | Message                                                                                                    |
| 100        | Interdistrict Record Transfers (and Bright Futures, High School Academic Evaluations, and Talented Twenty Records)                                                                                              |
| S00        | Secondary to Postsecondary Record Transfers (and Bright Futures, High School Academic Evaluations, and Talented Twenty Records)                                                                                 |

### **3.** Enter the **Talented 20 Term** in the provided text box, such as 0 (zero).

| Send to: T | ALENTED 20 - 100 - Q20 - Q20                                                                                                    | Nex |  |  |  |  |
|------------|----------------------------------------------------------------------------------------------------|-----|--|--|--|--|
| Talented 2 | 20 Term                                                                                                    |     |  |  |  |  |
| Format     | tt Explanation                                                                                                    |     |  |  |  |  |
|            | Breakdown:                                                                                                    |     |  |  |  |  |
| Р          | This sets whether the transcript is to be used for either Practice or Production:<br>0 = Practice (Evaluated exactly the same as Production, but no award notifications are sent to students)<br>1 = Production |     |  |  |  |  |
| s          | This is the evaluation term:<br>7 = 7th semester<br>8 = 8th semester<br>0 = 0th semester evaluation; used only when submitting Talented 20 transcript for early admit students                                  |     |  |  |  |  |
| YY         | This is the two-byte graduation year:<br>Example: "09" would mean that the student graduated during the 2008-2009 academic year                                                                                 |     |  |  |  |  |
| YYSP       | (YY) Graduation Year, (S) Early or Summer Evaluation, (P) Practice or Production. Click here for more information.                                                                                              |     |  |  |  |  |
| Record Ty  | rpe Codes                                                                                                    |     |  |  |  |  |
| Code       | Message                                                                                                    |     |  |  |  |  |
| 100        | Interdistrict Record Transfers (and Bright Futures, High School Academic Evaluations, and Talented Twenty Records)                                                                                              |     |  |  |  |  |
| S00        | Secondary to Postsecondary Record Transfers (and Bright Futures, High School Academic Evaluations, and Talented Twenty Records)                                                                                 |     |  |  |  |  |

**4.** Select the Record Type Code: I00 or S00 from the provided pull-down.

| Send to: TALEN |                                                                                                    | Ne |  |  |  |  |  |
|----------------|----------------------------------------------------------------------------------------------------|----|--|--|--|--|--|
| Talented 20 Te | Term S00                                                                                                    |    |  |  |  |  |  |
| Format         | Format Explanation                                                                                                    |    |  |  |  |  |  |
|                | Breakdown:                                                                                                    |    |  |  |  |  |  |
| Ρ              | This sets whether the transcript is to be used for either Practice or Production:<br>0 = Practice (Evaluated exactly the same as Production, but no award notifications are sent to students)<br>1 = Production |    |  |  |  |  |  |
| s              | This is the evaluation term:<br>7 = 7th semester<br>8 = 8th semester<br>0 = 0th semester evaluation; used only when submitting Talented 20 transcript for early admit students                                  |    |  |  |  |  |  |
| YY             | This is the two-byte graduation year:<br>Example: "09" would mean that the student graduated during the 2008-2009 academic year                                                                                 |    |  |  |  |  |  |
| YYSP           | (YY) Graduation Year, (S) Early or Summer Evaluation, (P) Practice or Production. Click here for more information.                                                                                              |    |  |  |  |  |  |

### **5.** Select any of the Message Type Codes S01 - Q20 from the provided pull-down.

| Send to:         Talented 20 Term:         0         -         100         -         Q20         Next |                                                                                                    |  |  |  |  |  |
|----------------------------------------------------------------------------------------------------|----------------------------------------------------------------------------------------------------|--|--|--|--|--|
| Talented 20 T                                                                                         | erm                                                                                                    |  |  |  |  |  |
| Format Explanation                                                                                    |                                                                                                    |  |  |  |  |  |
|                                                                                                    | Breakdown:                                                                                                    |  |  |  |  |  |
| Р                                                                                                    | This sets whether the transcript is to be used for either Practice or Production:<br>0 = Practice (Evaluated exactly the same as Production, but no award notifications are sent to students)<br>1 = Production |  |  |  |  |  |
| s                                                                                                    | This is the evaluation term:<br>7 = 7th semester<br>8 = 8th semester<br>0 = 0th semester evaluation; used only when submitting Talented 20 transcript for early admit students                                  |  |  |  |  |  |
| YY                                                                                                    | This is the two-byte graduation year:<br>Example: "09" would mean that the student graduated during the 2008-2009 academic year                                                                                 |  |  |  |  |  |
| YYSP                                                                                                  | (YY) Graduation Year, (S) Early or Summer Evaluation, (P) Practice or Production. Click here for more information.                                                                                              |  |  |  |  |  |

For information about these codes, see the Format and Explanation and the Code and Message columns.

| Send to: T | LENTED 20 • 100 • Q20 •                                                                                                    | Nex |  |  |  |  |  |
|------------|----------------------------------------------------------------------------------------------------|-----|--|--|--|--|--|
| Talented 2 | 0 Term                                                                                                    |     |  |  |  |  |  |
| Format     | Explanation                                                                                                    |     |  |  |  |  |  |
|            | Breakdown:                                                                                                    |     |  |  |  |  |  |
| Р          | This sets whether the transcript is to be used for either Practice or Production:<br>0 = Practice (Evaluated exactly the same as Production, but no award notifications are sent to students)<br>1 = Production |     |  |  |  |  |  |
| s          | This is the evaluation term:<br>7 = 7th semester<br>8 = 8th semester<br>0 = 0th semester evaluation; used only when submitting Talented 20 transcript for early admit students                                  |     |  |  |  |  |  |
| YY         | This is the two-byte graduation year:<br>Example: "09" would mean that the student graduated during the 2008-2009 academic year                                                                                 |     |  |  |  |  |  |
| YYSP       | (YY) Graduation Year, (S) Early or Summer Evaluation, (P) Practice or Production. Click here for more information.                                                                                              |     |  |  |  |  |  |
| Record Ty  | pe Codes                                                                                                    |     |  |  |  |  |  |
| Code       | Message                                                                                                    |     |  |  |  |  |  |
| 100        | Interdistrict Record Transfers (and Bright Futures, High School Academic Evaluations, and Talented Twenty Records)                                                                                              |     |  |  |  |  |  |
| S00        | Secondary to Postsecondary Record Transfers (and Bright Futures, High School Academic Evaluations, and Talented Twenty Records)                                                                                 |     |  |  |  |  |  |
|            |                                                                                                    |     |  |  |  |  |  |
| Code       | ype Codes                                                                                                    |     |  |  |  |  |  |
| Coue       | Message                                                                                                    |     |  |  |  |  |  |
|            | This record is being sent to you at the student's request.                                                                                                    |     |  |  |  |  |  |
| Q01        |                                                                                                    |     |  |  |  |  |  |

**6.** When all information has been selected and entered, click the **Next** button to continue.

| Send to: TALENTED  |                                                                                                    |  |  |  |  |
|--------------------|----------------------------------------------------------------------------------------------------|--|--|--|--|
| Format Explanation |                                                                                                    |  |  |  |  |
|                    | Breakdown:                                                                                                    |  |  |  |  |
| Р                  | This sets whether the transcript is to be used for either Practice or Production:<br>0 = Practice (Evaluated exactly the same as Production, but no award notifications are sent to students)<br>1 = Production |  |  |  |  |
| s                  | This is the evaluation term:<br>7 = 7th semester<br>8 = 8th semester<br>0 = 0th semester evaluation; used only when submitting Talented 20 transcript for early admit students                                  |  |  |  |  |

**7.** Enter the applicable information in order to conduct a student search, and click **Search**.

See <u>Searching for Students</u> for more information.

| https://demo.focusschoolsoftware.com/lizetteg/Modules.php?modname=Florida_Reports/FASTER.php&force_package=SIS&LO_direction=1&LO_page_show_all=1&pa |                                          |  |  |  |  |  |  |
|----------------------------------------------------------------------------------------------------|------------------------------------------|--|--|--|--|--|--|
| Send to: TALENTED 20: 0000 - 100 - Q20                                                                                                    |                                          |  |  |  |  |  |  |
| Search Screen Simple List Customized List                                                                                                    |                                          |  |  |  |  |  |  |
| Student Search                                                                                                    |                                          |  |  |  |  |  |  |
| Otudaat                                                                                                    | Student Group N/A                        |  |  |  |  |  |  |
| Student                                                                                                    |                                          |  |  |  |  |  |  |
|                                                                                                    | Search All Schools                       |  |  |  |  |  |  |
| More Search Options                                                                                                    | Include Inactive Students                |  |  |  |  |  |  |
|                                                                                                    | Include Previous Years Inactive Students |  |  |  |  |  |  |
|                                                                                                    | Use Most Recent Enrollment               |  |  |  |  |  |  |
|                                                                                                    |                                          |  |  |  |  |  |  |
|                                                                                                    | Search Reset                             |  |  |  |  |  |  |
|                                                                                                    |                                          |  |  |  |  |  |  |

**8.** Look at the list of students resulting from the search and use the check boxes to select the correct student(s).

| Search  | Screen Simple   | List Customized List |            |        |     |
|---------|-----------------|----------------------|------------|--------|-----|
| Student | : mart          |                      |            |        |     |
| 7 Stud  | ents 📑 2 Select | led                  |            | Search | 202 |
|         | Photo           | Student              | Student ID | Grade  |     |
| v       |                 | Calix,               |            | 10     |     |
| ¥       |                 | Martin,              |            | 09     |     |
|         | 0               | Martinez,            |            | 10     |     |

**9.** Click the **Next** button to continue. A green checkmark with a message will appear stating the FASTER transcript was created.

For an up to date list of FASTER message codes please use the following link: <u>FLORIDA</u> <u>AUTOMATED SYSTEM FOR TRANSFERRING EDUCATIONAL RECORDS</u>

# Holding Transcripts to be Sent at a Later Date

The setting "Enable FASTER to "Hold" transcripts to send at a later date" must be enabled in the <u>Setup tab</u> in order to use this functionality.

1. From the Florida Reports menu, click FASTER.

| Þ  | Setup                 | Search                               |
|----|-----------------------|--------------------------------------|
| ٨  | Students              | FASTER                               |
| æ  | Users                 | FTE Reports                          |
| •  | Scheduling            | Print FTE Detail                     |
| A# | Grades                | FTE Summary Report                   |
| ~  |                       | FTE Null Students                    |
| *  | Assessment            | Bonus FTE Student Detail             |
| -  | Attendance            | Class Size Report                    |
| -  | Discipline            | Teachers In/Out of Field             |
| 9  | Discipline            | FTE Summary Reports (Breakdown)      |
|    | Forms                 | Verification Reports                 |
|    | Billing               | DOE Data Verification District Usage |
|    | Eligibility           | DOE Data Verification Reports        |
|    |                       | Staff Payroll Verification Reports   |
| 12 | Employee Self Service | School Grade Scheduler Reports       |
| 7  | Florida Reports       | Survey Accuracy Reports              |
| 1  | SSS                   | School Grade Accuracy Reports        |

2. Click the Outgoing Transcripts tab.

| Incoming Requests Send Requests                                      |  | Incoming Transcripts | Outgoing Transcripts | Aging Reports | Reports & Logs | Setup |
|----------------------------------------------------------------------|--|----------------------|----------------------|---------------|----------------|-------|
| Outgoing Transcripts Held Transcripts                                |  |                      |                      |               |                |       |
| Export Current Outgoing Transcripts File     Add Outgoing Transcript |  |                      |                      |               |                |       |

**3.** Click the **Outgoing Transcripts** tab, if more than one tab displays.

| Incoming Requests                                                  | Send Req | uests | Incoming Transcripts | Outgoing Transcripts | Aging Reports | Reports & Logs | Setup |
|--------------------------------------------------------------------|----------|-------|----------------------|----------------------|---------------|----------------|-------|
| Outgoing Trans                                                     | cripts   | He    | d Transcripts        |                      |               |                |       |
| Export Current Outgoing Transcripts File + Add Outgoing Transcript |          |       |                      |                      |               |                |       |

4. Click+ Add Outgoing Transcript.

| Incoming Requests                                                    | Send Requests | Incoming Transcripts | Outgoing Transcripts | Aging Reports | Reports & Logs | Setup |
|----------------------------------------------------------------------|---------------|----------------------|----------------------|---------------|----------------|-------|
| Outgoing Transcripts Held Transcripts                                |               |                      |                      |               |                |       |
| Export Current Outgoing Transcripts File     Add Outgoing Transcript |               |                      |                      |               |                |       |

**5.** Select the applicable options from the pull-down located along the to of the pop-up screen.

See the following sections for information on sending transcripts to <u>Sending to Florida Colleges</u> that use FASTER, Sending to <u>SPEEDE/ExPRESS</u>, <u>Sending to Florida School Districts</u>, <u>Sending</u> <u>Transcripts to Bright Futures</u>, <u>Sending Transcripts to MSIX</u>, and <u>Sending Transcripts to Talented</u> <u>Twenty</u>.

The options displayed and the options selected will differ depending on where the transcripts are being sent.

| Send to: [FASTER COLLEGES • BREVARD COMMUNITY COLLEGE (COCOA CAMPUS) • S01 • |                                                                                                    |  |  |  |  |  |
|------------------------------------------------------------------------------|----------------------------------------------------------------------------------------------------|--|--|--|--|--|
|                                                                              | Record Type Codes                                                                                                    |  |  |  |  |  |
| Code                                                                         | Message                                                                                                    |  |  |  |  |  |
| 100                                                                          | Interdistrict Record Transfers (and Bright Futures, High School Academic Evaluations, and Talented Twenty Records)              |  |  |  |  |  |
| S00                                                                          | Secondary to Postsecondary Record Transfers (and Bright Futures, High School Academic Evaluations, and Talented Twenty Records) |  |  |  |  |  |
| Message Ty                                                                   | pe Codes                                                                                                    |  |  |  |  |  |
| Code                                                                         | Message                                                                                                    |  |  |  |  |  |
| S01                                                                          | The requested record is being sent (record follows).                                                                            |  |  |  |  |  |
| S02                                                                          | The requested record is not being sent because the student cannot be identified based on the information supplied.              |  |  |  |  |  |
| S03                                                                          | The requested record cannot be sent electronically. It will be mailed.                                                          |  |  |  |  |  |

**6.** Select the **Hold Transcripts for Future Send** check box to send the transcript at a later date.

|             | TER COLLEGES - BREVARD COMMUNITY COLLEGE (COCOA CAMPUS) - S01 - S01 - S0 |  |  |  |  |  |  |  |
|-------------|----------------------------------------------------------------------------------------------------|--|--|--|--|--|--|--|
| Record Type | e Codes                                                                                                    |  |  |  |  |  |  |  |
| Code        | Message                                                                                                    |  |  |  |  |  |  |  |
| 100         | Interdistrict Record Transfers (and Bright Futures, High School Academic Evaluations, and Talented Twenty Records)                                                                                                    |  |  |  |  |  |  |  |
| S00         | Secondary to Postsecondary Record Transfers (and Bright Futures, High School Academic Evaluations, and Talented Twenty Records)                                                                                                    |  |  |  |  |  |  |  |
| Message Ty  | pe Codes                                                                                                    |  |  |  |  |  |  |  |
| Code        | Message                                                                                                    |  |  |  |  |  |  |  |
| S01         | The requested record is being sent (record follows).                                                                                                    |  |  |  |  |  |  |  |
| S02         | The requested record is not being sent because the student cannot be identified based on the information supplied.                                                                                                    |  |  |  |  |  |  |  |
| S03         | The requested record cannot be sent electronically. It will be mailed.                                                                                                    |  |  |  |  |  |  |  |

#### 7. Click Next.

| ₿ FASTER                                                                                           |                |     |
|----------------------------------------------------------------------------------------------------|----------------|-----|
| dname=Florida_Reports/FASTER.php&force_package=SIS&timeframe_only=Y&modfunc=outtranscriptpopup&hel | 0 <del>.</del> | Ð   |
| - 0021 - SCHOOL - 100 - S01 -                                                                      | N              | ext |
|                                                                                                    |                |     |
| Academic Evaluations, and Talented Twenty Records)                                                 |                |     |
| res, High School Academic Evaluations, and Talented Twenty Records)                                |                | _   |

**8.** Enter the applicable information in order to conduct a student search, and click **Search**.

See <u>Searching for Students</u> for more information.

| Send to: ALACHUA -                        | SCHOOL - 100 - S01                                                  |
|-------------------------------------------|---------------------------------------------------------------------|
| Search Screen Simple List Customized List |                                                                     |
| Student Search                            |                                                                     |
| Student martin                            | Student Group N/A     Search All Schools  Include Inactive Students |
| •                                         | Search                                                              |

**9.** Select the check boxes for the applicable students for whom transcripts are to be sent.

| Send | to: ALACHUA -  | SCHOOL - 100 - S01                              | k |  |  |  |  |  |
|------|----------------|-------------------------------------------------|---|--|--|--|--|--|
| Sea  | rch Screen Sim | ple List Customized List Customize Student List | ~ |  |  |  |  |  |
| 754  | Students 📑 1 S | Selected                                        |   |  |  |  |  |  |
|      | Photo          | Student                                         |   |  |  |  |  |  |
|      | 12             | Abel, Emmatte Lorianne                          |   |  |  |  |  |  |
|      |                | Acevedo, Angelina                               |   |  |  |  |  |  |
|      |                | Adler, Alexandria Lynn                          |   |  |  |  |  |  |
|      |                | Adrian, Lillia Avid                             |   |  |  |  |  |  |
|      | A 19-20        | Afonso Custody Alert                            |   |  |  |  |  |  |

Select the check box in the header to select all students listed.

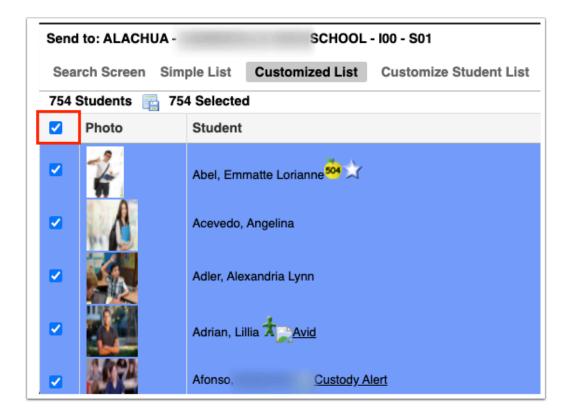

**10.** Click the **Next** button to continue. A green checkmark with a message will appear stating the FASTER transcript was created.

| Send | to: ALACHUA -                                                    | SCHOOL - 100 - S01     |            |       | k           |                           | Next |  |  |
|------|------------------------------------------------------------------|------------------------|------------|-------|-------------|---------------------------|------|--|--|
| Sea  | Search Screen Simple List Customized List Customize Student List |                        |            |       |             |                           |      |  |  |
| 754  | Students 📑 1 S                                                   | Selected               |            |       |             | Search                    |      |  |  |
|      | Photo                                                            | Student                | Student ID | Grade | Birthdate   | Home Language Survey Date | 0    |  |  |
|      | 14                                                               | Abel, Emmatte Lorianne | 0060059    | 11    | Jun 2, 2004 | Jun 18, 2008              |      |  |  |
|      | 1                                                                | Acevedo, Angelina      | 082214     | 10    | Jun 1, 2004 | Aug 10, 2018              |      |  |  |

# Sending Held Transcripts

- The setting "Enable FASTER to "Hold" transcripts to send at a later date" must be enabled in the <u>Setup tab</u> in order to use this functionality.
- 1. From the Florida Reports menu, click FASTER.

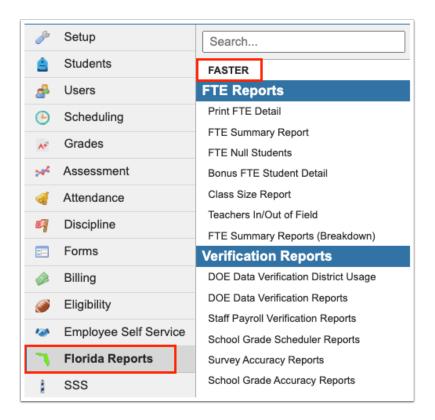

2. Click the Outgoing Transcripts tab.

| Incoming Requests                                                                                | Send Requests                         | Incoming Transcripts | <b>Outgoing Transcripts</b> | Aging Reports | Reports & Logs | Setup |  |  |  |  |
|--------------------------------------------------------------------------------------------------|---------------------------------------|----------------------|-----------------------------|---------------|----------------|-------|--|--|--|--|
| Outgoing Transcr                                                                                 | Outgoing Transcripts Held Transcripts |                      |                             |               |                |       |  |  |  |  |
| Export Current Outgoing Transcripts File     Add Outgoing Transcript     Add Outgoing Transcript |                                       |                      |                             |               |                |       |  |  |  |  |

3. Click the Held Transcripts tab.

| Incoming Requests                | Send Re            | quests                | Incoming Transe | cripts | Outgoing Transcripts | Aging Reports | Reports & Logs | Setup |
|----------------------------------|--------------------|-----------------------|-----------------|--------|----------------------|---------------|----------------|-------|
| Outgoing Transc                  | Held               | Transcripts           |                 |        |                      |               |                |       |
| Export Current<br>+ Add Outgoing | Outgoin<br>Transcr | <u>g Trans</u><br>ipt | cripts File     |        |                      |               |                |       |

**4.** To send transcripts for a specific student, enter part of the student's name or the Student ID in the **Student** text box.

**a.** Click **More Search Options** to define a subset of students based on shared data, such as grade level, a scheduled course, etc.

| Incoming Requests Send Requests Incoming Transcripts Ou | tgoing Transcripts Aging Reports | Reports & Logs Setup                             |  |  |  |  |  |  |  |  |
|---------------------------------------------------------|----------------------------------|--------------------------------------------------|--|--|--|--|--|--|--|--|
| Outgoing Transcripts Held Transcripts                   |                                  |                                                  |  |  |  |  |  |  |  |  |
| Export Current Outgoing Transcripts File                |                                  |                                                  |  |  |  |  |  |  |  |  |
| + Add Outgoing Transcript                               |                                  |                                                  |  |  |  |  |  |  |  |  |
| Student Search                                          |                                  |                                                  |  |  |  |  |  |  |  |  |
| Student Search                                          |                                  | Report Timeframe:                                |  |  |  |  |  |  |  |  |
| Student martin                                          | ]                                | June 💙 30 🗸 2023 🗸 🔲 - September 🗸 28 🗸 2023 🗸 🛄 |  |  |  |  |  |  |  |  |
|                                                         |                                  | ☑ Only Use Report Timeframe                      |  |  |  |  |  |  |  |  |
| More Search Options                                     | _                                | Errors Only                                      |  |  |  |  |  |  |  |  |
|                                                         |                                  | Exclude Bright Futures                           |  |  |  |  |  |  |  |  |
|                                                         |                                  | Exclude MSIX                                     |  |  |  |  |  |  |  |  |
|                                                         |                                  | Transcript Status:                               |  |  |  |  |  |  |  |  |
|                                                         |                                  | Addressed Institution:                           |  |  |  |  |  |  |  |  |
|                                                         |                                  | N/A                                              |  |  |  |  |  |  |  |  |
|                                                         |                                  |                                                  |  |  |  |  |  |  |  |  |
|                                                         |                                  | Student Group                                    |  |  |  |  |  |  |  |  |
|                                                         |                                  | Search All Schools Include Inactive Students     |  |  |  |  |  |  |  |  |
|                                                         |                                  |                                                  |  |  |  |  |  |  |  |  |
|                                                         |                                  | Search Reset                                     |  |  |  |  |  |  |  |  |
|                                                         |                                  |                                                  |  |  |  |  |  |  |  |  |

**5.** Set a date range using the **Report Timeframe** pull-downs.

| Report Ti | meframe:                                |
|-----------|-----------------------------------------|
| June      | ✓ 30 ✓ 2023 ✓ = September ✓ 28 ✓ 2023 ✓ |
| Only      | Use Report Timeframe                    |
| Error     | s Only                                  |
| 🗌 Exclu   | de Bright Futures                       |
| 🗆 Exclu   | de MSIX                                 |
| Transcrip | t Status:                               |
|           |                                         |
| Addresse  | ed Institution:                         |
| N/A       | V                                       |
|           | Student Group                           |
|           | Search All Schools                      |
|           | Include Inactive Students               |
|           | Search Reset                            |

**6.** You can limit the display to only those records that fall within the Report Timeframe by selecting the **Only Use Report Timeframe** check box.

**7.** Select the **Errors Only** check box to view held transcripts records that contain an error. See <u>Resolving Errors</u> for more information.

**8.** Select the **Exclude Bright Futures** check box to exclude transcript records sent to Bright Futures.

**9.** Select the **Exclude MSIX** check box to exclude transcript records sent to MSIX.

**10.** Select the **Transcript Status** from the pull-down to view transcripts that are Pending, Sent, or Response Pending.

**11.** Select the **Addressed Institution** from the pull-down to view transcripts sent to a specific institution, such as Talented 20.

**12.** If looking for transcripts sent based on a **Student Group**, select the group from the corresponding pull-down.

**13.** Select the **Search All Schools** check box to search for students at all schools.

**14.** Select the **Include Inactive Students** to include inactive students in your search.

**a.** If you select to Include Inactive Students, you can also **Include Previous Years Inactive Students** and/or **Use Most Recent Enrollment** by selecting the corresponding check boxes.

#### 15. Click Search.

View all held transcripts by Status, Full Name, Date Created, Gender, Birthdate, Student Identifier, Addressed Institution, and Sending Institution.

|      |                                                                                                    |        |             |                   |              | -      |             |                 |     |                       |                               |
|------|----------------------------------------------------------------------------------------------------|--------|-------------|-------------------|--------------|--------|-------------|-----------------|-----|-----------------------|-------------------------------|
| Inco | Incoming Requests Send Requests Incoming Transcripts Outgoing Transcripts Aging Reports Reports & Logs Setup |        |             |                   |              |        |             |                 |     |                       |                               |
| Out  | Outgoing Transcripts Held Transcripts                                                                        |        |             |                   |              |        |             |                 |     |                       |                               |
| Bac  | Back to Search                                                                                               |        |             |                   |              |        |             |                 |     |                       |                               |
|      |                                                                                                    |        | taoina Tran | scripts File      |              |        |             |                 |     |                       |                               |
|      |                                                                                                    |        | inscript    |                   |              |        |             |                 |     |                       | Send Selected Delete Selected |
| 1 0  | utgoing                                                                                                    | Transo | ript        |                   |              |        |             |                 |     |                       | Search                        |
|      |                                                                                                    |        | Status      | Full Name         | Date Created | Gender | Birthdate   | Student Identif | ier | Addressed Institution | Sending Institution           |
|      | -                                                                                                    |        | Held        | Abe, Charlie Noel | Sep 29, 2023 | F      | Apr 6, 2007 | 79              |     | BRIGHT FUTURES: 0000  | HIGH SCHOOL                   |
|      | + Add Outgoing Transcript                                                                                    |        |             |                   |              |        |             |                 |     |                       |                               |
|      |                                                                                                    |        |             |                   |              |        |             |                 |     |                       |                               |
|      |                                                                                                    |        |             |                   |              |        |             |                 |     |                       |                               |

**16.** Select the check boxes next the applicable students to send transcripts or delete a held transcript record.

| Incoming Requests Send Requests Incoming Transcripts Outgoing Transcripts Aging Reports Reports & Logs Setup |                                                                                                    |     |             |                   |              |        |             |                  |    |                       |                     |
|----------------------------------------------------------------------------------------------------|----------------------------------------------------------------------------------------------------|-----|-------------|-------------------|--------------|--------|-------------|------------------|----|-----------------------|---------------------|
| Ou                                                                                                    | Outgoing Transcripts Held Transcripts                                                                      |     |             |                   |              |        |             |                  |    |                       |                     |
| Ba                                                                                                    | Back to Search                                                                                             |     |             |                   |              |        |             |                  |    |                       |                     |
|                                                                                                    | Export Current Outgoing Transcripts File     Add Outgoing Transcript     Send Selected     Delete Selected |     |             |                   |              |        |             |                  |    |                       |                     |
|                                                                                                    |                                                                                                    |     | cript 1 Sel | ected             |              |        |             |                  |    |                       | Search (AN)         |
|                                                                                                    |                                                                                                    |     | Status      | Full Name         | Date Created | Gender | Birthdate   | Student Identifi | er | Addressed Institution | Sending Institution |
|                                                                                                    |                                                                                                    | - 4 | Held        | Abe, Charlie Noel | Sep 29, 2023 | F      | Apr 6, 2007 | 79               |    | BRIGHT FUTURES: 0000  | HIGH SCHOOL         |
|                                                                                                    | + Add Outgoing Transcript                                                                                  |     |             |                   |              |        |             |                  |    |                       |                     |
|                                                                                                    |                                                                                                    |     |             |                   |              |        |             |                  |    |                       |                     |

Select the check box in the header to select all listed students at once.

| + <u>Ex</u> | Back to Search<br><u>Export Current Outgoing Transcripts File</u><br><u>Add Outgoing Transcript</u><br><u>884</u> Outgoing Transcripts 884 Selected |    |        |                     |  |  |  |  |  |  |  |
|-------------|----------------------------------------------------------------------------------------------------|----|--------|---------------------|--|--|--|--|--|--|--|
|             |                                                                                                    |    | Status | Full Name           |  |  |  |  |  |  |  |
|             | <b>~</b>                                                                                                    |    | Sent   | Abel, Emma Lorraine |  |  |  |  |  |  |  |
|             | $\checkmark$                                                                                                    |    | Sent   | Aceved              |  |  |  |  |  |  |  |
|             | <b>~</b>                                                                                                    |    | Sent   | Adler, /            |  |  |  |  |  |  |  |
|             | ~                                                                                                    | E. | Sent   | Adrian              |  |  |  |  |  |  |  |

17. Click Send Selected to send held transcripts.

| In | comi | ing Rec      | quests | Send Re                | quests Incoming Trai | scripts Outgoing 1 | ranscripts | Aging Reports | Reports & Logs Se  | up                    |                               |
|----|------|--------------|--------|------------------------|----------------------|--------------------|------------|---------------|--------------------|-----------------------|-------------------------------|
| 0  | utgo | oing Tra     | anscri | pts He                 | eld Transcripts      |                    |            |               |                    |                       |                               |
| -  | Expo |              | ent Ou |                        | iscripts File        |                    |            |               |                    |                       | Send Selected Delete Selected |
|    |      |              |        | nscript<br>ript 1 Sele | ected                |                    |            |               |                    |                       | Search                        |
|    | )    |              |        | Status                 | Full Name            | Date Created       | Gender     | Birthdate     | Student Identifier | Addressed Institution | Sending Institution           |
|    |      | -            |        | Held                   | Abe, Charlie Noel    | Sep 29, 2023       | F          | Apr 6, 2007   | 79                 | BRIGHT FUTURES: 000   | HIGH SCHOOL                   |
|    |      | + <u>Add</u> | Outg   | oing Trans             | cript                |                    |            |               |                    |                       |                               |
| _  |      |              |        |                        |                      |                    |            |               |                    |                       |                               |

#### 18. Click Delete Selected to delete held records.

|   | icom                                                                                                    | ing Re | equests | Send Red | uests Incoming Tran | scripts Outgoing Tr | anscripts | Aging Reports | Reports & Logs    | etup |                       |                     |       |
|---|----------------------------------------------------------------------------------------------------|--------|---------|----------|---------------------|---------------------|-----------|---------------|-------------------|------|-----------------------|---------------------|-------|
| 0 | Outgoing Transcripts Held Transcripts                                                                      |        |         |          |                     |                     |           |               |                   |      |                       |                     |       |
| E | Back to Search                                                                                             |        |         |          |                     |                     |           |               |                   |      |                       |                     |       |
|   | Export Current Outgoing Transcripts File     Add Outgoing Transcript     Send Selected     Delete Selected |        |         |          |                     |                     |           |               |                   |      |                       |                     |       |
| 1 | 1 Outgoing Transcript 1 Selected Search                                                                    |        |         |          |                     |                     |           |               |                   |      |                       |                     |       |
| C |                                                                                                    |        |         | Status   | Full Name           | Date Created        | Gender    | Birthdate     | Student Identifie | r    | Addressed Institution | Sending Institution |       |
|   |                                                                                                    | -      |         | Held     | Abe, Charlie Noel   | Sep 29, 2023        | F         | Apr 6, 2007   | 79                |      | BRIGHT FUTURES: 0000  | HIGH S              | CHOOL |
|   | + Add Outgoing Transcript                                                                                  |        |         |          |                     |                     |           |               |                   |      |                       |                     |       |
| _ |                                                                                                    |        |         |          |                     |                     |           |               |                   |      |                       |                     |       |
|   |                                                                                                    |        |         |          |                     |                     |           |               |                   |      |                       |                     |       |

**19.** Click the student name in the **Full Name** column to open Students > <u>Student Info</u>.

20. Click Export Current Outgoing Transcripts File to download a file of all held transcripts.

| Incoming Requests Send Requests Incoming Tran | Outgoing Tran          | scripts Aging F   | Reports & Logs        | Setup         |                       |                      |       |
|-----------------------------------------------|------------------------|-------------------|-----------------------|---------------|-----------------------|----------------------|-------|
| Outgoing Transcripts Held Transcripts         |                        |                   |                       |               |                       |                      |       |
| Back to Search                                |                        |                   |                       |               |                       |                      |       |
| Export Current Outgoing Transcripts File      | 🔵 🌒 🌒 https://livede   |                   |                       |               |                       |                      |       |
| + Add Outgoing Transcript                     | livedemo.focusso       | choolsoftware.    | com/writers02/Modules | s.php?modname | =Florida_Reports/FAST | ER.php&next_modna    | en ⊕  |
| 1 Outgoing Transcript 1 Selected              |                        |                   |                       |               |                       | ••• =                | _     |
|                                               | \$00000060059000       |                   |                       |               | 059ABEL               |                      | RIANN |
| Status Full Name                              |                        | 90041             | 0000060059            | ABEL          | EMMATTE               | LORIANNE NNNNNYF     |       |
|                                               |                        | 90041             |                       | L50821F120040 | 825F220070824K1200    | 40825K220070824J1200 | )3100 |
| - Held <u>Abel, Emmatte Lorianne</u>          |                        |                   | 20082009000000P       |               |                       |                      |       |
| + Add Outgoing Transcript                     |                        |                   | 44032                 | SCHOOL        | 20082009KG3501005     |                      |       |
| + Add Odigoling Transcript                    |                        |                   | 44032                 | SCHOOL        | 20082009KG3501009     |                      |       |
|                                               |                        |                   | 44032                 | SCHOOL        | 20082009KG3501202     |                      |       |
|                                               |                        |                   | 44032                 | SCHOOL        | 20082009KG3502000     |                      |       |
|                                               |                        |                   | 44032                 | SCHOOL        | 20082009KG3502100     | 0SOC STUDIES E       |       |
|                                               |                        |                   | 20092                 |               |                       |                      |       |
|                                               |                        |                   | 44032                 | SCHOOL        | 20092010013501004     |                      |       |
|                                               |                        |                   | 44032                 | SCHOOL        | 20092010013501005     |                      |       |
|                                               |                        |                   | 44032                 | SCHOOL        | 20092010013501009     |                      |       |
|                                               | S040000060059 9        | 90041             | 44032                 | SCHOOL        | 20092010013501203     | 0MATH GRADE ONE      |       |
|                                               |                        |                   | 44032                 | SCHOOL        |                       | OSCIENCE GRADE ONE   |       |
|                                               |                        |                   | 44032                 | SCHOOL        | 20092010013502100     | 0SOC STUDIES E       |       |
|                                               |                        |                   | 20102                 |               |                       |                      |       |
|                                               |                        |                   | 44032                 | SCHOOL        | 20102011023501004     |                      |       |
|                                               |                        |                   | 44032                 | SCHOOL        | 20102011023501005     | OREAD E              |       |
|                                               |                        |                   | 44032                 | SCHOOL        | 20102011023501009     | OWRIT E              |       |
|                                               |                        |                   | 44032                 | SCHOOL        | 20102011023501204     |                      |       |
|                                               | S04000060059 9         | 90041             | 44032                 | SCHOOL        | 20102011023502003     | OSCIENCE GRADE TWO   |       |
|                                               |                        |                   | •                     |               | _                     | ~                    | -1    |
| 纪 Ba                                          | ck to Student List 🛛 🖪 | Back to User List | 🖨 Print 🔻             |               | Ę.                    | Messenger 🛛 🕑 Help   | 🗐 Log |

21. Click Back to Search to return to the student search.

| Outg | oing Tr | ranscr | ipts H                   | eld Transcripts   |              |        |             |                    |                       |                               |
|------|---------|--------|--------------------------|-------------------|--------------|--------|-------------|--------------------|-----------------------|-------------------------------|
| Back | to Sea  | rch    |                          |                   |              |        |             |                    |                       |                               |
|      |         |        | utgoing Trar<br>anscript | scripts File      |              |        |             |                    |                       | Send Selected Delete Selected |
|      |         |        | ript 1 Sel               | ected             |              |        |             |                    |                       | Search                        |
|      |         |        | Status                   | Full Name         | Date Created | Gender | Birthdate   | Student Identifier | Addressed Institution | Sending Institution           |
| 2    | -       | P.     | Held                     | Abe, Charlie Noel | Sep 29, 2023 | F      | Apr 6, 2007 | 79                 | BRIGHT FUTURES: 0000  | HIGH SCHOOL                   |
|      | + Add   | d Outa | oing Trans               | cript             |              |        |             |                    |                       |                               |

# Resolving Errors in Outgoing Transcripts

**1.** You may receive error messages after submitting outgoing transcripts.

| Rep         | ncoming Requests Send Requests Incoming Transcripts Outgoing Transcripts Aging Reports Reports & Logs Setup Report Timeframe: April + 10 + 2018 + - April + 10 + 2018 + - Go Student Group: Student Group N/A + Control + Control |  |              |             |                 |        |              |                       |                                             |  |  |  |  |
|-------------|----------------------------------------------------------------------------------------------------|--|--------------|-------------|-----------------|--------|--------------|-----------------------|---------------------------------------------|--|--|--|--|
| + <u>Ad</u> | Show All Schools       Include Inactive Students       Only Use Report Timeframe         Export FASTER file       Resend Selected       Delete Selected         Add Outgoing Transcript       Search       Image: Comparison of the selected                                                                                                    |  |              |             |                 |        |              |                       |                                             |  |  |  |  |
|             |                                                                                                    |  | Status       | Full Name   | Date<br>Created | Gender | Birthdate    | Student<br>Identifier | Addressed Institution                       |  |  |  |  |
|             |                                                                                                    |  | Header Error | Munchmeyer, | Nov 1, 2017     | м      | Aug 20, 2000 |                       | FLORIDA GULF COAST UNIVERSITY - MAIN CAMPUS |  |  |  |  |
|             |                                                                                                    |  | Sent Errors  | Munoz,      | Jun 13, 2017    | м      | Jul 9, 2001  |                       | BRIGHT FUTURES: 1980                        |  |  |  |  |
|             |                                                                                                    |  | Sent Errors  | Nekhaila,   | Jun 13, 2017    | F      | Dec 14, 2000 |                       | BRIGHT FUTURES: 1980                        |  |  |  |  |

**2.** To resolve these errors you must click on the **yellow triangle** next to the status.

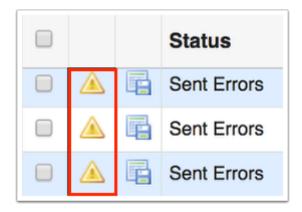

Clicking on the yellow triangle expands the error and shows the record type, field, columns, description, and link to help to resolve the error.

|     | Sta            | atus      | Full Name                                    |           | Date<br>Created | d Gender Birthdate |  | date   | Student<br>Identifier | Addressed Institution | Sending Instituti |  |  |  |
|-----|----------------|-----------|----------------------------------------------|-----------|-----------------|--------------------|--|--------|-----------------------|-----------------------|-------------------|--|--|--|
|     | E Se           | nt Errors | Munoz,                                       |           | Jun 13, 201     | I7 M Jul 9, 2001   |  | 2001   | -                     | BRIGHT FUTURES: 1980  |                   |  |  |  |
|     | Record<br>Type | Field     | Field Columns Value Sent                     |           |                 |                    |  |        | Description           |                       |                   |  |  |  |
| 001 | COURSE         | COURS     | E NAME                                       | 0077-0096 |                 |                    |  | COURSE | NAME MUST             | NOT BE BLANK          |                   |  |  |  |
|     | Record<br>Type | Row Se    | ent                                          |           |                 |                    |  |        |                       |                       |                   |  |  |  |
| 001 | COURSE         | 1044400   | 044400061558 LARGO SCHOOL 201320140730101005 |           |                 |                    |  |        |                       |                       |                   |  |  |  |

**3.** Click on the student's name to open Students > <u>Student Info</u> to correct the data and save.

| ~ ~  |     |               |                | anscript        |            |  |                |             |            |                |       |                       |                       |
|------|-----|---------------|----------------|-----------------|------------|--|----------------|-------------|------------|----------------|-------|-----------------------|-----------------------|
| 06 0 | utç | -             | Stat           | nscripts<br>tus | Full Name  |  | Date<br>Create | ed          | Gender     | Birth          | ndate | Student<br>Identifier | Addressed Institution |
|      |     |               | Sent           | t Errors        | Munoz,.    |  | Jun 13         | , 2017      | М          | Jul 9, 2001    |       |                       | BRIGHT FUTURES: 1980  |
| SEQ  |     | Recoi<br>Type | Prield Columns |                 | Value Sent |  |                | Description |            |                |       |                       |                       |
| 001  |     |               | 0077-0096      | 0077-0096       |            |  |                | COURS       | E NAME MUS | T NOT BE BLANK |       |                       |                       |

**4.** Once data has been corrected, you can resend transcripts by clicking the **Resend** button or by selecting each record using the check boxes, then clicking **Resend Selected**. If needed, you can also delete the record via the **Delete** button or by selecting each record using the check boxes, then clicking **Delete Selected**.

|       | <u>utgoing Ti</u><br>tgoing Tra |          | 2 Selected |           |                 |                               |              |     |                      | Resend Selected  | Delete Selected |  |  |
|-------|---------------------------------|----------|------------|-----------|-----------------|-------------------------------|--------------|-----|----------------------|------------------|-----------------|--|--|
|       | Status Full Name                |          |            |           | Date<br>Created |                               |              |     |                      | Sending Institut |                 |  |  |
| SEQ   | Record<br>Type                  | Field    |            | Columns   | Valu            | e Sent                        | Description  |     |                      |                  |                 |  |  |
| 001   | COURSE:                         | COURS    | E NAME     | 0077-0096 |                 | COURSE NAME MUST NOT BE BLANK |              |     |                      |                  |                 |  |  |
| SEQ   | Record<br>Type                  | Row Se   | ent        |           |                 |                               |              |     |                      |                  |                 |  |  |
| 001   | COURSE:                         | 1044400  | 061558     | LAR       | GO SCHOOL       | 201                           | 320140730101 | 005 |                      |                  |                 |  |  |
| Resen | d - <u>Delete</u>               |          |            |           |                 |                               |              |     |                      |                  |                 |  |  |
| 2     | Ser                             | t Errors | Nekhaila,  |           | Jun 13, 2017    | F                             | Dec 14, 2000 |     | BRIGHT FUTURES: 1980 |                  | 100000-007      |  |  |
|       | Ser                             | t Errors | Norrie,    |           | Jun 13, 2017    |                               | Jan 19, 2001 |     | BRIGHT FUTURES: 1980 |                  |                 |  |  |

If the error is in the header of the record, the record must be deleted and resent. Be sure to double check the message type/code and/or SPEEDE/ExPRESS number.

|     |                                     |   | <u>ER file</u><br>ng Transcript |           |                 |        |              |  |
|-----|-------------------------------------|---|---------------------------------|-----------|-----------------|--------|--------------|--|
| 206 | 206 Outgoing Transcripts 2 Selected |   |                                 |           |                 |        |              |  |
|     |                                     |   | Status                          | Full Name | Date<br>Created | Gender | Birthdate    |  |
|     |                                     |   | Header Error                    | Mendez,   | Nov 1, 2017     | F      | Nov 17, 1999 |  |
|     |                                     | R | Sent Errors                     | Miranda,  | Jun 13, 2017    | F      | Sep 11, 2000 |  |

# Sending Requests

### 1. From the Florida Reports menu, click FASTER.

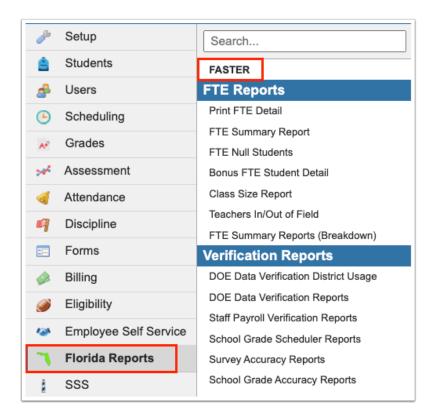

#### 2. Click the Send Requests tab.

| Incoming Requests                                                             | Send Requ | ests Incoming | Transcripts | Outgoing   | Transcripts | Aging Reports | Reports & Logs | Setup          |  |  |  |  |
|-------------------------------------------------------------------------------|-----------|---------------|-------------|------------|-------------|---------------|----------------|----------------|--|--|--|--|
| Report Timeframe: Student Group: Stud                                         |           | 30 🗸 2023 🗸   | 🗖 - Septem  | ber 🗸 29 🕻 | 2023 🗸 🔳    |               |                |                |  |  |  |  |
| Show All Schools  Export Current Outgoing Requests File  Add Outgoing Request |           |               |             |            |             |               |                |                |  |  |  |  |
| No Requests were f                                                            | ound.     |               |             |            |             |               |                |                |  |  |  |  |
| Sta                                                                           | tus Fu    | ull Name      | Date Creat  | ed         | Gender      | Birthdat      | e Stude        | ent Identifier |  |  |  |  |
| + Add Outgoing Red                                                            | quest     |               |             |            |             |               |                |                |  |  |  |  |

3. Click + Add Outgoing Request.

| Incoming Requests                                                  | Send Reque | ests Incoming T | ranscripts Outgoin | g Transcripts | Aging Reports | Reports & Logs | Setup        |
|--------------------------------------------------------------------|------------|-----------------|--------------------|---------------|---------------|----------------|--------------|
| Report Timeframe:                                                  | une 🗸      | 30 🗸 2023 🗸 🗖   | - September 🗙 29   | 9 🗸 2023 🗸 🗖  |               |                |              |
| Student Group: Stude                                               | ent Group  |                 | •                  |               |               |                |              |
| Show All Schools                                                   |            |                 |                    |               |               |                |              |
| <ul> <li>Export Current Outg</li> <li>Add Outgoing Requ</li> </ul> |            | <u>s File</u>   |                    |               |               |                |              |
| No Requests were for                                               | ound.      |                 |                    |               |               |                |              |
| Stat                                                               | tus Fu     | II Name         | Date Created       | Gender        | Birthdate     | e Stude        | nt Identifie |
| + Add Outgoing Rec                                                 | uest       |                 |                    |               |               |                |              |

**4.** Next select the district and the school from the corresponding pull-downs from where you would like to request records.

| Send to:                                           | 08 - CHARLOTTE                            | 0021 - ELEMENTARY SCHOOL                                            |
|----------------------------------------------------|-------------------------------------------|---------------------------------------------------------------------|
| Record                                             | Type Codes                                | Filter                                                              |
| Code                                               | Message                                   | 0021 - SEESE SELEMENTARY SCHOOL                                     |
| I00 Interdistrict Record Transfers (and Bright Fut |                                           | 0031 - HIGH SCHOOL                                                  |
| S00                                                | Secondary to Postsecondary Record Transfe | 0032 - SCHOOL AND COMMUNITY RELATIONS<br>0041 - F ELEMENTARY SCHOOL |
| Reques                                             | t Type Codes                              | 0042 - C SCHOOL<br>0051 - L HIGH SCHOOL                             |
| Code                                               | Message                                   | 0062 - START                                                        |
| R01                                                | Send ASAP                                 | 0081 - EMENTARY SCHOOL<br>0111 - ELEMENTARY SCHOOL                  |
| R02                                                | Send as soon as term is over              | 0121 - MIDDLE SCHOOL                                                |

**5.** The last two pull-downs are provided to select the appropriate request codes. For information on which codes to select, see the description for Record Type Codes and Request Type Codes.

| Send to: | 08 - CHARLOTTE SCHOOL II - [100 \$] - [100 \$] - [100 \$] - [100 \$]                                                            |
|----------|----------------------------------------------------------------------------------------------------|
| Record   | Type Codes                                                                                                    |
| Code     | Message                                                                                                    |
| 100      | Interdistrict Record Transfers (and Bright Futures, High School Academic Evaluations, and Talented Twenty Records)              |
| S00      | Secondary to Postsecondary Record Transfers (and Bright Futures, High School Academic Evaluations, and Talented Twenty Records) |
| Request  | Type Codes                                                                                                    |
| Code     | Message                                                                                                    |
| R01      | Send ASAP                                                                                                    |

**6.** When all information has been selected and entered, click the **Next** button to continue.

| Send to: | FASTER COLLEGES V - SANTA FE COLLEGE (NORTHWEST CAMPUS) V - Next                                                                                                |
|----------|----------------------------------------------------------------------------------------------------|
| R01 🗸    |                                                                                                    |
| Record   | Type Codes                                                                                                    |
| Code     | Message                                                                                                    |
| 100      | Interdistrict Record Transfers (and Bright Futures, High School Academic Evaluations, and Talented Twenty Records)                                              |
| S00      | Secondary to Postsecondary Record Transfers (and Bright Futures, High School Academic Evaluations, and Talented Twenty Records)                                 |
| Request  | : Type Codes                                                                                                    |
| Code     | Message                                                                                                    |
| R01      | Send ASAP                                                                                                    |
| R02      | Send as soon as term is over                                                                                                    |
| R05      | Send only if diploma has been awarded                                                                                                    |
| R06      | Please send electronically, and also send any associated hard copy information. If the transcript is not stored in automated form, please send it as hard copy. |
|          | We are requesting student records from your inactive files so a hard convires nonse will be accentable unless you can send it                                   |

**7.** Enter the applicable information in order to conduct a student search, and click **Search**.

See <u>Searching for Students</u> for more information.

| Send to: SANTA FE COLLEGE - NORTHWEST CAMPUS - S00 - R01 |                           |
|----------------------------------------------------------|---------------------------|
| Search Screen Simple List Customized List                |                           |
|                                                          |                           |
| Student Search                                           |                           |
| Student abel                                             | Student Group N/A         |
|                                                          | Search All Schools        |
| More Search Options                                      | Include Inactive Students |
|                                                          |                           |
|                                                          |                           |
|                                                          | Search Reset              |
|                                                          | Search                    |
|                                                          |                           |

**8.** Look at the list of students resulting from the search and use the check boxes to select the correct student(s).

| Send to: SANTA FE COLLEGE - NORTHWEST CAMPUS - S00 - R01         Search Screen Simple List       Customized List         Customized List       Customize Student List |                               |                        |            |       |             |               |               |                      |  |  |  |
|----------------------------------------------------------------------------------------------------|-------------------------------|------------------------|------------|-------|-------------|---------------|---------------|----------------------|--|--|--|
|                                                                                                    | nt: abel<br>Idents 🖳 1 Select | ed                     |            |       |             |               | Search        | 18 8 8<br>19 8<br>19 |  |  |  |
|                                                                                                    | Photo                         | Student                | Student ID | Grade | Birthdate   | Home Language | e Survey Date |                      |  |  |  |
|                                                                                                    | 12                            | Abel, Emmatte Lorianne | 0060059    | 11    | Jun 2, 2004 | Jun 18, 2008  |               |                      |  |  |  |
|                                                                                                    |                               | a, Abel                | 0060783    | 11    |             | Aug 14, 2006  |               |                      |  |  |  |

**9.** Click the **Next** button to continue. A green checkmark with a message will appear stating the FASTER request was created.

| Send to: SANTA FE COLLEGE - NORTHWEST CAMPUS - S00 - R01         |            |                            |            |       |             |               |                           |  |  |  |
|------------------------------------------------------------------|------------|----------------------------|------------|-------|-------------|---------------|---------------------------|--|--|--|
| Search Screen Simple List Customized List Customize Student List |            |                            |            |       |             |               |                           |  |  |  |
| Student: abel                                                    |            |                            |            |       |             |               |                           |  |  |  |
| 2 Students 📴 1 Selected Search                                   |            |                            |            |       |             |               |                           |  |  |  |
|                                                                  | Photo      | Student                    | Student ID | Grade | Birthdate   | Home Language | Home Language Survey Date |  |  |  |
|                                                                  | 14         | Abel, Emmatte Lorianne 201 | 0060059    | 11    | Jun 2, 2004 | Jun 18, 2008  |                           |  |  |  |
|                                                                  | <b>9</b> 1 | , Abel                     | 0060783    | 11    |             | Aug 14, 2006  |                           |  |  |  |

For an up to date list of FASTER message codes please use the following link: <u>FLORIDA</u> <u>AUTOMATED SYSTEM FOR TRANSFERRING EDUCATIONAL RECORDS</u>

# **Reviewing Sent Requests**

#### **1.** From the **Florida Reports** menu, click **FASTER**.

| <i>]</i> S   | Setup                | Search                                                           |  |  |  |  |
|--------------|----------------------|------------------------------------------------------------------|--|--|--|--|
| 🚖 S          | Students             | FASTER                                                           |  |  |  |  |
| 💰 U          | Jsers                | FTE Reports                                                      |  |  |  |  |
| 🕒 S          | Scheduling           | Print FTE Detail                                                 |  |  |  |  |
| <b>∧</b> • G | Grades               | FTE Summary Report                                               |  |  |  |  |
| 📈 A          | ssessment            | Bonus FTE Student Detail                                         |  |  |  |  |
| 🦪 A          | ttendance            | Class Size Report                                                |  |  |  |  |
| <i>a</i> c   | Discipline           | Teachers In/Out of Field                                         |  |  |  |  |
| •            | orms                 | FTE Summary Reports (Breakdown)                                  |  |  |  |  |
|              |                      | Verification Reports DOE Data Verification District Usage        |  |  |  |  |
| Ø 8          | Billing              |                                                                  |  |  |  |  |
| <i>i</i>     | ligibility           | DOE Data Verification Reports Staff Payroll Verification Reports |  |  |  |  |
| 🧼 E          | mployee Self Service |                                                                  |  |  |  |  |
| ٦ F          | lorida Reports       | Survey Accuracy Reports                                          |  |  |  |  |
| l S          | SS                   | School Grade Accuracy Reports                                    |  |  |  |  |

2. Click the Send Requests tab.

| Incoming Requests                                                 | Send Req                                                       | uests    | Incoming Tra | nscripts    | Outgoing T | ranscripts | Aging Reports | Reports & | Logs   | Setup         |  |  |
|-------------------------------------------------------------------|----------------------------------------------------------------|----------|--------------|-------------|------------|------------|---------------|-----------|--------|---------------|--|--|
|                                                                   | Report Timeframe: June 30 < 2023 < - September < 29 < 2023 < - |          |              |             |            |            |               |           |        |               |  |  |
| Show All Schools                                                  | Show All Schools                                               |          |              |             |            |            |               |           |        |               |  |  |
| <ul> <li>Export Current Outg</li> <li>Add Outgoing Reg</li> </ul> |                                                                | sts File | 1            |             |            |            |               |           |        |               |  |  |
| No Requests were f                                                | ound.                                                          |          |              |             |            |            |               |           |        |               |  |  |
| Sta                                                               | tus F                                                          | Full Na  | me C         | Date Create | d          | Gender     | Birthda       | ate       | Studer | nt Identifiei |  |  |
| + Add Outgoing Red                                                | + Add Outgoing Request                                         |          |              |             |            |            |               |           |        |               |  |  |

**3.** Set a **Report Timeframe** from the month, day, and year pull-downs to view all sent requests during a specific period of time.

**4.** Select the **Student Group** from the pull-down if searching for a specific set of students identified in a group. Note: Student groups are set up via Students > <u>Student Groups</u>.

5. Select the Show All Schools check box to view sent requests for students at all schools.

**6.** Click **Go**.

| Incoming Requests Send Requests Incoming Transcripts Outgoing Transcripts Aging Reports Reports & Logs Setup |    |
|----------------------------------------------------------------------------------------------------|----|
| Report Timeframe: August 20 v 2019 v = - November v 6 v 2020 v =                                             | Go |
| Student Group: Student Group N/A                                                                             |    |
| Show All Schools                                                                                             |    |
| Export Current Outgoing Requests File     Add Outgoing Request                                               |    |

Here you can review the Status of the request, the student's Full Name, Date Created, Gender, Birthdate, Student Identifier, Addressed Institution, and Sending Institution.

| Inco                                                           | ming             | Requests | end Requests Incoming Tran           | scripts Outgo   | ing Transcr | ipts Aging Rep | orts Reports          | & Logs Setup               |  |  |  |  |
|----------------------------------------------------------------|------------------|----------|--------------------------------------|-----------------|-------------|----------------|-----------------------|----------------------------|--|--|--|--|
| •                                                              |                  | meframe: | August v 20 v 2019<br>dent Group N/A | ✓ I - Nove      | mber 🗸      | 6 ~ 2020 ~     | ·                     | Go                         |  |  |  |  |
| 🗹 s                                                            | Show All Schools |          |                                      |                 |             |                |                       |                            |  |  |  |  |
| Export Current Outgoing Requests File     Add Outgoing Request |                  |          |                                      |                 |             |                |                       |                            |  |  |  |  |
| 29 Requests 📑 Filter Search 🕅                                  |                  |          |                                      |                 |             |                |                       |                            |  |  |  |  |
|                                                                |                  | Status   | Full Name                            | Date<br>Created | Gender      | Birthdate      | Student<br>Identifier | Addressed Institution      |  |  |  |  |
| -                                                              | P.               | Pending  | Abel, Emmatte Lorianne               | Nov 6, 2020     | F           | Jun 2, 2004    | 0000060059            | COLLEGE - NORTHWEST CAMPUS |  |  |  |  |
| -                                                              | P.               | Pending  | Abel, Emmatte Lorianne               | Nov 6, 2020     | F           | Jun 2, 2004    | 0000060059            | COLLEGE - NORTHWEST CAMPUS |  |  |  |  |
| V                                                              | P                | Sent     | Sengiali,                            | Dec 5, 2019     | F           | Dec 24,        | 0086367               | - NORMA BUTLER BOSSARD     |  |  |  |  |
| V                                                              | P.               | Sent     | Junco,                               | Dec 5, 2019     | F           | Mar 10,        | 0086482               | - PINE VILLA Y SCHOOL      |  |  |  |  |
| V                                                              | P.               | Sent     | McCoy,                               | Dec 5, 2019     | М           | Apr 21,        | )0086311              | E - COCONUT GROVE SCHOO    |  |  |  |  |
| V                                                              | <b>•</b>         | Sent     | Malagon Pa                           | Dec 5, 2019     | М           | Dec 14         | 0085964               | E - SOUTH HEIGHTS          |  |  |  |  |

**7.** If the status is Pending, you can click the delete button (black minus sign) to delete a request.

| 29 I         | 29 Requests |         |                        |  |  |  |  |  |  |  |  |
|--------------|-------------|---------|------------------------|--|--|--|--|--|--|--|--|
| Status       |             |         | Full Name              |  |  |  |  |  |  |  |  |
| -            | R           | Pending | Abel, Emmatte Lorianne |  |  |  |  |  |  |  |  |
| -            | 6           | Pending | Abel, Emmatte Lorianne |  |  |  |  |  |  |  |  |
| <b>V</b>     | P.          | Sent    | <u>Sengiali,</u>       |  |  |  |  |  |  |  |  |
| $\checkmark$ | P.          | Sent    | Junco,                 |  |  |  |  |  |  |  |  |

**8.** Click the student's name in the **Full Name** column to open Students > <u>Student Info</u>.

| Inco                                                                                            | ming                                                | Requests | Send Requests | Incomir   | ng Tran  | scripts        | Outgoi | ng Transc | ripts | Aging Rep |  |
|-------------------------------------------------------------------------------------------------|-----------------------------------------------------|----------|---------------|-----------|----------|----------------|--------|-----------|-------|-----------|--|
| -                                                                                               |                                                     | meframe: |               | 1 1       | 2019     | <b>~</b> 🗖 -   | Nove   | mber 🗸    | 6 ~   | 2020 🗸    |  |
| _                                                                                               | Student Group: Student Group N/A   Show All Schools |          |               |           |          |                |        |           |       |           |  |
| Show All Schools     Export Current Outgoing Requests File     Add Outgoing Request 29 Requests |                                                     |          |               |           |          |                |        |           |       |           |  |
|                                                                                                 |                                                     | Status   | Full Name     |           |          | Date<br>Create | ed     | Gender    | Birt  | hdate     |  |
| -                                                                                               | P:                                                  | Pending  | Abel, Emmatte | e Loriann | <u>e</u> | Nov 6,         | 2020   | F         | Jun   | 2, 2004   |  |
| -                                                                                               |                                                     | Pending  | Abel, Emmatte | e Loriann | e        | Nov 6,         | 2020   | F         | Jun   | 2, 2004   |  |
| V                                                                                               | P.                                                  | Sent     | Sengiali,     |           |          | Dec 5,         | 2019   | F         | Dec   | 24,       |  |
| V                                                                                               | <b>P</b>                                            | Sent     | Junco,        |           |          | Dec 5,         | 2019   | F         | Mar   | 10,       |  |

9. Click Export Current Outgoing Requests File to download a file of all sent requests.

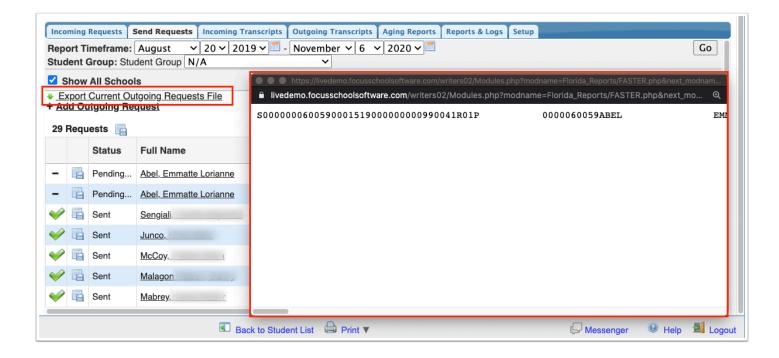

# Handling Incoming Requests

### **1.** From the **Florida Reports** menu, click **FASTER**.

| Þ  | Setup                 | Search                               |  |  |  |  |  |
|----|-----------------------|--------------------------------------|--|--|--|--|--|
| ŝ  | Students              | FASTER                               |  |  |  |  |  |
| \$ | Users                 | FTE Reports                          |  |  |  |  |  |
| ٩  | Scheduling            | Print FTE Detail                     |  |  |  |  |  |
| A# | Grades                | FTE Summary Report                   |  |  |  |  |  |
| *  | Assessment            | Bonus FTE Student Detail             |  |  |  |  |  |
| -  | Attendance            | Class Size Report                    |  |  |  |  |  |
| 9  | Discipline            | Teachers In/Out of Field             |  |  |  |  |  |
| == | Forms                 | FTE Summary Reports (Breakdown)      |  |  |  |  |  |
|    | Billing               | DOE Data Verification District Usage |  |  |  |  |  |
|    | Eligibility           | DOE Data Verification Reports        |  |  |  |  |  |
|    | Employee Self Service | Staff Payroll Verification Reports   |  |  |  |  |  |
| 7  | Florida Reports       | School Grade Scheduler Reports       |  |  |  |  |  |
| 1  | SSS                   | School Grade Accuracy Reports        |  |  |  |  |  |

**2.** Click the **Incoming Requests** tab. Information will be populated here when another school is requesting information from you for a student.

| Incoming Requests                                                       | Send Requests | Incoming Transcripts | Outgoing Transcripts | Aging Reports | Reports & Logs | Setup |  |  |  |
|-------------------------------------------------------------------------|---------------|----------------------|----------------------|---------------|----------------|-------|--|--|--|
| Report Timeframe: September 🗸 29 🗸 2023 🗸 🖾 - September 🗸 29 🗸 2023 🗸 🖾 |               |                      |                      |               |                |       |  |  |  |
| Show All Schools                                                        |               |                      |                      |               |                |       |  |  |  |

**3.** Set the **Report Timeframe** using the month, day, and year pull-downs to view incoming requests over a specified time frame.

| Incoming Requests Send Requests Incoming Transcripts Outgoing Transcripts Aging Reports Reports & Logs Setup |    |
|----------------------------------------------------------------------------------------------------|----|
| Report Timeframe:  September v   29 v   2023 v   = -  September v   29 v   2023 v   =                        | Go |
| Show All Schools                                                                                             |    |

4. Select to Show All Schools using the corresponding check box.

5. Once all applicable options have been chosen, click Go.

**6.** To fill the request, click on the student's name, which will allow Focus to search for a match for the student.

| First N              | ame   | ✓            | ast Name                   | Middle        |          | Appe    | endage      | Former Last<br>Name 1 | Former Last<br>Name 2 | Nick           |
|----------------------|-------|--------------|----------------------------|---------------|----------|---------|-------------|-----------------------|-----------------------|----------------|
| JESSICA              |       |              |                            | ((6)))        |          |         |             | _                     |                       |                |
| ✓ Student Identifier | ⊻ s   | SN           | Race                       | Gender        | ✓ Birtho | date    | Request     | ing Institution       |                       |                |
|                      |       |              | В                          | F             | 1999-0   | 09-2    | FLORIDA     | INTERNATIONAL         | UNIVERSITY - C        | ENTRAL CAMPU   |
| Search Aç            | gain  |              | Stuc                       | lent Not Four | nd S0    | )2 - St | tudent can' | t be identified.      |                       | \$             |
| Search S             | creen | Sin          | nple List                  | Customize     | ed List  | Cu      | stomize     | Student List          |                       |                |
|                      | start | s wit<br>Num | h: JESSICA<br>ber starts v |               |          |         |             |                       |                       |                |
|                      |       |              |                            |               |          |         |             |                       | Search                | 18.57<br>19.20 |

7. If the Student is located, click on the name again to complete the request.

8. If the Student is not located, click the **This student doesn't exist** button.

Clear the SSN and birthdate check boxes to find near matches.

# Handling Incoming Transcripts

1. From the Florida Reports menu, click FASTER.

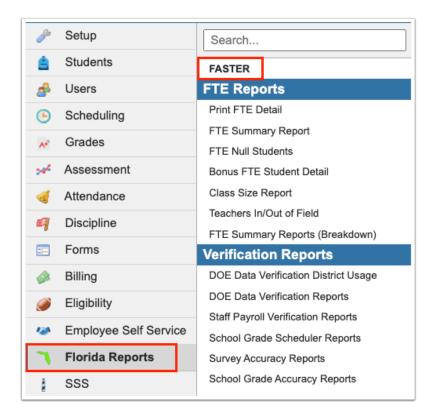

2. Click the Incoming Transcripts tab.

| Incoming Requests                                                       | Send Requests | Incoming Transcripts | Outgoing Transcripts | Aging Reports | Reports & Logs   | Setup |  |  |  |  |  |  |  |  |  |
|-------------------------------------------------------------------------|---------------|----------------------|----------------------|---------------|------------------|-------|--|--|--|--|--|--|--|--|--|
| Report Timeframe: September v 29 v 2023 v = - September v 29 v 2023 v = |               |                      |                      |               |                  |       |  |  |  |  |  |  |  |  |  |
| Show All Schools                                                        | 1             |                      |                      |               | Show All Schools |       |  |  |  |  |  |  |  |  |  |

**3.** Set the **Report Timeframe** using the month, day, and year pull-downs to view incoming transcripts over a specified time frame.

|   | Incoming Requests | Send Requests | Incoming Transcripts | Outgoing Transcripts | Aging Reports | Reports & Logs | Setup |
|---|-------------------|---------------|----------------------|----------------------|---------------|----------------|-------|
| Ľ | Report Timeframe: | January 🗸 🏾   | ✓ 2020 ✓             | ber 🗸 29 🗸 2023 🗸 🗏  |               |                |       |
| 1 | Show All Schools  | 3             |                      |                      |               |                |       |

**4.** You can select to **Show All Schools** using the corresponding check box.

| Incoming Requests Send Requests Incoming Transc | ipts Outgoing Transcripts Aging Reports Reports & Logs Setup |    |
|-------------------------------------------------|--------------------------------------------------------------|----|
| Report Timeframe: January V 1 V 2020 V - S      | ptember 🗸 29 🗸 2023 🗸 📃                                      | Go |
| Show All Schools                                |                                                              |    |

5. Once all applicable options have been chosen, click Go.

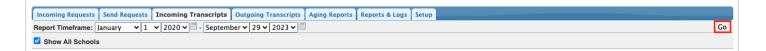

**4.** Click the student's name in the **Full Name** column to begin importing the transcript records.

| Incoming Requests Send Requests | Incoming Transcripts Out |                    | g Reports Reports & Logs Setup |                     | Go             |
|---------------------------------|--------------------------|--------------------|--------------------------------|---------------------|----------------|
| Show All Schools                |                          | 120 12020          |                                |                     |                |
| 21 Transcripts 📑                |                          |                    |                                | Filter Search       | 18 KZ<br>18 KZ |
| Full Name                       | Date Received            | Student Identifier | Addressed Institution          | Sending Institution |                |
| - FERRELL,                      | Jun 30, 2020             |                    | SCHOOL                         | HIGH SCHOOL         |                |
| - RIVERA.                       | Jun 14, 2020             |                    | SCHOOL                         | SENIOR HIGH         |                |
| - FERRELL,                      | Jun 10, 2020             |                    | SCHOOL                         | HIGH SCHOOL         |                |
| - LOPEZ,                        | May 9, 2020              | 100101-0000        | HIGH SCHOOL                    | HIGH SCHOOL         |                |
| - ITSELEV,                      | Apr 22, 2020             | 10000100000        | SCHOOL                         | SENIOR HIGH         |                |

Each area of data that matches what is already in Focus will have a green check mark next to it.

|                        |                      | Incorrect Student Matched                            |
|------------------------|----------------------|------------------------------------------------------|
| TITLE                  | FOCUS                | FASTER                                               |
| School Name            | School K-8- 0291     | MIDDLE - 2                                           |
| School Address         | 475 Central Ave. N   | 19500 DR.                                            |
| School Phone           | 7273886000           | 00                                                   |
| Grade                  | 08                   | 07                                                   |
| Drop Code              |                      | W3A                                                  |
| Message Type           |                      | The requested record is being sent (record follows). |
| Demographics Imn       |                      | ionalities Tests Discipline FASTER Transcript        |
| 52 Records             | Save Demographics Pr | int Bar                                              |
| TITLE                  | FOCUS                | FASTER                                               |
| First Name             | Nikolas              | NIKOLAS                                              |
| 🥪 Middle Name          |                      |                                                      |
| Last Name              |                      | (CONTRACT)                                           |
| 💜 Name Suffix          |                      |                                                      |
| Florida Student Number |                      | 8797249                                              |

**5.** If the data being imported from FASTER is different from the data that is currently in Focus, the box will not be checked and you have the option to select it or override it by clicking the **Incorrect Student Matched** button.

|                |               |               |           |                |              |                 | ncorrect Student Matched   |
|----------------|---------------|---------------|-----------|----------------|--------------|-----------------|----------------------------|
| TITLE          | FOCUS         |               |           |                | FASTER       |                 |                            |
| School Name    | ) Sch         | ool K-8- 0291 |           |                |              | MIDDL           | .E - 2                     |
| School Address | 475 Central A | ve. N         |           |                | 19500        | DR.             |                            |
| School Phone   | 7273886000    |               |           |                | 00           |                 |                            |
| Grade          | 08            |               |           |                | 07           |                 |                            |
| Drop Code      |               |               |           |                | W3A          |                 |                            |
| Message Type   |               |               |           |                | The requeste | ed record is be | ing sent (record follows). |
| Demographics   | Immunizations | School Years  | Courses   | Exceptionaliti | es Tests     | Discipline      | FASTER Transcript          |
|                |               | Save D        | emographi | cs Print       |              |                 | 12.27                      |

**6.** If the data being imported from FASTER does not exist in Focus, the check box will automatically be selected for import. To review all other data, be sure to click each tab and select the check boxes for correct data should be imported.

|                               |                    |          |             |         |         |              | I               | ncorrect Student Matc      |
|-------------------------------|--------------------|----------|-------------|---------|---------|--------------|-----------------|----------------------------|
| TITLE                         | FOCUS              |          |             |         |         | FASTER       |                 |                            |
| School Name                   | School K           | -8- 0291 |             |         |         |              | MIDDL           | .E - 2                     |
| School Address                | 475 Central Ave. N |          |             |         |         | 19500        | DR.             |                            |
| School Phone                  | 7273886000         |          |             |         |         | 00           |                 |                            |
| Grade                         | 08                 |          |             |         |         | 07           |                 |                            |
| Drop Code                     |                    |          |             |         |         | W3A          |                 |                            |
| Message Type                  |                    |          |             |         |         | The requeste | ed record is be | ing sent (record follows). |
| Demographics Imm              | nunizations Scho   | ol Years | Courses     | Excepti | onaliti | es Tests     | Discipline      | FASTER Transcript          |
| 52 Records                    |                    | Save D   | Demographic | cs Pri  | nt      |              |                 | 199                        |
| TITLE                         | FOCUS              |          |             |         | FAST    | TER          |                 |                            |
| Last Name                     | Alvarez            |          |             |         | ALVA    | REZ          |                 |                            |
| Vame Suffix                   |                    |          |             |         |         |              |                 |                            |
| Florida Student Number        |                    |          |             |         | 87      | 797249       |                 |                            |
| Ethnicity: Hispanic<br>Latino | or Y               |          |             |         | Y       |              |                 |                            |

**7.** Once you have made your selections, click the **Save Demographics** button to import the data. You can also **Print** the data, if needed.

| Dem          | nographics Immunia                 | zations | School Years | Courses    | Exceptio | nalities | Tests | Discipline | FASTER Transcript |
|--------------|------------------------------------|---------|--------------|------------|----------|----------|-------|------------|-------------------|
| 52 F         | Records                            |         | Save D       | Demographi | cs Prin  | nt       |       |            | 1888<br>1888      |
|              | TITLE                              | FOCUS   |              |            |          | FASTER   |       |            | 1                 |
|              | Last Name                          | Alvarez |              |            |          | ALVAREZ  |       |            |                   |
| $\checkmark$ | Name Suffix                        |         |              |            |          |          |       |            |                   |
|              | Florida Student<br>Number          |         |              |            |          | 87972    | 49    |            |                   |
| $\checkmark$ | Ethnicity: Hispanic or<br>Latino   | Y       |              |            |          | Y        |       |            |                   |
| V            | Race: American<br>Indian or Alaska | N       |              |            |          | N        |       |            |                   |

**8.** Click the **FASTER Transcript** tab to view and/or print the transcript. Then, click **Print**, if needed.

|              |             |                  | Print                 |            |             |
|--------------|-------------|------------------|-----------------------|------------|-------------|
| 100502879724 | 90000044029 | 100000502461S01P | 28797249              |            | NIF         |
| I01502879724 | 2461        | 5028797249       |                       | NIKOLAS    |             |
| 102502879724 | 2461        | 80000000P12      | 0170809F120071130F220 | 110222K120 | 071130K22   |
| 103502879724 | 2461        | 2014201500000P   |                       |            |             |
| 104502879724 | 2461        | 500931J.         | ELEMENTARY201420      | 1503350010 | 40ART E -   |
| 104502879724 | 2461        | 500931J.         | ELEMENTARY201420      | 1503350020 | 00INTROD    |
| 104502879724 | 2461        | 500931J.         | ELEMENTARY201420      | 1503350100 | 44LANG AF   |
|              |             | F000317          | BT BUBUBUBUBUBUBUBUB  | 1500050100 | CONTRACT OF |
|              |             |                  |                       |            |             |

**a.** Click **Open in a new window** to view the transcript in another window.

# The Aging Report

**1.** From the **Florida Reports** menu, click **FASTER**.

| Þ   | Setup                 | Search                               |
|-----|-----------------------|--------------------------------------|
| ŝ   | Students              | FASTER                               |
| \$  | Users                 | FTE Reports                          |
| Ŀ   | Scheduling            | Print FTE Detail                     |
| A#  | Grades                | FTE Summary Report                   |
|     | A                     | FTE Null Students                    |
| *   | Assessment            | Bonus FTE Student Detail             |
| -   | Attendance            | Class Size Report                    |
| 9   | Discipline            | Teachers In/Out of Field             |
| - 0 |                       | FTE Summary Reports (Breakdown)      |
| ==  | Forms                 | Verification Reports                 |
|     | Billing               | DOE Data Verification District Usage |
|     | Eligibility           | DOE Data Verification Reports        |
|     | 0,                    | Staff Payroll Verification Reports   |
| 12  | Employee Self Service | School Grade Scheduler Reports       |
| ٦   | Florida Reports       | Survey Accuracy Reports              |
| 1   | SSS                   | School Grade Accuracy Reports        |

#### 2. Click the Aging Report tab.

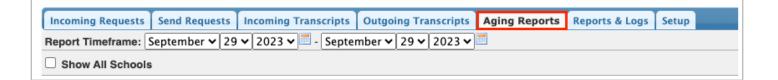

**3.** Set a date range using the **Report Timeframe** month, day, and year pull-downs.

| Incoming Requests   | Send Requests | Incoming Transcripts | Outgoing Transcripts | Aging Reports | Reports & Logs | Setup |
|---------------------|---------------|----------------------|----------------------|---------------|----------------|-------|
| Report Timeframe: J | anuary 🖌 1    | ✓ 2020 ✓             | mber 🗸 29 🗸 2023 🗸   |               |                |       |
| Show All Schools    | i i           |                      |                      |               |                |       |
| Outgoing Aging R    | eport Incom   | ing Aging Report     |                      |               |                |       |

- 4. You can select the check box to Show All Schools in the report.
- **5.** Once all applicable options have been chosen, click **Go**.

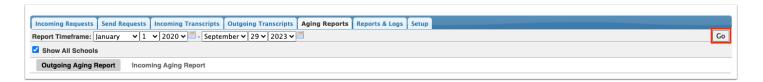

**6.** In reviewing Aging Reports, you can click the corresponding tabs to view the **Outgoing Aging Report** or the **Incoming Aging Report**.

| Incoming Requests Send Requests                                                              | Incoming Transo       | ripts Out       | going Transcripts Aging Rep | orts Reports & Logs Setup |                                              |                  |                      |
|----------------------------------------------------------------------------------------------|-----------------------|-----------------|-----------------------------|---------------------------|----------------------------------------------|------------------|----------------------|
| Report Timeframe: January 🗸 🖌                                                                | • 2020 • 🔳 -          | September       | 🗸 29 🗸 2023 🗸 🚞             |                           |                                              |                  | Go                   |
| Show All Schools                                                                             |                       |                 |                             |                           |                                              |                  |                      |
| Outgoing Aging Report Incomin                                                                | ng Aging Repor        | t               |                             |                           |                                              |                  |                      |
| 9088 Records<br>Go to Page 1, <u>2, 3, 4, 5, 6, 7, 8, 9, 10</u><br>Displaying 1 through 1000 | how All               |                 |                             |                           |                                              | Filter Search    | 2555<br>2555         |
| Full Name                                                                                    | Student<br>Identifier | Message<br>Type | Sending Institution         |                           | Addressed Institution                        |                  | Date P               |
| OSEGUERA,                                                                                    |                       | X01             | ню                          | GH SCHOOL                 | FLORIDA INTERNATIONAL UNIVERSITY             | - CENTRAL CAMPUS | May 18               |
|                                                                                              |                       |                 |                             |                           |                                              |                  |                      |
| VIDES FLORES,                                                                                | 100000                | Q01             | HIC                         | GH SCHOOL                 | BRIGHT FUTURES: 2071                         |                  | Mar 3, 2             |
| VIDES FLORES,<br>VILLEGAS,                                                                   | 10000                 | Q01<br>Q01      |                             | GH SCHOOL<br>GH SCHOOL    | BRIGHT FUTURES: 2071<br>BRIGHT FUTURES: 2071 |                  | Mar 3, 2<br>Mar 3, 2 |

The Outgoing Aging Report displays students with outgoing transcript information and lists the students' Full Name, Student Identifier, Message Type, Sending Institution, Addressed Institution, Date Posted, Date Received, and the Receive Status.

|                                                                         | -                                 |                        | going Transcripts Aging Reports Reports & Logs Setu<br>V 29 V 2023 V | P                                                                       | Go                |
|-------------------------------------------------------------------------|-----------------------------------|------------------------|----------------------------------------------------------------------|-------------------------------------------------------------------------|-------------------|
| Show All Schools                                                        |                                   |                        |                                                                      |                                                                         |                   |
| Outgoing Aging Report Incomi                                            | ing Aging Report                  | t                      |                                                                      |                                                                         |                   |
| 9088 Records                                                            |                                   |                        |                                                                      |                                                                         |                   |
| Go to Page 1, 2, 3, 4, 5, 6, 7, 8, 9, 10 S<br>Displaying 1 through 1000 | Show All                          |                        |                                                                      | Filter Search                                                           | 18.51<br>18.52    |
|                                                                         | Show All                          | Message<br>Type        | Sending Institution                                                  | Filter Search                                                           | Date P            |
| Displaying 1 through 1000                                               | Show All<br>Student               | Message<br>Type<br>X01 | Sending Institution<br>HIGH SCHOOL                                   |                                                                         |                   |
| Displaying 1 through 1000<br>Full Name                                  | Show All<br>Student               | Туре                   | Sending Institution                                                  | Addressed Institution                                                   | Date P            |
| Displaying 1 through 1000 Full Name OSEGUERA,                           | Show All<br>Student<br>Identifier | Type X01               | HIGH SCHOOL                                                          | Addressed Institution FLORIDA INTERNATIONAL UNIVERSITY - CENTRAL CAMPUS | Date P<br>May 18, |

The Incoming Aging Report display students with incoming transcript information and lists the students' Full Name, Student Identifier, Message Type, Addressed Institution, Sending Institution, and Date Posted.

| Incoming Requests Incoming Transcripts Outgoing Transcripts Aging Reports Reports & Logs Setup |                       |                 |                       |                                                 |                         |  |  |
|------------------------------------------------------------------------------------------------|-----------------------|-----------------|-----------------------|-------------------------------------------------|-------------------------|--|--|
| Show All Schools                                                                               |                       |                 |                       |                                                 |                         |  |  |
| Outgoing Aging Report Incom                                                                    | ing Aging Report      |                 |                       |                                                 |                         |  |  |
| 2697 Records<br>Go to Page 1, <u>2, 3 Show All</u><br>Displaying 1 through 1000                |                       |                 |                       | Filter Searc                                    | h 🛛                     |  |  |
| Full Name                                                                                      | Student<br>Identifier | Message<br>Type | Addressed Institution | Sending Institution                             | Date Posted             |  |  |
| Coole,                                                                                         |                       | R01             | HIGH SCHOOL           | FLA ATLANTIC UNIV MAIN CAMPUS                   | Mar 10, 2020 10:07:19 F |  |  |
| MCKINLEY,                                                                                      |                       | S01             | SCHOOL                | PALM BEACH - MARSH POINTE ELEMENTARY            | Mar 10, 2020 09:01:06 F |  |  |
| NERVILUS,                                                                                      | 10000000000           | R05             | HIGH SCHOOL           | BROWARD COLLEGE - BROWARD COLLEGE               | Mar 11, 2020 06:27:42 A |  |  |
| HEITHEOO,                                                                                      |                       | S01             | SCHOOL                | HILLSBOROUGH - LAKE MAGDALENE ELEMENTARY SCHOOL | Mar 11, 2020 07:14:50 F |  |  |
| BROWN,                                                                                         |                       | 301             | 0011002               |                                                 |                         |  |  |

## Reports & Logs

The Reports & Logs tab only displays if you have access to all schools.

#### **1.** From the **Florida Reports** menu, click **FASTER**.

| ß  | Setup                | Search                                     |
|----|----------------------|--------------------------------------------|
| â  | Students             | FASTER                                     |
| æ  | Users                | FTE Reports                                |
| Ŀ  | Scheduling           | Print FTE Detail                           |
| A* | Grades               | FTE Summary Report                         |
| -  | Assessment           | FTE Null Students Bonus FTE Student Detail |
|    | Attendance           | Class Size Report                          |
|    |                      | Teachers In/Out of Field                   |
| 9  | Discipline           | FTE Summary Reports (Breakdown)            |
| == | Forms                | Verification Reports                       |
|    | Billing              | DOE Data Verification District Usage       |
| 9  | Eligibility          | DOE Data Verification Reports              |
|    | Employee Self Servic | Staff Payroll Verification Reports         |
| -  | Florida Reports      | School Grade Scheduler Reports             |
|    | rionua reporta       | Survey Accuracy Reports                    |
| 1  | SSS                  | School Grade Accuracy Reports              |

#### 2. Click the Reports & Logs tab.

| Incoming Requests | Send Requests | Incoming Transcripts | Outgoing Transcripts | Aging Reports | Reports & Logs | Setup   |
|-------------------|---------------|----------------------|----------------------|---------------|----------------|---------|
| Edit Reports      | Aging Repo    | rts Outgoing File    | s User Report        | Log Files     | Request SAT/AC | T Files |

**3.** The Reports & Logs tab contains several sub-tabs: Edit Reports, Aging Reports, Outgoing Files, User Report, Log Files, and Request SAT/ACT Files. Click on the desired tab for corresponding data. For more information on each tab, see the information below.

**4.** Click the **Edit Reports** tab to download the reports from FASTER.

| Edit Reports       | Aging Reports | Outgoing | Files                                | User Report   | Log Files | Request SAT/ACT Files |
|--------------------|---------------|----------|--------------------------------------|---------------|-----------|-----------------------|
| 28 Files 📑<br>Date |               |          | File                                 |               |           |                       |
| March 15, 2018     |               |          | OUTGOING.REQUESTS.REPORT (Download)  |               |           | lownload)             |
|                    |               |          | OUTGOING.RESPONSES.REPORT (Download) |               |           |                       |
| March 14, 2018     |               |          | OUTGOING.REQUESTS.REPORT (Download)  |               |           | ownload)              |
|                    |               |          | <u>OUTG</u>                          | OING.RESPONSI | ES.REPORT | (Download)            |

**a.** Click the File name to open information regarding FLORIDA AUTOMATED SYSTEM FOR TRANSFERRING EDUCATIONAL RECORDS, as shown in the image.

| - ⇒ C (                              | Secure   https://dem                                                                      | o.tocusschoolsoftware.com/lizetteg/Mo                                                                                     | dules.php?modname=Florida_Reports/F                                                                                                   | FASTER.php&include_top=talse&_F(              | DCUS_PDF=true&raw_file=MjAxODAz                      |
|--------------------------------------|-------------------------------------------------------------------------------------------|----------------------------------------------------------------------------------------------------|----------------------------------------------------------------------------------------------------|-----------------------------------------------|------------------------------------------------------|
| SENDING                              | 08:03:45<br>INSTITUTION: 00000                                                            | FLORIDA AUTOMATED<br>X01 R E S P O                                                                                        | E P A R T M E N T O F E<br>SYSTEM FOR TRANSFERRING EDU<br>N S E E D I T E R R O R<br>SCHOOL:                                          | R R E P O R T                                 | PAGE 1<br>RUN DATE: 03/14/2018<br>RUN TIME: 20:50:05 |
|                                      |                                                                                           |                                                                                                    | STUDENT ID:                                                                                                    |                                               |                                                      |
| 001                                  | COURSE:<br>SEO RAW DATA:                                                                  | FIELD NAMECOLUM<br>CREDIT SCHOOL 0030-0                                                                                   | 033 U972 SCHL N<br>V3V4V5.                                                                                                    | NOT ON PRIVATE SCHL MSID                      | ERRORREF#                                            |
| KEARNEY                              | and the second                                                                            |                                                                                                    | STUDENT ID: 44000                                                                                                    | INST STU ID: 44000                            |                                                      |
| 001<br>SRTS03<br>COMPILED<br>SENDING | COURSE:<br>SEQ RAW DATA:<br>001 COURSE:<br>: 02/07/2018<br>08:03:45<br>INSTITUTION: 00000 | FIELD NAMECOLUM<br>SUBJECT AREA 0097-0<br>V1V2<br>0020767 440101<br>F L O R I D A D<br>FLORIDA AUTOMATED<br>X01 R E S P O | 098 ELANK<br>V3V4V5.<br>710500FLORIDA VIRTUAL SC<br>E P A R T M E N T O F E<br>SYSTEM FOR TRANSFERRING EDU<br>N S E E D I T E R R O R | DESCRIPTION OF<br>INVALID FOR THIS COURSE<br> | ERRORREF#<br>15<br>78V9V0                            |
|                                      |                                                                                           |                                                                                                    | TRANSCRIPTS                                                                                                    |                                               |                                                      |
|                                      |                                                                                           | TOTAL REA<br>TOTAL REJECTE                                                                                                | D: 6<br>2D: 2<br>3S: 4                                                                                                    | 621                                           |                                                      |
|                                      | TOTAL PC                                                                                  | STED TO ADDRESSEE MAILBOXE                                                                                                | S: 4                                                                                                    | 423                                           |                                                      |
| SRTS03<br>COMPILED                   | : 02/07/2018<br>08:03:45                                                                  | FLORIDA D                                                                                                    | E P A R T M E N T O F E<br>SYSTEM FOR TRANSFERRING EDU                                                                                | DUCATION<br>NCATIONAL RECORDS                 | PAGE<br>RUN DATE: 03/14/2010<br>RUN TIME: 20:50:05   |

**b.** Click **Download** to download the report by clicking the button. A txt file downloads to your computer. To open the file, navigate to your download folder and use any standard text editor to open and display the downloaded file.

| Edit Reports   | Aging Reports | Outgoing File | s User Report   | Log Files Request SAT/ACT File | es |
|----------------|---------------|---------------|-----------------|--------------------------------|----|
| 28 Files 📑     |               |               |                 |                                |    |
| Date           |               | Fi            | e               |                                |    |
| March 15, 2018 |               | <u>O</u>      | ITGOING.REQUEST | TS.REPORT (Download)           |    |
|                |               | <u>O</u>      | ITGOING.RESPONS | SES.REPORT (Download)          |    |
| March 14, 2018 |               | <u>O</u>      | TGOING.REQUEST  | TS.REPORT (Download)           |    |
|                |               | <u>O</u>      | ITGOING.RESPONS | SES.REPORT (Download)          |    |

**5.** Click the **Aging Reports** tab to download the aging reports from FASTER.

| Edit Reports   | Aging Reports | Outgoing Files | User Report                      | Log Files          | Request SAT/ACT Files |
|----------------|---------------|----------------|----------------------------------|--------------------|-----------------------|
| 28 Files 📑     |               |                |                                  |                    |                       |
| Date           |               |                | File                             |                    |                       |
| March 15, 2018 |               |                | INCOMING.AGING.REPORT (Download) |                    |                       |
|                |               |                | OUTGOING.AGIN                    | <u>G.REPORT (D</u> | <u>Download)</u>      |
| March 14, 2018 |               |                | INCOMING.AGING.REPORT (Download) |                    |                       |
|                |               |                | OUTGOING.AGIN                    | <u>G.REPORT (D</u> | <u>Download</u> )     |

**a.** Click the File name to open with information regarding FLORIDA AUTOMATED SYSTEM FOR TRANSFERRING EDUCATIONAL RECORDS, as shown in the image.

| ← → C ☆ Secure   https://demo                                              | focusschoolsoftware.com/lizetteg/Modules.php?modname=Florida_Reports/FASTER.php&include_tc                                                                                                    | op=false&_FOCUS_PDF=true&raw_file=MjAxODAz                     |
|----------------------------------------------------------------------------|----------------------------------------------------------------------------------------------------|----------------------------------------------------------------|
| ISRTS03<br>COMPILED: 02/07/2018<br>08:03:45<br>DSENDING INSTITUTION: 00000 | FLORIDA       DEPARTMENT       OF       EDUCATION         FLORIDA       AUTOMATED       SYSTEM FOR TRANSFERRING       EDUCATIONAL       RECORDS         X01       RESPONSE       EDIT       EROR       REPORT         SCHOOL       DISTRICT       SCHOOL:       HIGH SCHOOL | N PAGE 1<br>5 RUN DATE: 03/14/2018<br>RUN TIME: 20:50:05<br>DL |
| ,                                                                          | STUDENT ID: INST STU ID:                                                                                                    |                                                                |
| 001 COURSE:<br>0 SEQ RAW DATA:<br>001 COURSE:                              |                                                                                                    | PTION OF ERRORREF#<br>CHL MSID FILE 8.3<br>7999                |
| KEARNEY                                                                    | STUDENT ID: INST STU ID:                                                                                                    |                                                                |
| 001 COURSE:<br>0 SEQ RAW DATA:<br>001 COURSE:<br>1SRTS03                   |                                                                                                    | PTION OF ERROR                                                 |
| )                                                                          | TRANSCRIPTS RECORDS<br>TOTAL READ: 6 621<br>TOTAL RELECTED: 2 198                                                                                                    |                                                                |
| SRTS03                                                                     | TED TO ADDRESSEE MAILBOXES:<br>F L O R I D A D E P A R T M E N T O F E D U C A I O N<br>FLORIDA AUTOMATED SYSTEM FOR TRANSFERRING EDUCATIONAL RECORDS                                                                                                    | N PAGE 1                                                       |

**b.** Click **Download** to download the report by clicking the button. A txt file downloads to your computer. To open the file, navigate to your download folder and use any standard text editor to open and display the downloaded file.

| Edit Reports   | Aging Reports | Outgoing Files | User Report    | Log Files          | Request SAT/ACT Files |
|----------------|---------------|----------------|----------------|--------------------|-----------------------|
| 28 Files 🛛 🙀   |               |                |                |                    |                       |
| Date           |               |                | File           |                    |                       |
| March 15, 2018 |               |                | INCOMING.AGING | <u>B.REPORT (D</u> | ownload)              |
|                |               |                | OUTGOING.AGIN  | <u>G.REPORT (E</u> | Download)             |
| March 14, 2018 |               |                | INCOMING.AGING | B.REPORT (D        | ownload)              |
|                |               |                | OUTGOING.AGIN  | <u>G.REPORT</u> ([ | Download)             |

#### 6. Click the **Outgoing Files** tab to download the files transmitted through FASTER.

| Edit Reports   | Aging Reports | Outgoing Files | User Report                     | Log Files   | Request SAT/ACT Files |  |
|----------------|---------------|----------------|---------------------------------|-------------|-----------------------|--|
| 26 Files 📑     |               |                |                                 |             |                       |  |
| Date           |               |                | File                            |             |                       |  |
| March 14, 2018 |               |                | REQUESTS.ONTO.SYSTEM (Download) |             |                       |  |
|                |               |                | RESPONSE.ONT                    | O.SYSTEM (D | Download)             |  |
| March 13, 2018 |               |                | RESPONSE.ONTO.SYSTEM (Download) |             |                       |  |
|                |               |                | REQUESTS.ONT                    | O.SYSTEM (D | lownload)             |  |

**a.** Click the File name to open with information regarding FLORIDA AUTOMATED SYSTEM FOR TRANSFERRING EDUCATIONAL RECORDS, as shown in the image.

| ← → C ☆ a Secure   https://dem                                                                                              | no.focusschoolsoftware.com/lizetteg/Modules.php?modname=Florida_Reports/FASTER.php&include_top=false&_FOCUS_PDF                                                                                                    | =true&raw_file=MjAxODAz                              |
|----------------------------------------------------------------------------------------------------|----------------------------------------------------------------------------------------------------|------------------------------------------------------|
| 08:03:45<br>DSENDING INSTITUTION: 00000                                                                                     | FLORIDA       DEPARTMENT       OF       EDUCATION         FLORIDA       AUTOMATED       SYSTEM FOR TRANSFERRING       EDUCATIONAL       RECORDS         X01       RESPONSE       EDIT       ERROR       REPORT         SCHOOL       DISTRICT       SCHOOL:       HIGH SCHOOL                                                                                                    | PAGE 1<br>RUN DATE: 03/14/2018<br>RUN TIME: 20:50:05 |
| JIRON                                                                                                    | STUDENT ID: INST STU ID:                                                                                                    |                                                      |
| 001 COURSE:<br>0 SEQ RAW DATA:<br>001 COURSE:                                                                               | ADDRESSED INSTITUTION: 0009635         SCHOOL/CAMPUS: 0000          FIELD NAME         -COLUMNS-         -VALUE SENT-        DESCRIPTION OF ERROR           CREDIT SCHOOL         0030-0033         U972         SCHL NOT ON PRIVATE SCHL MSID FILE          V1V2V3V4V5V6V7V8.         S044401030024         440101                                                                                                    |                                                      |
| KEARNEY                                                                                                    |                                                                                                    |                                                      |
| 001 COURSE:<br>0 SEQ RAW DATA:<br>001 COURSE:<br>1SRTS03<br>COMPILED: 02/07/2018<br>08:03:45<br>0SENDING INSTITUTION: 00000 | ADDRESSED INSTITUTION: 0009635       SCHOOL/CAMPUS: 0000 1        FIELD NAME       -COLUMNS-      VALUE SENT       DESCRIPTION OF ERROR         SUBJECT AREA       0097-0098       BLANK INVALID FOR THIS COURSE        vlv2v3v4v5v6v7v8         S044400020767       440101       710500FLORIDA VIRTUAL SCHOOL FL201220130813026010HOPE         F L O R I D A D E P A R T M E N T O F E D U C A T I O N       FLORIDA AUTOMATED SYSTEMF FOR TRANSFERRING EDUCATIONAL RECORDS         X01 R E S P O N S E E D I T E R R O R R E P O R T       CHOOL DISTRICT         CHOOL DISTRICT       SCHOOL: 0101 |                                                      |
| 0                                                                                                    | TRANSCRIPTS     RECORDS       TOTAL READ:     6     621       TOTAL REJECTED:     2     198       OSTED TO ADDRESSEE MAILBORES:     4     423       FLORIDA DEPARTMENT OF EDUCATION                                                                                                    | PAGE 1                                               |
|                                                                                                    | FLORIDA AUTOMATED SYSTEM FOR TRANSFERRING EDUCATIONAL RECORDS<br>X01 R E S P O N S E E D I T E R R O R R E P O R T                                                                                                    | RUN DATE: 03/14/2018<br>RUN TIME: 20:50:05           |

**b.** Click **Download** to download the report by clicking the button. A txt file downloads to your computer. To open the file, navigate to your download folder and use any standard text editor to open and display the downloaded file.

| Edit Reports   | Aging Reports | Outgoing Files | User Report  | Log Files          | Request SAT/ACT Files |
|----------------|---------------|----------------|--------------|--------------------|-----------------------|
| 26 Files 📑     |               |                |              |                    |                       |
| Date           |               |                | File         |                    |                       |
| March 14, 2018 |               |                | REQUESTS.ONT | <u>O.SYSTEM (I</u> | Download)             |
|                |               |                | RESPONSE.ONT | O.SYSTEM (         | Download)             |
| March 13, 2018 |               |                | RESPONSE.ONT | O.SYSTEM (         | Download)             |
|                |               |                | REQUESTS.ONT | <u>O.SYSTEM (I</u> | Download)             |

**7.** Click the **User Report** tab to view an audit trail per user; what that user transmitted or received in the FASTER application is available for review.

**a.** Enter the user's name in the **User** text box and select corresponding options, such as Search All Schools, etc. Then, click the **Search** button. You also have the option to click on the User List tab for a list of all users using FASTER.

| Search Screen User List Customized List | Irch Screen User List Customized List                                           |  |  |  |  |  |  |  |
|-----------------------------------------|---------------------------------------------------------------------------------|--|--|--|--|--|--|--|
| Find a User                             | Search All Schools                                                              |  |  |  |  |  |  |  |
| More Search Options                     | Include Parents     Include Inactive Users     Only Show Most Recent Enrollment |  |  |  |  |  |  |  |
|                                         | Search Reset                                                                    |  |  |  |  |  |  |  |

**b.** As a result of the user search conducted, the user(s) will display along with profile information and associated schools. From this screen, click on the user's name for a detailed audit trail.

| ncoming Requests Send Requests          | Incoming Transcr | pts Outgoing | Transcripts Aging Reports Reports & Logs Setup |                  |                  |  |  |  |
|-----------------------------------------|------------------|--------------|------------------------------------------------|------------------|------------------|--|--|--|
| Edit Reports Aging Reports              | Outgoing Fil     | es User      | Report Log Files Request SAT/ACT Files         |                  |                  |  |  |  |
| Search Screen User List Customized List |                  |              |                                                |                  |                  |  |  |  |
| 43 Users 💼 Search 🕅                     |                  |              |                                                |                  |                  |  |  |  |
| User                                    | Local ID         | Staff ID     | Profiles                                       | Schools          |                  |  |  |  |
| Antompie                                | 4219             | 4219         | Data Support                                   | Charter School - | 0341             |  |  |  |
| Antompie                                | 4219             | 4219         | Charter School Employee                        | Charter School - | 0341             |  |  |  |
| Antompie                                | 4219             | 4219         | Attendance Secretary                           | Charter School - | 0341             |  |  |  |
| Archer,                                 | 4340             | 4340         | Teacher                                        | Elementar        | ry School - 0311 |  |  |  |

**8.** Click the **Log Files** tab to display the daily cron job output. For more information on scheduled (cron) jobs, see <u>Scheduled Jobs</u>.

| Incoming Requests Send Requests Incoming Transcripts Outgoing Transcripts Aging Reports Reports & Logs Setup Report Timeframe: January 11 2020 2020 - September 29 29 2023 2020 - September 20 29 2023 2020 - September 20 2020 - September 20 2020 - September 20 2020 - Sept |                                                                                       |            |  |  |  |  |  |  |  |
|----------------------------------------------------------------------------------------------------|---------------------------------------------------------------------------------------|------------|--|--|--|--|--|--|--|
| Report Timeframe: January V                                                                                                    | port Timeframe: [January 🔰 1 🗸 2020 🗸 🗐 - [September 🗙 29 🗙 2023 🗙 🗐                  |            |  |  |  |  |  |  |  |
| Edit Reports Aging Reports 0                                                                                                    | Edit Reports Aging Reports Outgoing Files User Report Log Files Request SAT/ACT Files |            |  |  |  |  |  |  |  |
| 210 Log Records 📑                                                                                                    | 0 Log Records 🚡                                                                       |            |  |  |  |  |  |  |  |
|                                                                                                    | og                                                                                    |            |  |  |  |  |  |  |  |
| •                                                                                                    | Beptember 12, 2023                                                                    |            |  |  |  |  |  |  |  |
|                                                                                                    | uly 27, 2020                                                                          | y 27, 2020 |  |  |  |  |  |  |  |
| •                                                                                                    | uly 26, 2020                                                                          |            |  |  |  |  |  |  |  |
| •                                                                                                    | uly 25, 2020                                                                          |            |  |  |  |  |  |  |  |
| •                                                                                                    | uly 24, 2020                                                                          |            |  |  |  |  |  |  |  |

**a.** Set a date range using the **Report Timeframe** month, day, and year pull-downs. When the dates have been entered, click **Go**.

| Incoming Requests Send Requests Incoming Transcripts Outgoing Transcripts Aging Reports & Logs Setup |                                                                                       |        |  |  |  |  |  |  |  |
|----------------------------------------------------------------------------------------------------|---------------------------------------------------------------------------------------|--------|--|--|--|--|--|--|--|
| Report Timeframe: January 🗸                                                                          | port Timeframe:   january v  1 v  2020 v = -   September v  29 v  2023 v =            |        |  |  |  |  |  |  |  |
|                                                                                                    | Edit Reports Aging Reports Outgoing Files User Report Log Files Request SAT/ACT Files |        |  |  |  |  |  |  |  |
| 210 Log Records 📑                                                                                    | Sear                                                                                  | rch Re |  |  |  |  |  |  |  |
|                                                                                                    | Log                                                                                   |        |  |  |  |  |  |  |  |
|                                                                                                    | September 12, 2023                                                                    |        |  |  |  |  |  |  |  |
|                                                                                                    | July 27, 2020                                                                         |        |  |  |  |  |  |  |  |
| •                                                                                                    | July 26, 2020                                                                         |        |  |  |  |  |  |  |  |
|                                                                                                    | July 25, 2020                                                                         |        |  |  |  |  |  |  |  |
| •                                                                                                    | July 24, 2020                                                                         |        |  |  |  |  |  |  |  |

**b.** To see detailed information about each log record, click on the gray arrow as applied to the second log in the image.

| port Timeframe:  january v 1 v 2020 v  - September v 29 v 2023 v  - |                 |                               |                                              |  |  |  |  |  |  |
|---------------------------------------------------------------------|-----------------|-------------------------------|----------------------------------------------|--|--|--|--|--|--|
|                                                                     |                 |                               |                                              |  |  |  |  |  |  |
| 10 Log Records                                                      | 0 Log Records 🙀 |                               |                                              |  |  |  |  |  |  |
|                                                                     | Log             |                               |                                              |  |  |  |  |  |  |
|                                                                     |                 |                               | September 12, 2023                           |  |  |  |  |  |  |
|                                                                     | -               |                               | July 27, 2020                                |  |  |  |  |  |  |
|                                                                     |                 |                               |                                              |  |  |  |  |  |  |
| Time                                                                | Process         | Action                        |                                              |  |  |  |  |  |  |
| 8:00:03 PM                                                          | Building        | BUILD C                       | RON JOB STARTED                              |  |  |  |  |  |  |
| 8:00:03 PM                                                          | Building        | Pulling o                     | utgoing requests                             |  |  |  |  |  |  |
| 8:00:03 PM                                                          | Building        | Updated                       | file (REQUESTS.ONTO.SYSTEM) for output       |  |  |  |  |  |  |
| 8:00:03 PM                                                          | Building        | Updated                       | iated file (RESPONSE ONTO.SYSTEM) for output |  |  |  |  |  |  |
| 8:00:03 PM                                                          | Building        | The scrip                     | t is running in the terminal, using EXEC     |  |  |  |  |  |  |
| 8:00:03 PM                                                          | Building        | RUNNING BATCH(ES): (1) OF (1) |                                              |  |  |  |  |  |  |

9. Click the **Request SAT/ACT Files** tab to request, track, and download SAT/ACT import files.

| Incoming Requests | Send Requests   | Incoming Transcripts | Outgoing Transcrip | ts Aging Rep  | orts | Reports & Logs | Setup |
|-------------------|-----------------|----------------------|--------------------|---------------|------|----------------|-------|
| Edit Reports      | Aging Reports   | Outgoing Files       | User Report        | Log Files     | Re   | quest SAT/ACT  | Files |
| This page allow   | s for requestin | g, tracking, and dow | nloading SAT/AC    | T Import File | es.  |                |       |

**a.** Click **Request Files** to initiate the process of retrieving the SAT/ACT files as well as the "Error File."

| Incoming Requests              | Send Requests   | Incoming Transcripts | Outgoing Transcr | ipts Aging Repor |
|--------------------------------|-----------------|----------------------|------------------|------------------|
|                                | Aging Reports   |                      | User Report      | Log Files        |
| This page allow                | s for requestin | g, tracking, and dow | vnloading SAT/A  | CT Import Files  |
| Request Files                  | ]               |                      |                  |                  |
| 50 report requ<br>Request User | ests            | Request D            | late             |                  |
| nequest oser                   |                 | nequest b            | ate              |                  |
| McGuff∈                        |                 | 11/04/2020           | ) 10:21          |                  |
|                                |                 |                      |                  |                  |
| McGuf                          |                 | 10/28/2020           | ) 10:58          |                  |
|                                |                 |                      |                  |                  |

**b.** Click **Refresh History** to refresh the page so you can see when the retrieval of the 3 files is finished upon requesting files. The "Received Date" column updates with the date/time when the retrieval process has finished.

| rts Reports & Logs Setup |                               |
|--------------------------|-------------------------------|
| Request SAT/ACT Files    |                               |
| i.                       | Refresh History               |
|                          |                               |
| Receive Date             | Report Downloads              |
|                          | E FN.DX10.FTP.DA (ACT Scores) |
| 11/04/2020 10:36         | FN.DX10.FTP.DP (SAT Scores)   |
|                          | FN.DX10.FTP.E02 (Error File)  |
|                          | FN.DX10.FTP.DA (ACT Scores)   |
| 10/28/2020 11:13         | FN.DX10.FTP.DP (SAT Scores)   |
|                          | FN.DX10.FTP.E02 (Error File)  |
|                          | FN.DX10.FTP.DA (ACT Scores)   |
| 10/22/2020 15:46         | FN.DX10.FTP.DP (SAT Scores)   |
|                          | FN.DX10.FTP.E02 (Error File)  |

**c.** Click the files in the **Report Downloads** to download ACT Scores, SAT Scores, and Error File[s].

| Request Files                      |                  |                  |                               |
|------------------------------------|------------------|------------------|-------------------------------|
| 50 report requests<br>Request User | Request Date     | Receive Date     | Report Downloads              |
|                                    |                  |                  | 🖷 FN.DX10.FTP.DA (ACT Scores) |
| McGuff                             | 11/04/2020 10:21 | 11/04/2020 10:36 | FN.DX10.FTP.DP (SAT Scores)   |
|                                    |                  |                  | FN.DX10.FTP.E02 (Error File)  |
|                                    |                  | 10/28/2020 11:13 | FN.DX10.FTP.DA (ACT Scores)   |
| McGu                               | 10/28/2020 10:58 |                  | 🖷 FN.DX10.FTP.DP (SAT Scores  |
|                                    |                  |                  | FN.DX10.FTP.E02 (Error File)  |
|                                    |                  |                  | FN.DX10.FTP.DA (ACT Scores)   |
| McGu                               | 10/22/2020 15:31 | 10/22/2020 15:46 | FN.DX10.FTP.DP (SAT Scores)   |
|                                    |                  |                  | FN.DX10.FTP.E02 (Error File)  |
|                                    |                  |                  | FN.DX10.FTP.DA (ACT Scores)   |
| McGu                               | 10/20/2020 7:35  | 10/20/2020 7:50  | FN.DX10.FTP.DP (SAT Scores)   |
|                                    |                  |                  | FN.DX10.FTP.E02 (Error File)  |

## Transcript Comment Setup

#### 1. From the Florida Reports menu, click FASTER.

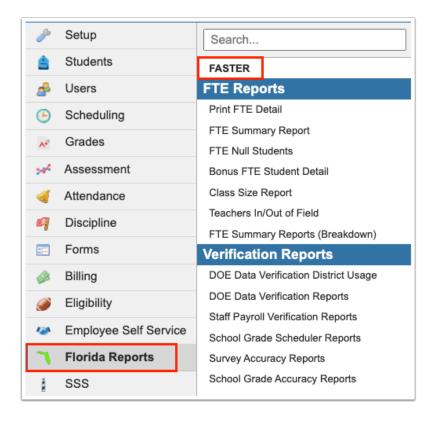

**2.** Click the **Setup** tab to define district wide comments that will be sent on every student's transcript.

| ncoming Requests                                                                                                    | Send Requests | Incoming Transcripts | Outgoing Transcripts | Aging Reports | Reports & Logs | Setup |  |  |
|----------------------------------------------------------------------------------------------------|---------------|----------------------|----------------------|---------------|----------------|-------|--|--|
| Comments FASTER Setup                                                                                                    |               |                      |                      |               |                |       |  |  |
| Comments         FASTER Setup           Up to 5 comment records can be sent on each student's transcript, this includes the student's own comment field and these |               |                      |                      |               |                |       |  |  |

#### **3.** Click the **Comments** tab.

| Incoming Requests                    | Send Requests | Incoming Transcripts | Outgoing Transcripts      | Aging Reports     | Reports & Logs | Setup     |  |  |
|--------------------------------------|---------------|----------------------|---------------------------|-------------------|----------------|-----------|--|--|
| Comments FASTER Setup                |               |                      |                           |                   |                |           |  |  |
| Up to 5 comment<br>information about |               |                      | s transcript, this includ | les the student's | s own comment  | field and |  |  |

**4.** Any existing comments will display. To add a new comment, in the empty row, add a **Sort Order** number, such as, 1, a **Title**, and the **Comment**.

| Incor           | ning Reque                                                                                                    | sts Send Requests | Incoming Transcripts | Outgoing Transcripts | Aging Reports | Reports & Logs | Setup |         |  | <br> |
|-----------------|----------------------------------------------------------------------------------------------------|-------------------|----------------------|----------------------|---------------|----------------|-------|---------|--|------|
| Co              | Comments FASTER Setup                                                                                                    |                   |                      |                      |               |                |       |         |  |      |
| Up to<br>inform | Up to 5 comment records can be sent on each student's transcript, this includes the student's own comment field and these comments that are district wide. For more Save |                   |                      |                      |               |                |       |         |  |      |
| No              | No Comments were found. Filter Search                                                                                                    |                   |                      |                      |               |                |       |         |  |      |
|                 | Enable                                                                                                    | Sort Order        | Title                |                      |               |                |       | Comment |  |      |
|                 |                                                                                                    |                   |                      |                      |               |                |       |         |  |      |
| +               |                                                                                                    |                   |                      |                      |               |                |       |         |  |      |
|                 |                                                                                                    |                   |                      |                      |               |                |       |         |  |      |
|                 |                                                                                                    |                   |                      |                      |               |                |       |         |  |      |

**5.** When all information has been entered, press **Enter** or click the **Save** button to add the new comment.

|    | oming Requ | ests Send Requests | Incoming Transcripts   | Outgoing Transcripts      | Aging Reports    | Reports & Logs | Setup     |                      |                |                        |              |
|----|------------|--------------------|------------------------|---------------------------|------------------|----------------|-----------|----------------------|----------------|------------------------|--------------|
|    |            | _                  |                        | outgoing transcripts      | Aging Reports    | Reports & Logs | Setup     |                      |                |                        |              |
|    | Comment    | FASTER Set         | up                     |                           |                  |                |           |                      |                |                        |              |
| Up | to 5 com   | ent records can be | sent on each student's | s transcript, this includ | les the student' | 's own commen  | field and | I these comments the | at are distric | t wide. For more infor | rmation Save |
| ab | but FASTE  | R comments click h | ere.                   |                           |                  |                |           |                      |                |                        |              |
| 1  | Comment    |                    |                        |                           |                  |                |           |                      | Filter         | Search                 |              |
|    |            |                    |                        |                           |                  |                |           | •                    | The            | Jearch                 | pro          |
|    | Enable     | e Sort Order       | Title                  |                           |                  |                |           | Comment              |                |                        |              |
|    |            |                    |                        |                           |                  |                |           | Please note that the | number of h    | nours sl               |              |
| -  | Yes        | 1                  | Volunteer Events       |                           |                  |                |           |                      |                |                        |              |
|    |            |                    |                        |                           |                  |                |           |                      |                |                        |              |
|    |            |                    |                        |                           |                  |                |           |                      |                |                        |              |
|    |            |                    |                        |                           |                  |                |           |                      |                |                        |              |
| 1  | • 🔽        |                    |                        |                           |                  |                |           |                      |                |                        |              |
|    |            |                    |                        |                           |                  |                |           |                      |                |                        |              |
|    |            |                    |                        |                           |                  |                |           | L                    |                |                        |              |
|    |            |                    |                        |                           |                  |                |           |                      |                |                        |              |

**6.** Once added, you can delete the comment clicking the **delete** button (black minus sign).

| Incom          | ning Reque        | sts Send Requests                              | Incoming Transcripts           | Outgoing Transcripts      | Aging Reports  |
|----------------|-------------------|------------------------------------------------|--------------------------------|---------------------------|----------------|
| Co             | mments            | FASTER Setu                                    | ıp                             |                           |                |
| Up to<br>about | 5 comme<br>FASTER | ent records can be<br>comments <u>click he</u> | sent on each student's<br>ere. | s transcript, this incluc | les the studen |
| 1 Co           | mment             |                                                |                                |                           |                |
|                | Enable            | Sort Order                                     | Title                          |                           |                |
| -              | Yes               | 1                                              | Volunteer Events               |                           |                |
| +              |                   |                                                |                                |                           |                |
|                |                   |                                                |                                |                           |                |

**7.** Comments are automatically enabled; to disable, click Yes in the **Enable** column to clear the selected check box.

| 1 Co | omment | <b>.</b>   |                  |
|------|--------|------------|------------------|
|      | Enable | Sort Order | Title            |
| -    |        | 1          | Volunteer Events |
| +    | •      |            |                  |

**8.** Click the desired field to edit the Title and/or Comment.

| Co | mment  |            |                  | Filter Search                           |
|----|--------|------------|------------------|-----------------------------------------|
|    | Enable | Sort Order | Title            | Comment                                 |
|    |        |            |                  | Please note that the number of hours sl |
| -  |        | 1          | Volunteer Even I |                                         |
|    |        |            |                  |                                         |
|    |        |            |                  |                                         |

See the explanation of comments at the top of the screen: Up to 5 comment records can be sent on each student's transcript; this includes the student's own comment field and these comments that are district wide. For more information about FASTER comments <u>click here</u>. Note: The total number of characters for each of the 5 comment records is 960 characters.

#### FLORIDA AUTOMATED SYSTEM FOR TRANSFERRING EDUCATIONAL RECORDS FLORIDA DEPARTMENT OF EDUCATION OFFICE OF APPLICATION DEVELOPMENT AND SUPPORT (OADS)

Revised: July 1, 2016

#### Student Comment

- 1. Record Type: 107, S07 This record would be sent only if additional comments need to be included with any student records or transcripts. SAT and ACT or norm reference test scores may be included.
- 2. Transfer up to five records per student. If the data exceeds the five records allowed (as it may if it comes from SPEEDE/ExPRESS), Comment Line 12 of the fifth record will read "Exceeded Maximum Comments Allowed."
- 3. The presence of binary zeroes in data fields causes significant problems for several institutions in the receipt of student records. A transaction will be rejected if non-displayable characters are sent in the data unless found in Filler Reserved for Local Use (last 9 bytes of each record type). Please use some other appropriate character (e.g., SPACES) with which to initialize your records before sending them.
- 4 Required fields are indicated by an asterisk (\*) next to the field name.
- Special characters, tilde (~), caret (^), and grave accent (`), are used as delimiters in the translation of FASTER to SPEEDE/ExPRESS. They are reserved symbols and as such cannot be included in data sent through FASTER to a SPEEDE/ExPRESS institution.

| A<br>A/N<br>N<br>Z<br>P<br>R | l Characteristics:<br>= Alphabetic only<br>= Alphameric<br>= Numeric only<br>= Zoned numeric<br>= Packed decimal<br>= Right justified with la<br>= Left justified | eading zer | DS  | Format Characteristics:<br>Name: Student Comment<br>Number: I/S07<br>Record Size: 1020 |  |
|------------------------------|----------------------------------------------------------------------------------------------------|------------|-----|----------------------------------------------------------------------------------------|--|
| 1                            | 1-3                                                                                                    | 3          | A/N | Record Type*                                                                           |  |
|                              |                                                                                                    |            |     | The header for the record for this transaction                                         |  |

#### 9. Continue to add comments in the row leading with the black addition sign, as needed.

|   | ncom         | ing Reque             | sts Send Requests                     | Incoming Transcripts                        | Outgoing Transcripts      | Aging Reports    | Reports & Logs | Setup     |                        |            |                    |      |
|---|--------------|-----------------------|---------------------------------------|---------------------------------------------|---------------------------|------------------|----------------|-----------|------------------------|------------|--------------------|------|
|   | Co           | mments                | FASTER Setu                           | qu                                          |                           |                  |                |           |                        |            |                    |      |
| U | p to<br>form | 5 comme<br>nation abo | ent records can be<br>out FASTER comm | sent on each student's<br>nents click here. | s transcript, this includ | des the student' | s own comment  | field and | d these comments that  | are distri | ict wide. For more | Save |
| 1 | Co           | mment                 | <b></b>                               |                                             |                           |                  |                |           |                        | Filter     | Search             | H    |
|   |              | Enable                | Sort Order                            | Title                                       |                           |                  |                |           | Comment                |            |                    |      |
|   |              |                       |                                       |                                             |                           |                  |                | 1         | Please note that the n | number of  | f hours sl         |      |
| 1 | -            |                       | 1                                     | Volunteer Even                              |                           |                  |                | J         |                        |            |                    |      |
| Γ |              |                       |                                       |                                             |                           |                  |                |           |                        |            |                    |      |
|   | F            |                       |                                       |                                             |                           |                  |                |           |                        |            |                    |      |
|   |              |                       |                                       |                                             |                           |                  |                |           |                        |            |                    |      |
|   |              |                       |                                       |                                             |                           |                  |                |           |                        |            |                    |      |

# FASTER Setup

#### 1. From the Florida Reports menu, click FASTER.

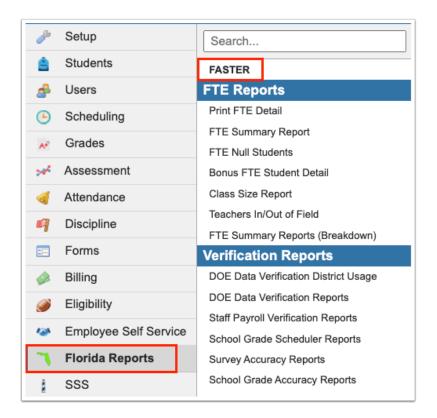

#### 2. Click the Setup tab.

| Incoming Requests                        | Send Requests | Incoming Transcripts | Outgoing Transcripts      | Aging Reports    | Reports & Logs | Setup     |       |
|------------------------------------------|---------------|----------------------|---------------------------|------------------|----------------|-----------|-------|
| Comments                                 | FASTER Setu   | р                    |                           |                  |                |           |       |
| Up to 5 comment r<br>information about F |               |                      | s transcript, this includ | les the student' | s own comment  | field and | these |

#### 3. Click the FASTER Setup tab.

| Incoming Requests Send Requests Incoming Transcripts Outgoing Transcripts Aging Reports Reports & Logs Setup |      |
|----------------------------------------------------------------------------------------------------|------|
| Comments FASTER Setup                                                                                        |      |
| Use this page to set up FASTER specific options                                                              | Save |
| Enable FASTER to "Hold" transcripts to send at a later date.                                                 |      |
| Allow FASTER to create requests/transcripts for students without 'Student Number Identifier, Florida'        |      |
| □ Word wrap when printing raw transcript file from FASTER                                                    |      |
| □ Do not send Immunization Records for Bright Futures Transcripts                                            |      |
|                                                                                                    |      |

**4.** Select the **Enable FASTER to "Hold" transcripts to send at a later date** check box to display the option to hold transcripts to be sent on a different date than the current date upon sending transcripts via <u>Outgoing Transcripts</u>.

**5.** Select the **Allow FASTER to create requests/transcripts for students without 'Student Number Identifier, Florida'** check box to allow requests and transcripts to be created for students who do not have "Student Number Identifier, Florida" defined.

**6.** Select the **Word wrap when printing raw transcript file from FASTER** check box to word wrap the raw transcript when printing through Incoming Transcripts.

**7.** Select the **Do not send Immunization Records for Bright Futures Transcripts** check box to exclude immunization records from outgoing transcripts to Bright Futures.

8. Click Save.

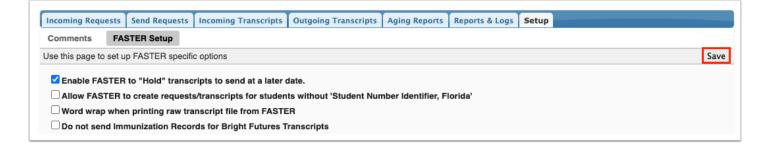

# Additional Features

Click the **floppy disk** icon to export the listed data to an Excel spreadsheet.

|                                                                                                    | neframe: Ja<br>roup: Stude |                            | ber 🗙 29 🗙 2023 🗙 🗖 |        |           | ogs Setup                                                                                                    |                              |               |                     | Go     |
|----------------------------------------------------------------------------------------------------|----------------------------|----------------------------|---------------------|--------|-----------|----------------------------------------------------------------------------------------------------|------------------------------|---------------|---------------------|--------|
|                                                                                                    | _                          | oing Requests File<br>test |                     |        |           |                                                                                                    |                              |               | Filter Search       |        |
|                                                                                                    | Status                     | Full Name                  | Date Created        | Gender | Birthdate | Student Identifier                                                                                                    | Addressed Institution        |               | Sending Institution |        |
| Image: A to the second second seco | Sent                       | Quevedo Rodriguez,         | Mar 5, 2020         | м      | 10.00     |                                                                                                    | seems classic lifety or data | MIDDLE SCHOOL | 100000-001-0000     | SCHOOL |
| V 🖬                                                                                                    | Sent                       | Quevedo Rodriguez,         | Feb 28, 2020        | м      |           |                                                                                                    |                              | MIDDLE SCHOOL |                     | SCHOOL |
| 1                                                                                                    | Sent                       | Robinson.                  | Jan 14, 2020        | м      |           | - Commission of the local division of the local division of the lo | second spinst on             | MIDDLE SCHOOL | second states       | SCHOOL |

You can also sort data by clicking on any of the headers. Click once for ascending results; click twice for descending results.

|     | kport FAS<br>Id Outgoi | ng Transcript  |           |                 |        |              |                       | Resend Selected       | Delete Selected |
|-----|------------------------|----------------|-----------|-----------------|--------|--------------|-----------------------|-----------------------|-----------------|
| 744 | 3 Outgoi               | ng Transcripts |           |                 |        |              |                       | Search                | 250             |
|     |                        | Status         | Full Name | Date<br>Created | Gender | Birthdate    | Student<br>Identifier | Addressed Institution |                 |
|     | 🖌 🛃                    | Sent           | Zvolska,  | Sep 21, 2017    | F      | Oct 5, 2002  |                       | BRIGHT FUTURES: 2170  |                 |
|     | 🖌 🖷                    | Sent           | Zurheide, | Sep 21, 2017    | F      | Jun 26, 2003 |                       | BRIGHT FUTURES: 2170  |                 |
|     | 🖌 🖷                    | Sent           | Zuelch,   | Jun 27, 2017    | F      | Oct 16, 1999 |                       | BRIGHT FUTURES: 1881  |                 |
|     | 🖌 🖷                    | Sent           | Zuelch,   | Sep 21, 2017    | F      | Oct 16, 1999 |                       | BRIGHT FUTURES: 1870  |                 |

To make the list full screen, click on the **expansion** icon (four arrows) next to the Search text box. Once in full screen mode, click the icon again to exit full screen.

| 744 | 3 Ou         | tgoin | g Transcripts |           | Search          |        |              |                       |                       |
|-----|--------------|-------|---------------|-----------|-----------------|--------|--------------|-----------------------|-----------------------|
|     |              |       | Status        | Full Name | Date<br>Created | Gender | Birthdate    | Student<br>Identifier | Addressed Institution |
|     | V            |       | Sent          | Zvolska,  | Sep 21, 2017    | F      | Oct 5, 2002  |                       | BRIGHT FUTURES: 2170  |
|     | <b>~</b>     |       | Sent          | Zurheide, | Sep 21, 2017    | F      | Jun 26, 2003 |                       | BRIGHT FUTURES: 2170  |
|     | V            |       | Sent          | Zuelch,   | Jun 27, 2017    | F      | Oct 16, 1999 |                       | BRIGHT FUTURES: 1881  |
|     | <b>~</b>     |       | Sent          | Zuelch,   | Sep 21, 2017    | F      | Oct 16, 1999 |                       | BRIGHT FUTURES: 1870  |
|     | $\checkmark$ |       | Sent          | Zuelch,   | Mar 2, 2018     | F      | Oct 16, 1999 |                       | BRIGHT FUTURES: 1871  |

If looking for specific information housed within the resulting data, type the information in the **Search** text box provided and press **Enter**.

|   | <br>ng Transcrip |           |                 |        |              |                       | Resend Selected Delete Selecte |
|---|------------------|-----------|-----------------|--------|--------------|-----------------------|--------------------------------|
|   | Status           | Full Name | Date<br>Created | Gender | Birthdate    | Student<br>Identifier | Addressed Institution          |
| V | Sent             | Zvolska,  | Sep 21, 2017    | F      | Oct 5, 2002  |                       | BRIGHT FUTURES: 2170           |
| V | Sent             | Zurheide, | Sep 21, 2017    | F      | Jun 26, 2003 | -                     | BRIGHT FUTURES: 2170           |
| V | Sent             | Zuelch,   | Jun 27, 2017    | F      | Oct 16, 1999 | -                     | BRIGHT FUTURES: 1881           |
| V | Sent             | Zuelch,   | Sep 21, 2017    | F      | Oct 16, 1999 | -                     | BRIGHT FUTURES: 1870           |
| V | Sent             | Zuelch,   | Mar 2, 2018     | F      | Oct 16, 1999 | 1                     | BRIGHT FUTURES: 1871           |

Use the **Filter** button to add Filter Rules to the resulting data. Start by adding one rule, such as Status Contains errors, as shown in the image. The first pull-down is the listed columns. The second pull-down is the rule, such as contains, equal, starts with, etc. Then enter the information you'd like to filter by in the text box.

|                             |          |             |           | Remove   | Status          |        | Contains     | ; \$                  | errors                | A                                                   | ND \$      |                  |            |
|-----------------------------|----------|-------------|-----------|----------|-----------------|--------|--------------|-----------------------|-----------------------|-----------------------------------------------------|------------|------------------|------------|
|                             |          |             | Remove    |          |                 |        | •            | \$                    |                       |                                                     | un Filter  |                  |            |
|                             |          |             |           | Add Rule | Clear Rules     |        |              |                       |                       |                                                     |            |                  |            |
| 14 Requests 📳 Filter Search |          |             |           |          |                 |        |              |                       |                       | Search                                              | 242        |                  |            |
|                             |          | Status      | Full Name |          | Date<br>Created | Gender | Birthdate    | Student<br>Identifier | Addressed Institution | n                                                   |            |                  | Sending In |
|                             | <b>1</b> | Sent Errors | Sheagren, |          | Oct 24, 2017    | м      | May 27, 2000 |                       | UNIVERSITY OF CENT    | UNIVERSITY OF CENTRAL FLORIDA - UNKNOWN CAMPUS 0001 |            |                  |            |
|                             |          | Sent Errors | Sheagren, |          | Oct 26, 2017    | м      | May 27, 2000 |                       | UNIVERSITY OF CENT    | RAL FLOR                                            | RIDA - UNK | NOWN CAMPUS 0000 |            |
|                             |          |             | Sainz,    |          | Nov 9, 2017     | м      | Apr 15, 1999 |                       | FLORIDA ATLANTIC UN   |                                                     |            |                  |            |

a. Click the Add Rule link to add an additional filter.

**b.** You can clear the filter by clicking the **Clear Rules** link.

**c.** To remove just one rule/filter, click **Remove** next to each listed filter.

| <ul><li>♦ Contains</li><li>♦ errors</li></ul> | AND \$     |
|-----------------------------------------------|------------|
| <ul> <li>Starts With</li> <li>sh</li> </ul>   | Run Filter |
|                                               |            |

**d.** Select AND or OR from the corresponding pull-down to determine how filters are applied when using more than one filter.

|                      | FILTER RUL  | .ES         |       |
|----------------------|-------------|-------------|-------|
| Remove Status        | Contains    | errors      | ✓ AND |
| Remove Full Name     | Starts With | <b>♦</b> sh | OR    |
| Add Rule Clear Rules |             |             |       |

## FASTER Extract Logic

**FASTER\_Extract\_Logic.xlsx** 

### Common FASTER Errors

Header Error:

**Error:** Header Error means that something was incorrect in the sending file to the institution.

Fix:

- 1. Double check that the sending institution is correct.
- 2. Delete the record.

3. Try sending through the Commonly Used schools. OR if sent through FASTER Schools, try SPEEDE/ExPRESS or vice versa.

| Add O                    | t Curren              | t Outgoing T<br>Transcript | ranscripts File          | 2      |                 |              |                                                                        |                       |            |                               |                  | Resend S | elected    | Delete Sel | ected |
|--------------------------|-----------------------|----------------------------|--------------------------|--------|-----------------|--------------|------------------------------------------------------------------------|-----------------------|------------|-------------------------------|------------------|----------|------------|------------|-------|
|                          |                       | anscripts                  |                          |        |                 |              |                                                                        |                       |            |                               |                  | Sea      | irch       |            | 100   |
| 0                        | Status Full Name      |                            |                          |        | Date<br>Created | Gender       | Birthdate                                                              | Student<br>Identifier | Ad         | Idressed Institution          | ssed Institution |          | nstitution |            |       |
|                          | E H                   | leader Error               | <u>J</u>                 | .a     |                 |              | 08/20/2019 F 0 32 7 X UNIVERSITY OF CENTRAL FLORIDA - UNKNOWN CAMPUS 0 |                       |            |                               |                  |          |            |            | ню    |
| Record Type Message Type |                       |                            |                          |        | Addres          | sed Institut | ion                                                                    |                       |            | Sending Institution           | SPEEDE           | /ExPRESS | 1          |            |       |
| Save                     | & Reser               | nd S00                     |                          | S01    |                 | 0003954      | 0000                                                                   |                       |            |                               | 00000 6          | <u></u>  |            |            |       |
| SEQ                      | SEQ Record Field      |                            |                          |        | Columns         | ١            | alue Sent                                                              | Desc                  | ription    |                               |                  |          |            | F          | REF#  |
| 001                      | 001 HEADER: ADDRESSED |                            |                          |        | 0014-0024       | C            | 003954                                                                 | FIRST                 | 7 CHARS NO | T A VALID DIST, COLL, OR UNIV |                  |          |            |            | 14    |
| 001                      | HEADE                 | R: ADDRES                  | ADDRESSED INST 0014-0024 |        |                 | C            | 003954                                                                 | FIRST                 |            |                               | 1                | 14       |            |            |       |
| SEQ                      | Record                | Row Se                     | nt                       |        |                 |              |                                                                        |                       |            |                               |                  |          |            |            |       |
| 001                      | HEADE                 | R: 5007                    | 007 7X0003954000000000   |        | 6501P           |              | 1                                                                      |                       |            | Α                             |                  |          |            |            |       |
|                          |                       |                            | 7X0003                   | 954888 |                 | 6501P        |                                                                        |                       |            |                               |                  |          |            |            |       |

#### Course Number:

**Error:** Course Number means that something was incorrect with one of the Courses sent with the student's information.

Fix:

1. Verify the Course is valid for the school year.

a. If the State made changes to a Course Number, this will need to be changed in the Course Catalog to prevent schools using the number.

- 2. Click on the Student's Name.
- 3. Go to the Grades sub-menu.
- 4. Turn on Filters.
- 5. Find the incorrect course and replace it with the correct Course Number.

| Expor<br>Add O | t Current O    | utgoing<br>anscrip | Transcripts File |               |                 |          |        |                                                 |                       |    |                             | Resend Selected | Delete Selected |
|----------------|----------------|--------------------|------------------|---------------|-----------------|----------|--------|-------------------------------------------------|-----------------------|----|-----------------------------|-----------------|-----------------|
|                | joing Tran     |                    | _                |               |                 |          |        |                                                 |                       |    |                             | Search          | 13.52           |
|                | Stat           | tus                | Full Name        |               | Date<br>Created | Gender   | Birtho | date                                            | Student<br>Identifier |    | Addressed Institution       |                 | Sending Insti   |
|                | 📳 Sen          | t Errors           | BI               | <u>c</u>      | 08/15/2019      | F        | 0      | )2                                              | 7 5                   | х  | BRIGHT FUTURES: 2070        |                 |                 |
| SEQ            | Record<br>Type | Field              |                  | Columns       | Va              | lue Sent | 1      | Descr                                           | ption                 |    |                             |                 |                 |
| 001            | COURSE:        | E: COURSE NUMBER   |                  | 0070-0076 150 |                 | 00430    | ١      | NOT A VALID PK-12 NBR FOR YR ON DOE COURSE FILE |                       |    |                             |                 |                 |
| SEQ            | Record<br>Type | Row S              | Sent             |               |                 |          |        |                                                 |                       |    |                             |                 |                 |
| 001            | COURSE:        | 5047               | X 136            |               |                 | HIGH SCH | 1001   | 20                                              | 182019111             | 15 | 00430INTERSCH SPTS WAIVERPE |                 |                 |

| xpor | o Seare<br>t Curre |                   | aoina                   | Transc    | ripts | File     |         |                 |       |           |                 |                    |                       | _                             |                               |                 |                 |
|------|--------------------|-------------------|-------------------------|-----------|-------|----------|---------|-----------------|-------|-----------|-----------------|--------------------|-----------------------|-------------------------------|-------------------------------|-----------------|-----------------|
| dd C | utgoin             | ng Tran           | iscrip                  | t         | 1010  | 110      |         |                 |       |           |                 |                    |                       |                               |                               | Resend Selected | Delete Selected |
| Out  | going '            | Transo            | ripts                   |           |       |          |         |                 |       |           |                 |                    |                       |                               |                               | Search          | 250             |
|      |                    | Statu             | S                       | Full N    | lame  |          |         | Date<br>Created | 1     | Gender    | Birth           | hdate              | Student<br>Identifier |                               | Addressed Institution         |                 | Sending Instit  |
|      |                    | Sent E            | Frors                   | C         |       | <u>n</u> |         | 08/13/20        | )19 I | F         | 1               | )1                 | 6                     | 5                             | FLORIDA GULF COAST UNIVERSITY |                 |                 |
| SEQ  | Reco<br>Type       | rd                | Field                   |           |       |          | Columns |                 | Valu  | e Sent    | ent Description |                    |                       |                               |                               |                 |                 |
| 001  | COUF               | RSE:              | COURSE NUMBER 0070-0076 |           |       |          | 5       | HIGHSCH         |       |           |                 | ALID POST          | SEC                   | C NBR ON THE DOE POSTSEC FILE |                               |                 |                 |
| 02   | COUF               | RSE: SUBJECT AREA |                         | 0097-0098 | 8     |          |         |                 | BLANK | INVALID F | DR              | OUT-STATE HS CRSES |                       |                               |                               |                 |                 |
| SEQ  | Reco<br>Type       |                   | Row S                   | ent       |       |          |         |                 |       |           |                 |                    |                       |                               |                               |                 |                 |
| 001  | COUF               | DOE:              | 5046                    |           | 5     | 6 1      | 6       |                 |       | HIGH S    | cuoo            |                    |                       |                               | GHSCHHIGH HOMEROOM P          |                 |                 |